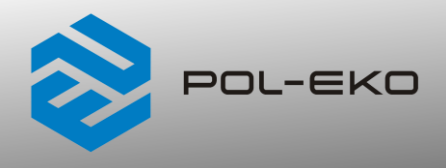

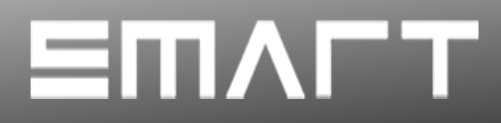

# **Instrukcja obsługi SMART**

# **Inkubatory laboratoryjne**

z układem chłodzenia opartym na technologii ogniw Peltiera

**modele: ILP 53, ILP 115, ILP 240, ILP 750**

**Przed przystąpieniem do użytkowania urządzenia należy bezwzględnie zapoznać się z instrukcją obsługi!**

Wersja 1.33

Obowiązuje od 10.04.2024

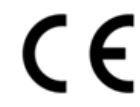

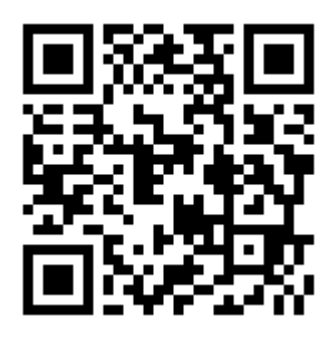

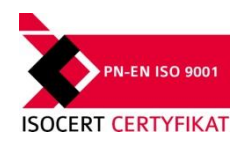

Adres producenta:

POL-EKO A.Polok-Kowalska sp.k. ul. Kokoszycka 172 C 44-300 Wodzisław Śląski Kraj pochodzenia: Polska

Jako producent urządzenia informujemy, iż dołożyliśmy wszelkich starań, aby urządzenie w pełni spełniło Państwa oczekiwania oraz było niezawodne przez długi okres użytkowania. Ze względu na ciągłe udoskonalanie naszych produktów, a także na poszerzanie naszej oferty, wszelkie sugestie odnośnie dodatkowych funkcji oraz funkcjonowania urządzeń są mile widziane. Zapraszamy na naszą stronę internetową [www.pol-eko.com.pl](http://www.pol-eko.com.pl/)

# **Utylizacja sprzętu**

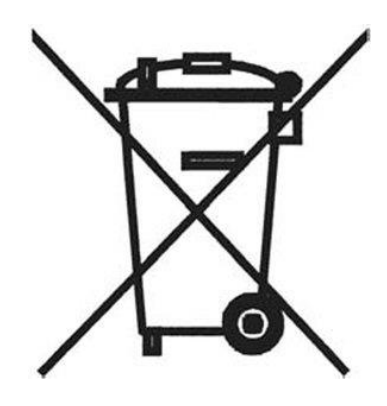

To urządzenie oznaczone zostało przekreślonym symbolem pojemnika na śmieci. Oznacza to, że nie należy wyrzucać go wraz z odpadami nieposortowanymi. Obowiązkiem Użytkownika jest prawidłowa utylizacja, czyli przekazanie do firmy uprawnionej do selektywnej zbiórki i recyklingu odpadów. Użytkownik jest również odpowiedzialny za odkażenie urządzenia w przypadku zanieczyszczeń biologicznych, chemicznych i / lub skażenia radiologicznego, w celu ochrony przed zagrożeniem dla zdrowia osób uczestniczących w procesie usuwania i recyklingu. Aby uzyskać więcej informacji o tym, gdzie można zutylizować zużyty sprzęt elektryczny i elektroniczny, należy skontaktować się z lokalnym Dystrybutorem, u którego został zakupiony sprzęt.

W ten sposób wszyscy możemy przyczynić się do ochrony zasobów naturalnych i ochrony środowiska oraz mamy pewność, że sprzęt jest przetwarzany w sposób bezpieczny dla zdrowia ludzi.

Dziękujemy!

# Spis treści:

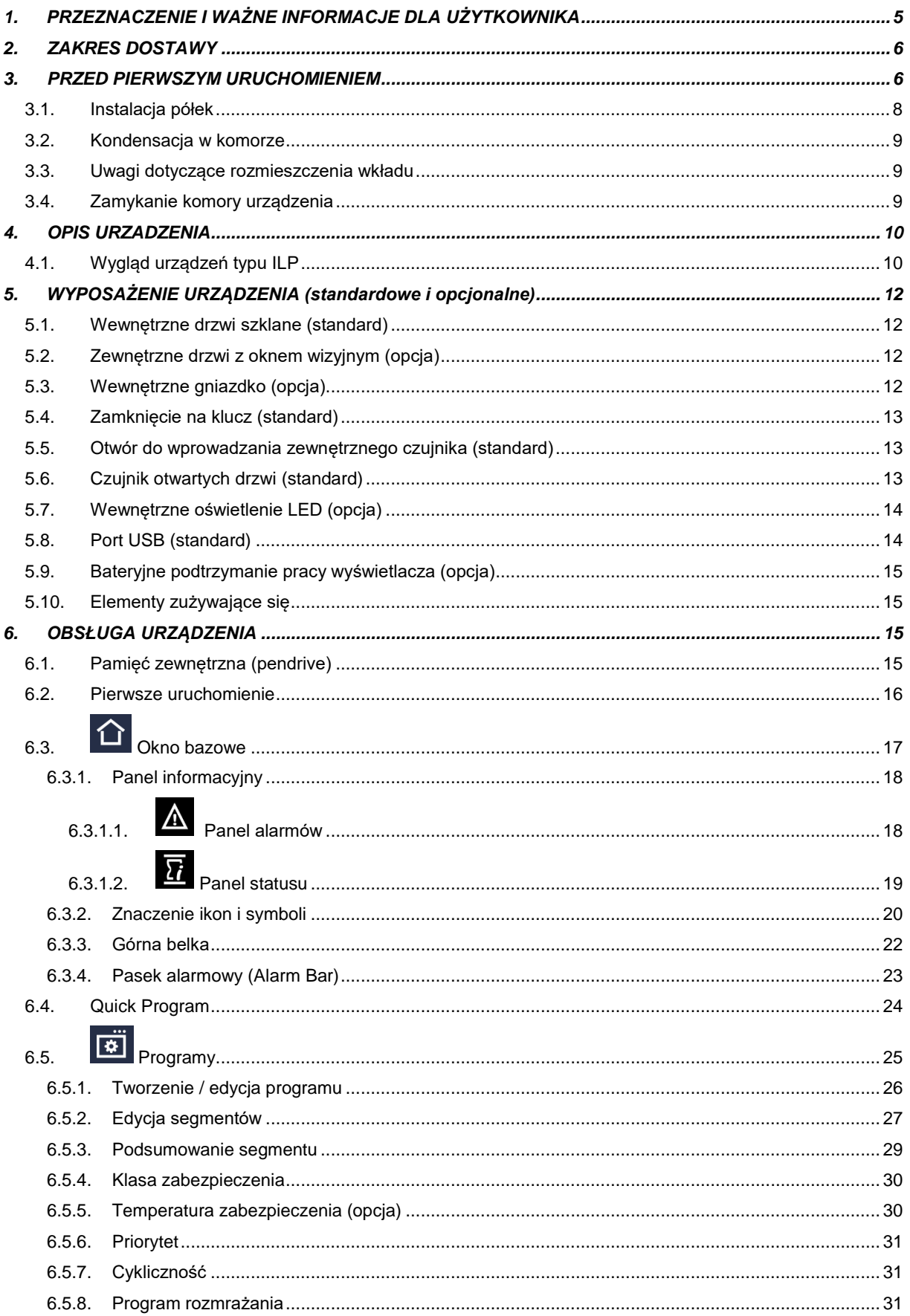

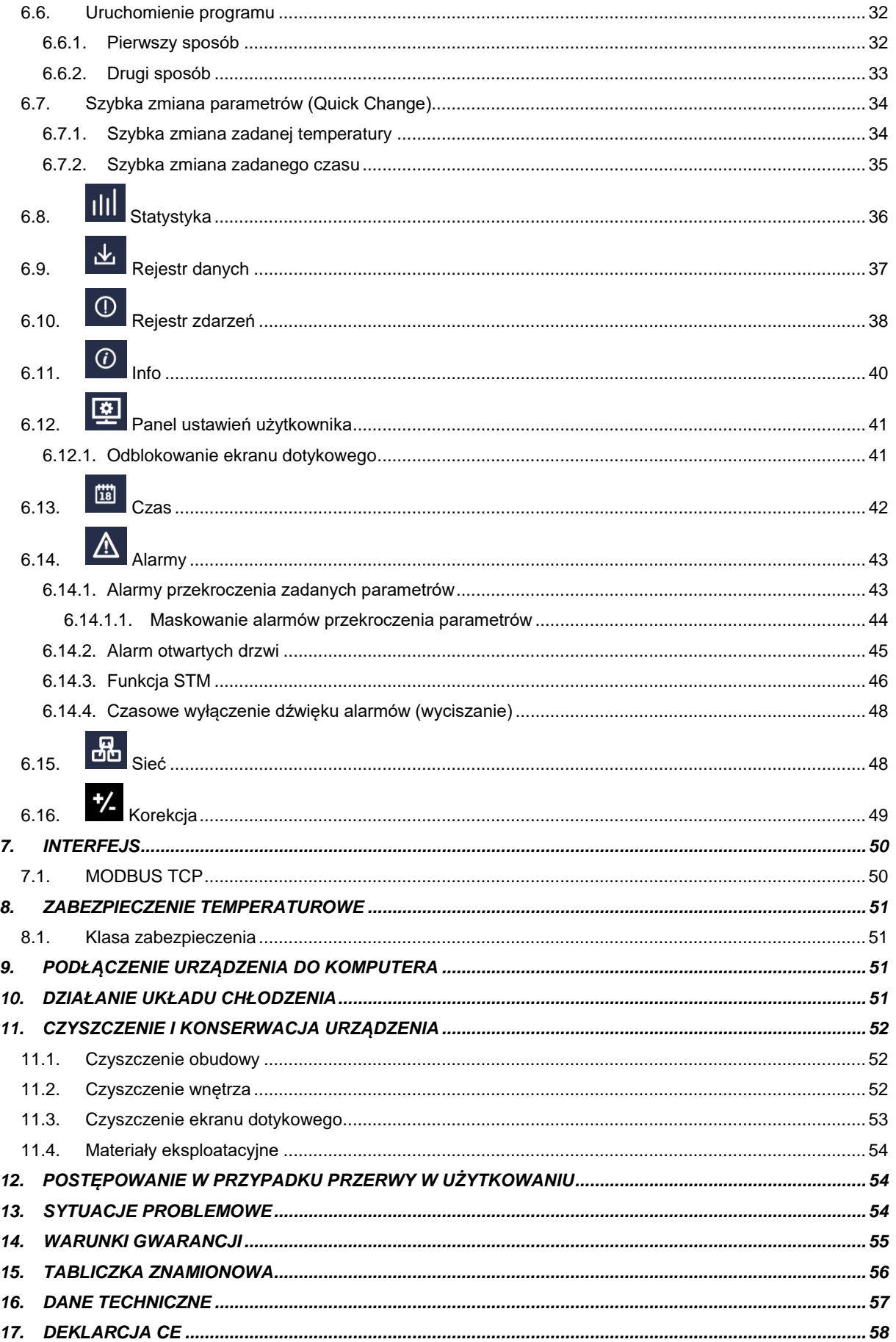

# <span id="page-4-0"></span>**1. PRZEZNACZENIE I WAŻNE INFORMACJE DLA UŻYTKOWNIKA**

Inkubatory ILP są urządzeniami laboratoryjnymi przeznaczonymi do inkubacji i przechowywania próbek w zakresie temperatury od 0C do +70C (maksymalnie 20°C poniżej temp. otoczenia). Inkubatory posiadają zarówno system grzania jak i system chłodzenia na bazie modułów Peltiera oraz wymuszony obieg powietrza.

#### **Znaczenie symboli informacyjnych**

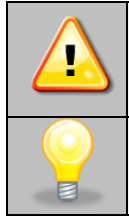

**Ten symbol oznacza, że niezastosowanie się do wskazówek może stworzyć zagrożenie zdrowia lub życia ludzi lub uszkodzenia urządzenia. Producent nie ponosi odpowiedzialności za szkody powstałe w wyniku niestosowania się do zamieszczonych w instrukcji wskazówek.**

Ten symbol oznacza wskazówki pozwalające na optymalne wykorzystanie urządzenia.

Aby urządzenie służyło jak najdłużej i aby obsługa urządzenia była bezpieczna należy przestrzegać wymienionych poniżej zasad:

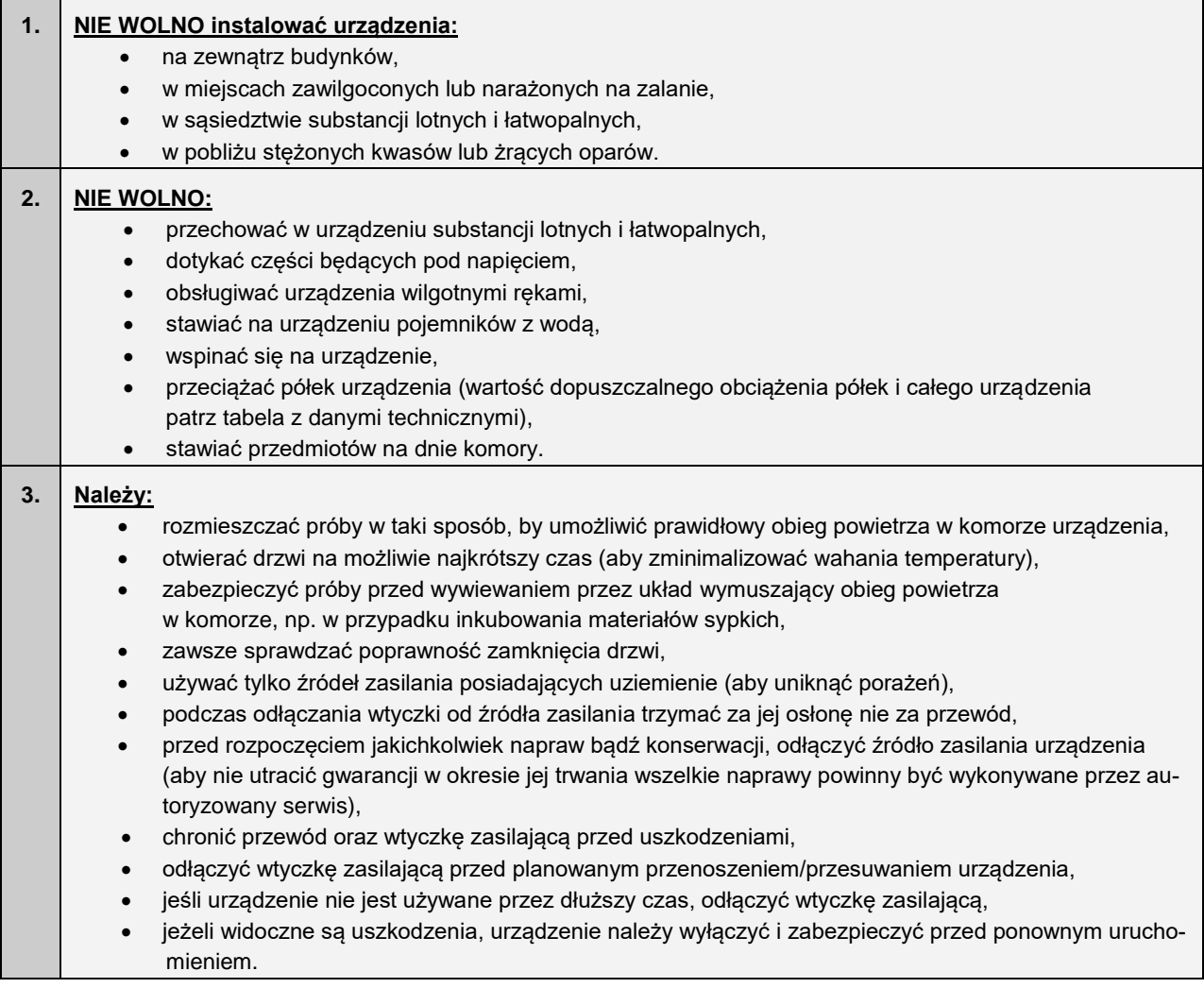

**Nie zastosowanie się do powyższych zaleceń może prowadzić do uszkodzenia urządzenia lub pogorszenia parametrów technicznych, a także utraty gwarancji.**

# <span id="page-5-0"></span>**2. ZAKRES DOSTAWY**

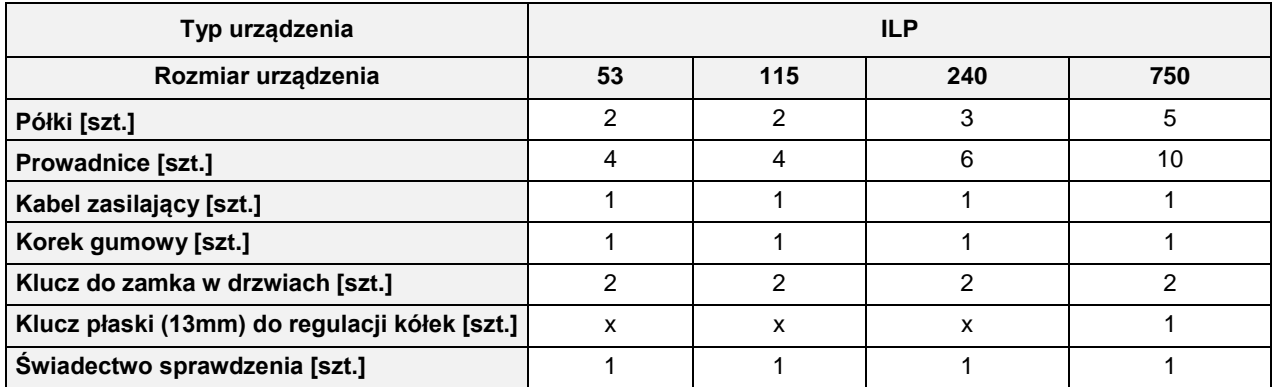

**Zakres dostawy dla inkubatorów z chłodzeniem Peltiera (ILP) w wersji SMART**

# <span id="page-5-1"></span>**3. PRZED PIERWSZYM URUCHOMIENIEM**

Producent wysyła urządzenie zabezpieczone profilami kartonowymi i folią. Urządzenie należy **transportować w pozycji pionowej** oraz zabezpieczyć paczkę przed przesuwaniem się podczas transportu.

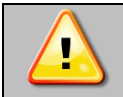

**Po otrzymaniu urządzenia należy ocenić wizualnie jego stan oraz wyposażenie w obecności osoby dostarczającej towar. Za uszkodzenia powstałe w czasie transportu odpowiada firma kurierska.**

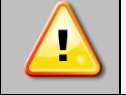

**Po przetransportowaniu urządzenia przy temperaturze poniżej 10 °С, należy odczekać przynajmniej 2 godziny zanim podłączy się go do gniazda zasilającego.**

Na powierzchni elementów urządzenia wykonanych ze stali nierdzewnej mogą występować niewielkie przebarwienia. Wynikają one z technologii stosowanych przy produkcji blach zgodnie z normą PN-EN 10088-2 i nie są wadą urządzenia.

**Miejsce instalacji urządzenia** powinno spełniać następujące warunki:

- zalecana temperatura otoczenia od +10°C do +28°C, dla modeli z drzwiami szklanymi od +10°C...+25°C
- zalecana względna wilgotność powietrza otoczenia do 60%,
- urządzenie nie jest przystosowane do pracy w środowisku o silnym zapyleniu,
- w pomieszczeniu należy zapewnić stosowną do jego wielkości wentylację,
- urządzenie należy postawić na twardym i stabilnym podłożu,
- urządzenie należy ustawić w odległości minimum 100 mm od ścian pomieszczenia, należy użyć ramienia dystansującego:

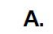

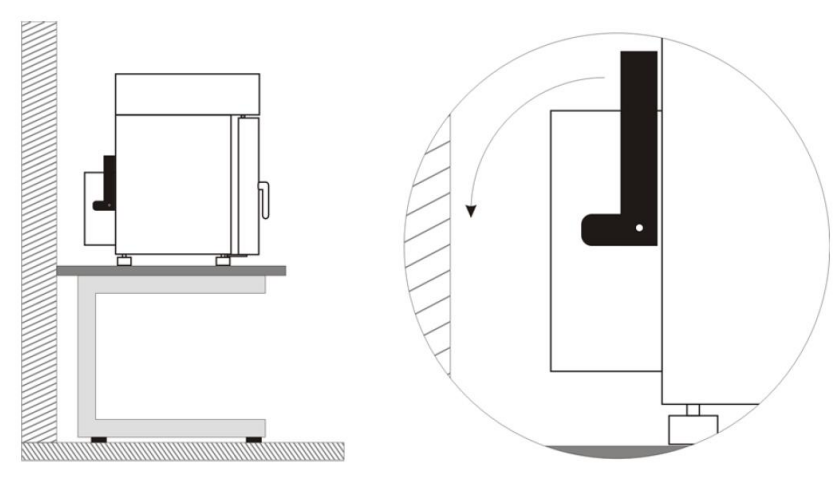

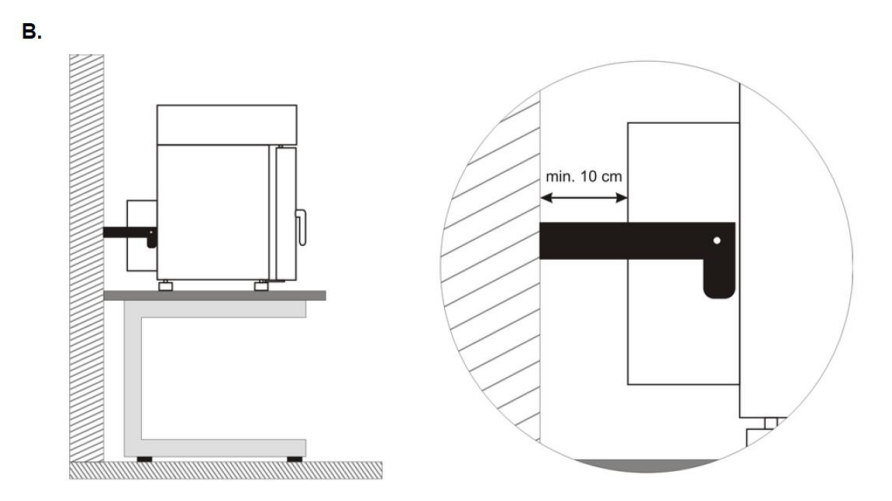

- wysokość pomieszczenia musi być większa od wysokości urządzenia o min 300 mm,
- urządzenie nie jest przystosowane do zabudowy,
- miejsce instalacji urządzenia powinno być wyposażone w punkt z gniazdem sieciowym o parametrach odpowiednich dla urządzenia.

**Niezastosowanie się do powyższych zaleceń może wpływać na pogorszenie parametrów technicznych takich, jak:** 

- **stabilność temperatury,**
- **jednorodność temperatury,**
- **zużycie energii elektrycznej,**

**oraz może spowodować utratę gwarancji.**

#### **Kółka jezdne / nóżki poziomujące**

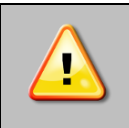

**Urządzenie zostało wyposażone w kółka lub nóżki poziomujące. W przypadku kółek po ustawieniu urządzenia na miejscu docelowym należy zabezpieczyć urządzenie przed przemieszczaniem się ryglując kółka. W przypadku nóżek po ustawieniu urządzenia w miejscu docelowy, należy go wypoziomować.**

Jeżeli urządzenie jest wyposażone w kółka należy je zablokować i wypoziomować (kółka w ILP 750 mają możliwości poziomowania) . Do tego celu należy użyć czerwonego pokrętła zamontowanego w obudowie kółka. Na początku pokrętło można obracać ręcznie, w przypadku napotkania na opór do regulacji użyć klucza płaskiego o rozmiarze 13.

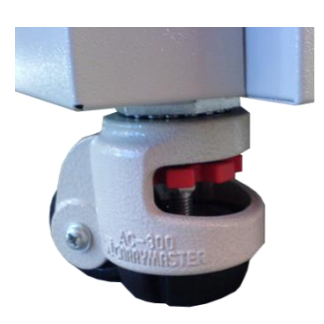

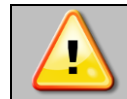

**Kółka z możliwością poziomowania służą WYŁĄCZNIE do ustawienia urządzenia w miejscu docelowym. Nie służą do transportowania urządzenia!**

Jeżeli urządzenie ma być ustawione na stoliku (opcja) lub stelażu (opcja) wyposażonym w kółka jezdne z blokadą, to po ustawieniu stolika lub stelaża w miejscu docelowym kółka MUSZĄ zostać zablokowane !

#### **Instalacja elektryczna**

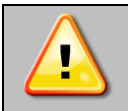

**Urządzenie jest zasilane prądem przemiennym 230V/50Hz. Należy podłączyć je do gniazda sieciowego wyposażonego w kołek ochronny (uziemienie), aby uniknąć porażenia prądem w przypadku ewentualnej usterki urządzenia.**

Instalacja powinna być zabezpieczona bezpiecznikiem zwłocznym 16A. Zaleca się, aby instalacja była wyposażona w wyłącznik różnicowoprądowy.

## <span id="page-7-0"></span>*3.1. Instalacja półek*

#### W urządzeniach ILP

Aby zamontować półki lub zmienić ich położenie, należy wykonać następujące kroki:

Zamontować prowadnicę półki na odpowiedniej wysokości, poprzez włożenie wsporników prowadnicy do perforacji w ściance. To samo wykonać na przeciwległej ściance.

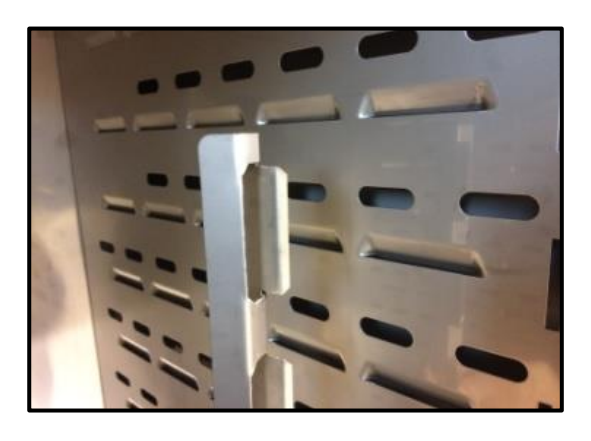

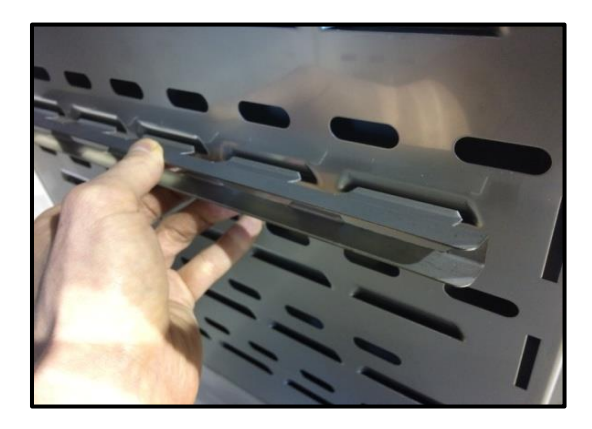

Wsunąć półkę w zainstalowane prowadnice. Półka jest teraz poprawnie zamontowana.

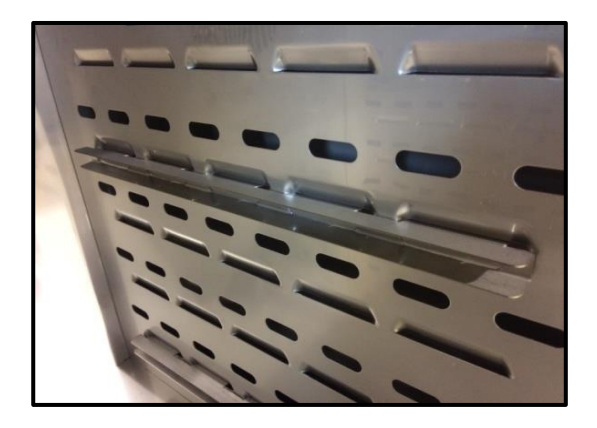

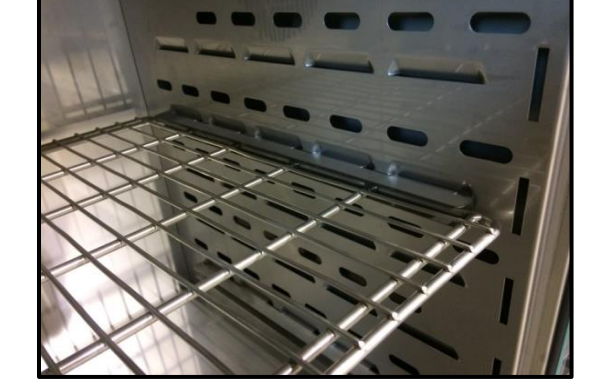

Demontując półkę należy wykonać czynności w odwrotnej kolejności.

## <span id="page-8-0"></span>*3.2. Kondensacja w komorze*

Jeżeli zadana temperatura jest znacznie niższa niż temperatura otoczenia, może nastąpić skroplenie pary, co spowoduje gromadzenie się wody na dnie komory. Ilość zgromadzonej wody zależy od następujących czynników:

- różnicy między temperaturą otoczenia a temperaturą w komorze,
- częstotliwości otwierania drzwi,
- temperatury próbek.

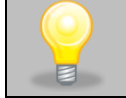

Jeżeli na dnie komory zgromadzi sie woda, należy wytrzeć dno komory za pomocą suchej szmatki.

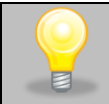

Zbyt wysoka wilgotność względna w komorze urządzenia może być przyczyną zalodzenia elementu chłodzącego, a tym samym obniżać zdolność chłodzenia i zwiększać pobór energii elektrycznej.

Do przechowywania próbek nie należy używać kartonów, gąbek i innych higroskopijnych materiałów, ponieważ mogą one zwiększać wilgotność w komorze.

## <span id="page-8-1"></span>*3.3. Uwagi dotyczące rozmieszczenia wkładu*

Aby zapewnić prawidłową cyrkulację powietrza wewnątrz komory, a tym samym zapewnić stabilne warunki przechowywania wkładu, należy przestrzegać następujących zasad:

- maksymalna wysokość wkładu nie powinna przekraczać 2/3 odległości pomiędzy półkami,
- ok. 1/3 szerokości i głębokości półki powinno pozostać puste, przy czym odległości pomiędzy wkładami, a także pomiędzy wkładem a ścianką powinny być mniej więcej równe.

Poniżej pokazano przykład rozmieszczenia wkładu w komorze. Stosowanie się do powyższych zaleceń zapewni optymalną stabilność i jednorodność temperatury.

# <span id="page-8-2"></span>*3.4. Zamykanie komory urządzenia*

Widok z przodu  $Hmax = 2/3H$ Widok z góry  $u+v+w > 1/3$  a  $x+y+z > 1/3 b$ U≅V≅W x≅y≅z

Drzwi zewnętrzne inkubatora ILP zostały wyposażone w uszczelkę oraz czujnik otwartych drzwi. Jeżeli drzwi nie zostaną zamknięte prawidłowo czujnik uruchomi alarm dźwiękowy i wizualny.

# <span id="page-9-0"></span>**4. OPIS URZADZENIA**

Modele SMART zostały wyposażone w mikroprocesorowy regulator temperatury PID oraz kolorowy ekran dotykowy o przekątnej 4,3 cala i rozdzielczości 800x480.

## <span id="page-9-1"></span>*4.1. Wygląd urządzeń typu ILP*

Poniżej znajduje się zdjęcie przedstawiające urządzenie ILP 53 z opisem istotnych elementów urządzenia.

#### Widok z przodu

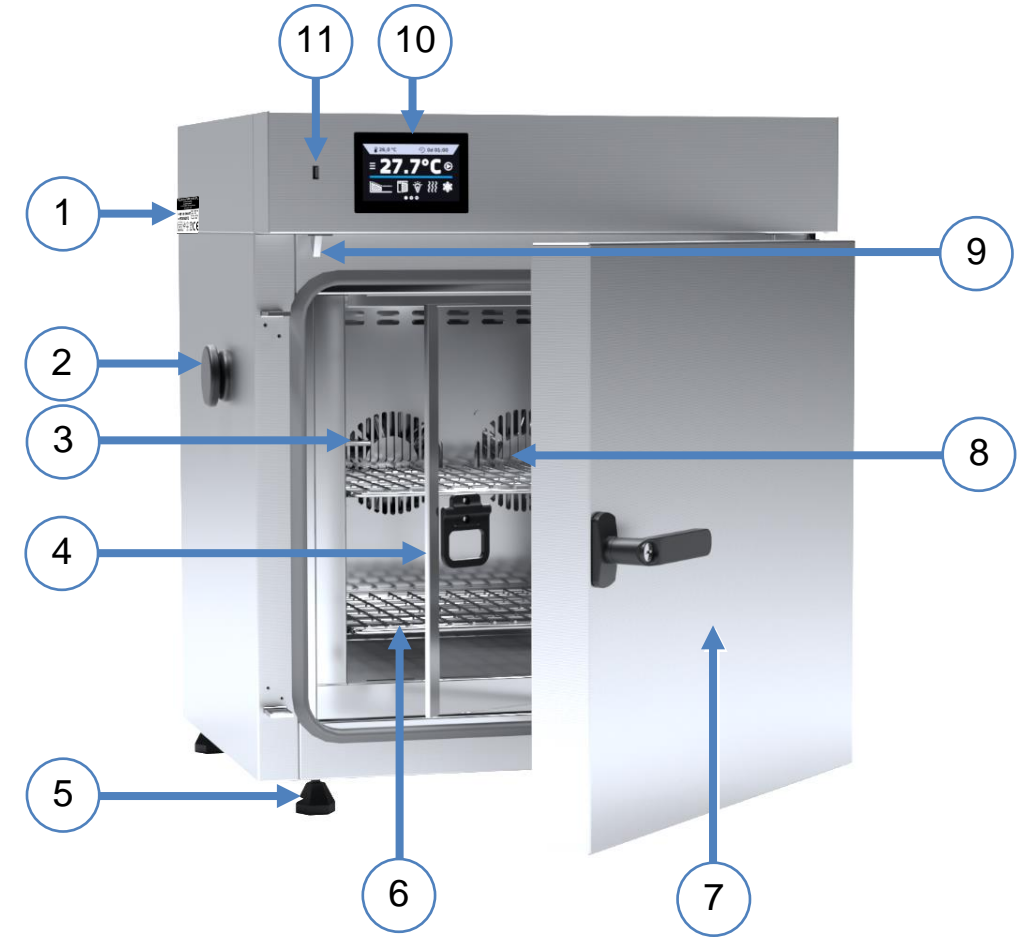

- 1) tabliczka znamionowa
- 2) otwór Ø 30 mm do wprowadzenia dodatkowego czujnika
- 3) czujnik temperatury
- 4) wewnętrzne drzwi szklane
- 5) nóżki regulowane
- 6) półka druciana ze stali nierdzewnej
- 7) zewnętrzne drzwi pełne
- 8) wentylator komory modułu Peltiera
- 9) czujnik drzwi
- 10) dotykowy panel sterowania
- 11) port USB

Widok z tyłu

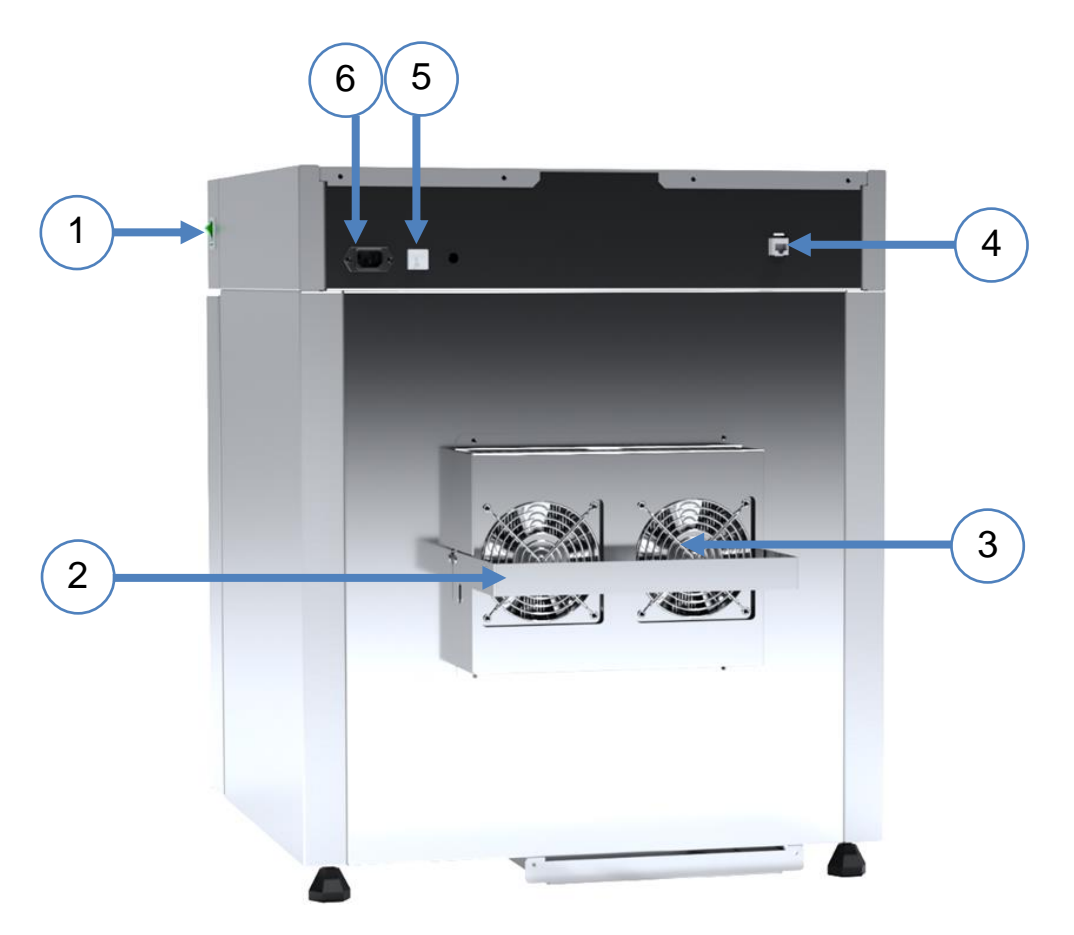

- 1) wyłącznik główny
- 2) ramię dystansowe
- 3) zewnętrzne wentylatory modułu Peltiera
- 4) gniazdo LAN
- 5) bezpiecznik
- 6) gniazdo zasilające C20

# <span id="page-11-0"></span>**5. WYPOSAŻENIE URZĄDZENIA (standardowe i opcjonalne)**

## <span id="page-11-1"></span>*5.1. Wewnętrzne drzwi szklane (standard)*

W inkubatorach laboratoryinych ILP wewnetrzne drzwi szklane są wyposażeniem standardowym. Podczas otwierania oraz zamykania drzwi należy korzystać z plastikowego uchwytu zamocowanego na szybie.

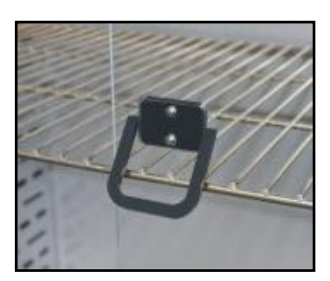

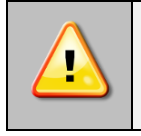

**Podczas pracy urządzenia, gdy wewnątrz komory panuje wysoka temperatura, nie należy dotykać elementów wewnętrznych oraz drzwi szklanych, ponieważ istnieje ryzyko poparzenia. W celu zabezpieczenia się przed skutkami poparzenia gorącymi elementami należy używać rękawic ochronnych.**

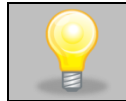

Nie zaleca się montażu oraz demontażu wewnętrznych drzwi szklanych. Niewłaściwy montaż lub demontaż może spowodować uszkodzenie szyby oraz skaleczenie użytkownika.

## <span id="page-11-2"></span>*5.2. Zewnętrzne drzwi z oknem wizyjnym (opcja)*

Zewnętrzne drzwi z oknem wizyjnym są opcjonalnym wyposażeniem inkubatora laboratoryjnego ILP.

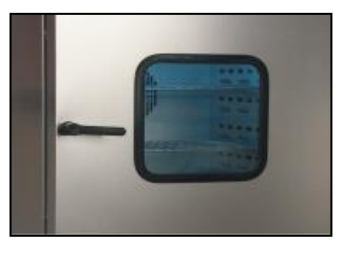

**Podczas pracy urządzenia, gdy wewnątrz komory panuje wysoka temperatura, nie należy dotykać elementów wewnętrznych oraz drzwi szklanych, ponieważ istnieje ryzyko poparzenia. W celu zabezpieczenia się przed skutkami poparzenia gorącymi elementami należy używać rękawic ochronnych.**

## <span id="page-11-3"></span>*5.3. Wewnętrzne gniazdko (opcja)*

Wewnętrzne gniazdko sieciowe z uziemieniem i ochroną IP44 jest opcjonalnym wyposażeniem inkubatorów ILP. Wewnętrzne gniazdko sieciowe (230V, 50Hz) jest przeznaczone dla wtyczek EU. Gniazdka można używać do podłączania urządzeń elektrycznych wewnątrz urządzenia.

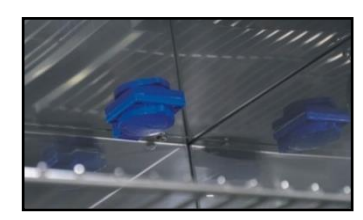

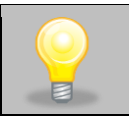

Maksymalne dopuszczalne obciążenie wszystkich gniazdek wbudowanych w urządzeniu (maks. 3 szt.) to 200 W.

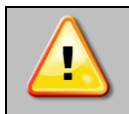

**Zawsze należy upewnić się, że przestrzegane są zasady bezpieczeństwa dotyczące pracy z urządzeniami elektrycznymi!** 

## <span id="page-12-0"></span>*5.4. Zamknięcie na klucz (standard)*

Wszystkie urządzenia zostały wyposażone w zamknięcie na klucz, przy czym zamek znajduje się w klamce. Wraz z urządzeniem dostarczane są dwa klucze (zawieszone z tyłu urządzenia).

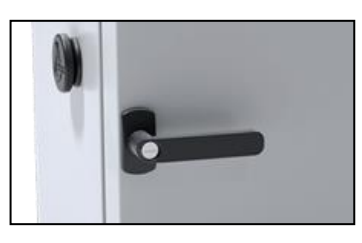

## <span id="page-12-1"></span>*5.5. Otwór do wprowadzania zewnętrznego czujnika (standard)*

Otwór o średnicy 30 mm umożliwia wprowadzenie czujników do niezależnej kontroli temperatury wewnątrz urządzenia. Otwór zabezpieczony jest gumowym korkiem. Podczas pracy urządzenia korek powinien znajdować się w otworze. Jeżeli do środka wprowadzona została wiązka kabli i nie ma możliwości zamknięcia otworu korkiem, należy zabezpieczyć go taśmą. Pozostawienie otwartego otworu podczas pracy urządzenia może powodować pogorszenie parametrów stabilności i jednorodności temperatury w komorze.

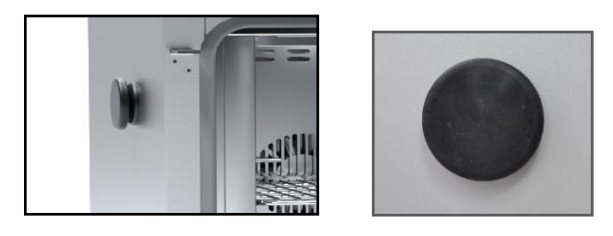

## <span id="page-12-2"></span>*5.6. Czujnik otwartych drzwi (standard)*

Wszystkie urządzenia zostały wyposażone w czujnik otwartych drzwi. Po otwarciu drzwi na wyświetlaczu pojawia się

ikona: (liczba nad ikoną to licznik otwartych drzwi, skasowanie licznika odbywa się przez naciśnięcie ikony, licznik kasowany jest również w momencie wyłączenia urządzenia). Jeżeli drzwi pozostaną otwarte dłużej niż ustawiony przez użytkownika czas (30 s, 1 min, 2 min, 5 min, 10 min) pojawi się sygnał dźwiękowy, czerwony pulsujący pasek alarmowy oraz alarm "otwarte drzwi" ze statusem "aktywny".

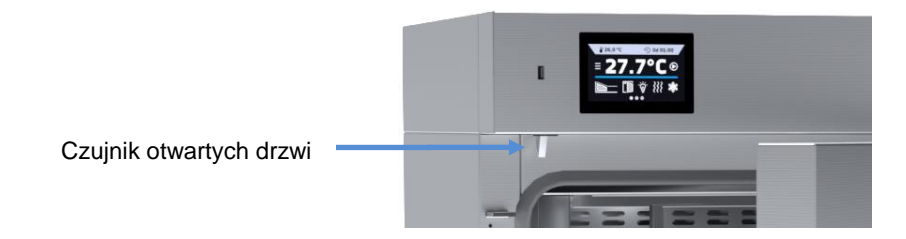

## <span id="page-13-0"></span>*5.7. Wewnętrzne oświetlenie LED (opcja)*

Inkubatory laboratoryjne ILP mogą być opcjonalnie wyposażone w oświetlenie wewnętrzne typu LED (Philips Corepro LEDspot 3.5-35W GU10 827 36D)., które jest zintegrowane z czujnikiem otwartych drzwi. Kiedy światło się zapali, na

wyświetlaczu pojawi się ikona  $\widehat{P}$ . W przypadku urządzeń z zewnętrznymi drzwiami z oknem wizyjnym naciśnięcie

ikony pozwala na włączenie lub wyłączenie oświetlenia LED (oświetlenie nie jest zintegrowane z czujnikiem otwartych drzwi).

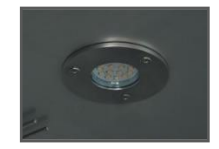

## <span id="page-13-1"></span>*5.8. Port USB (standard)*

Port USB w panelu przednim służy tylko i wyłącznie do przeniesienia danych z wewnętrznej pamięci urządzenia na pendrive'a. Aby to zrobić pendrive'a należy włożyć do gniazda USB na panelu przednim, a następnie:

- nacisnąć ikonę Menu główne
- nacisnąć ikonę Rejestr danych
- nacisnąć przycisk $\Box$ i wybrać typ pliku \*.csv, \*.plkx.
- nacisnąć przycisk **Wolf**. Dane zostały skopiowane.

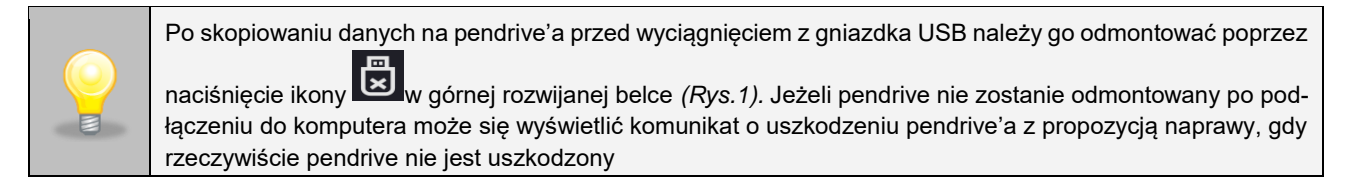

*Rys. 1. Odmontowanie pendrive'a*

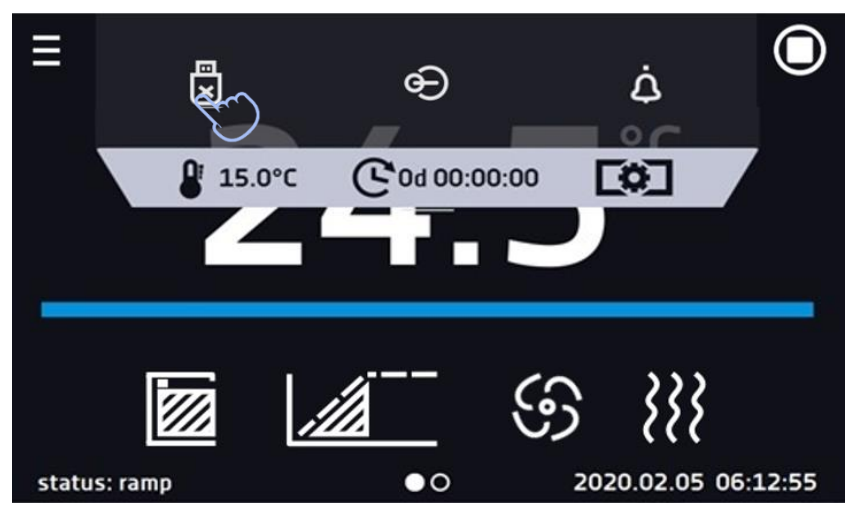

Dane zapisane w pliku \*.csv mogą zostać otwarte w Notatniku. Dane zapisane jako \*.plkx mogą zostać otwarte w programie Lab Desk (wyposażenie dodatkowo płatne), który pozwala m. in. na podgląd danych w postaci tabeli lub wykresu, przygotowanie raportu statystycznego dla wybranego zakresu danych, itp., patrz *Rozdział 6.1.*

## <span id="page-14-0"></span>*5.9. Bateryjne podtrzymanie pracy wyświetlacza (opcja)*

Urządzenia w wersji SMART mogą być opcjonalnie wyposażone w bateryjne podtrzymanie pracy wyświetlacza. Zanik zasilania i przejście w tryb bateryjnego podtrzymania pracy wyświetlacza jest sygnalizowane pulsującą czerwoną ramką wokół wyświetlacza oraz sygnałem dźwiekowym (jeżeli jest włączony). W trybie bateryjnego podtrzymania pracy wyświetlacza wyświetlają się wszystkie parametry tj. temperatura. Sygnalizowane są również inne alarmy np. przekroczenia zakresu temperatury. W celu wydłużenia czasu pracy baterii wyświetlacz jest cały czas przygaszony. Baterie są automatycznie ładowane w trybie pracy z zasilaniem sieciowym.

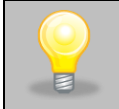

Baterie należy wymieniać co 12 miesięcy. Gdy będzie się zbliżał termin wymiany baterii na wyświetlaczu pojawi się komunikat, patrz *Rys. 2*. W okresie gwarancji wymiana powinna być wykonana przez autoryzowany serwis. W przeciwnym razie nastąpi utrata gwarancji.

*Rys. 2. Komunikat o konieczności wymiany baterii.*

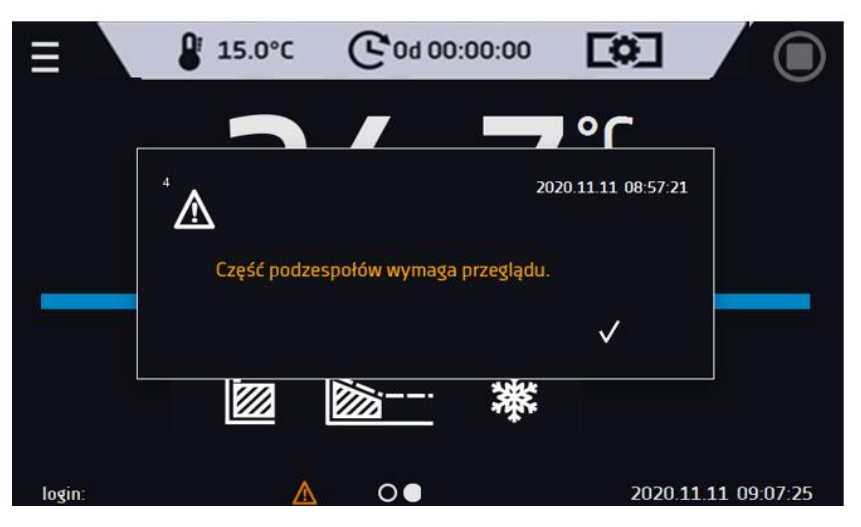

## <span id="page-14-1"></span>*5.10. Elementy zużywające się*

Elementami zużywającymi się podczas normalnej eksploatacji są:

- uszczelka silikonowa drzwi we wszystkich urządzeniach,
- wentylator komory w urządzeniach z wymuszonym obiegiem powietrza.

## <span id="page-14-2"></span>**6. OBSŁUGA URZĄDZENIA**

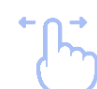

Ten symbol oznacza, że dane pole można przesunąć w pokazanym na obrazku kierunku.

## <span id="page-14-3"></span>*6.1. Pamięć zewnętrzna (pendrive)*

Pamięć zewnętrzna pendrive pozwala na skopiowanie z pamięci urządzenia: instrukcji obsługi, rejestru danych, rejestru zdarzeń oraz danych serwisowych. Przed pierwszym użyciem pendrive należy sformatować w systemie plików FAT 32. Urządzenie należy umieścić w gnieździe USB znajdującym się z przodu urządzenia obok wyświetlacza, a następnie odczekać kilka sekund na prawidłowe odczytanie urządzenia – poprawne odczytanie sygnalizowane jest komunikatem "*Pendrive połączono*" na dole ekranu.

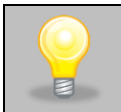

Gniazdo USB w urządzeniu służy do podłączania **wyłącznie** pamięci flash – pendrive lub czytnika kart z kartą pamięci. Podłączenie innych nośników danych (zewnętrznych dysków twardych) bez konsultacji z producentem urządzenia jest niedozwolone, ponieważ mógłby się uszkodzić port USB urządzenia.

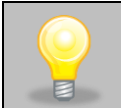

Po skopiowaniu danych na pendrive'a przed wyciągnięciem z gniazdka USB należy go odmontować (patrz *Rozdział 5.8.).*

## <span id="page-15-0"></span>*6.2. Pierwsze uruchomienie*

Podczas pierwszego uruchomienia na ekranie *(Rys.3)* pojawia się kreator pozwalający na skonfigurowanie ustawień takich jak:

- wybór języka
- pobranie instrukcji
- połączenie z siecią komputerową
- ustawienie strefy czasowej i czasu
- podłączenie do usługi chmurowej LabDesk Cloud

*Rys. 3. Kreator ustawień*

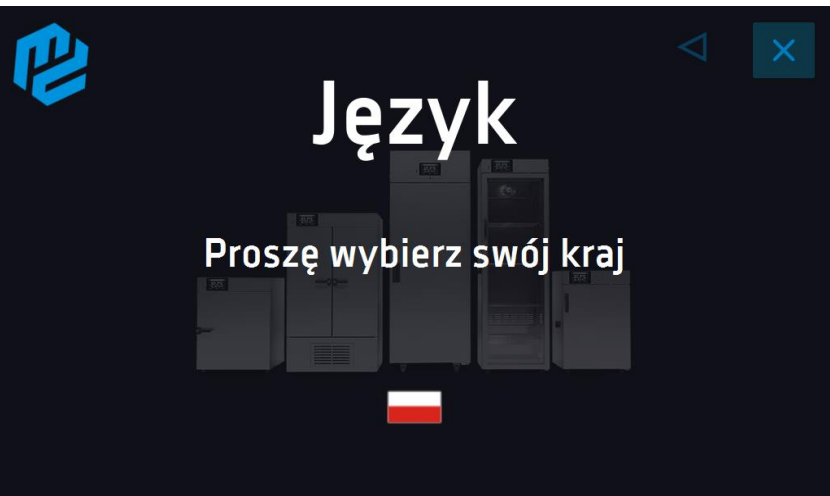

Zaleca się przejście całego kreatora, jednak w dowolnym momencie można go przerwać naciskając Można wówczas wybrać jedną z opcji (Rys. 4):

- jednorazowego zamknięcia podczas kolejnego uruchomienia kreator ponownie się wyświetli
- zaznaczenia opcji aby przy kolejnym uruchomieniu kreator już się nie pojawiał
- powrotu do kreatora

*Rys. 4.* 

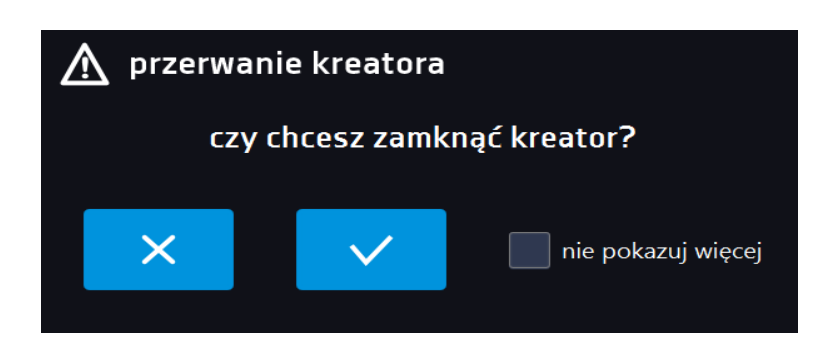

Po przejściu kreatora na ekranie pojawi się pytanie dotyczące pobrania na pendrive folderu "Download" zawierającego instrukcje obsługi w formacie pdf (Rys. 5.). Aby to zrobić należy włożyć pendrive do gniazda USB i odczekać chwilę na wykrycie sprzętu, następnie nacisnąć **X**. Naciśnięcie **XX** powoduje rezygnację z pobrania folderu, okno pojawi się podczas kolejnego uruchomienia. Można zaznaczyć "Nie pokazuj ponownie" aby okno nie wyświetlało się podczas uruchomienia. Folder "Download" można zawsze pobrać z podmenu "Info", więcej informacji patrz *Rozdział 6.11.* 

#### *Rys.5. Pobieranie plików*

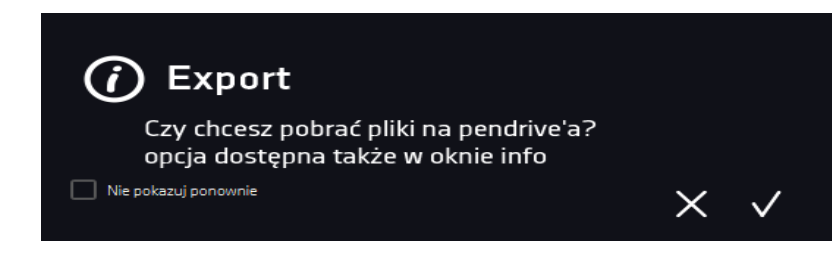

# <span id="page-16-0"></span>*6.3. Okno bazowe*

Po uruchomieniu urządzenia na wyświetlaczu pojawia się Okno Bazowe *(Rys.6)*, w którym wyświetlane są informacje o stanie urządzenia. Po włączeniu programu na ekranie pojawiają się dodatkowe informacje *(Rys.5).*

*Rys.6. Okno bazowe*

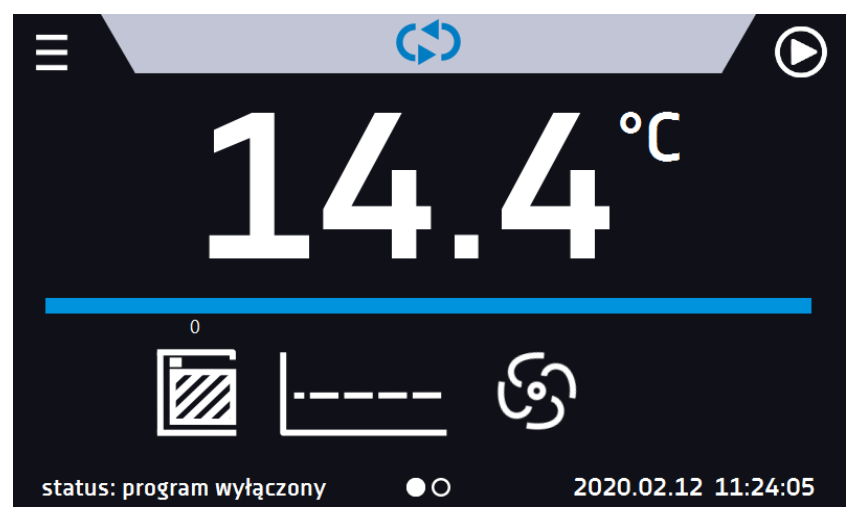

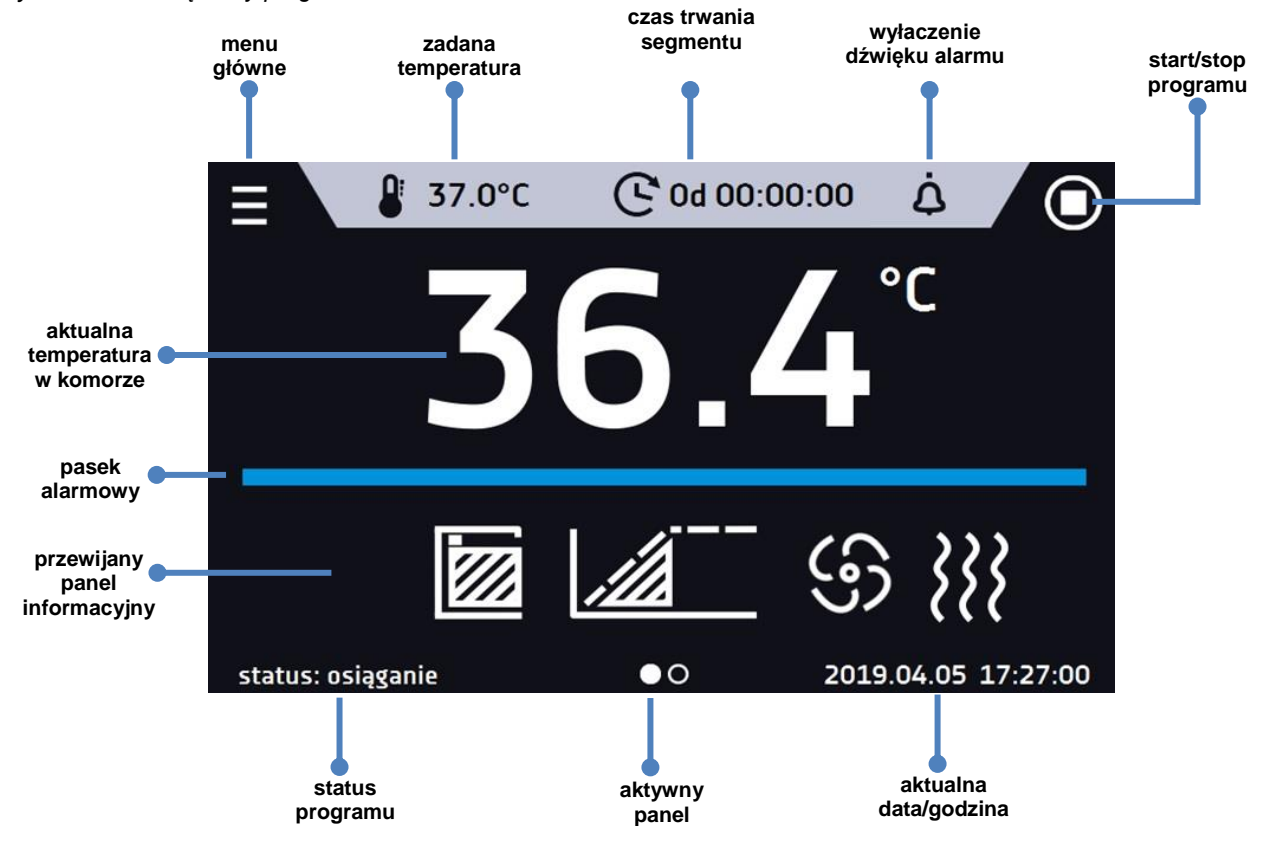

*Rys.5. Okno – włączony program*

#### <span id="page-17-0"></span>*6.3.1. Panel informacyjny*

W panelu informacyjnym występują dwa różne okna. Zmian pomiędzy oknami dokonuje się poprzez przesunięcie palcem w prawo lub w lewo.

*Rys.7. Panel informacyjny*  $\bullet$ 2020.02.12 11:24:05 status: program wyłączony

Aktualnie wyświetlane okno panelu informacyjnego wskazuje ikona <sup>00</sup>

<span id="page-17-1"></span>*6.3.1.1. Panel alarmów*

Ikona **AM** znajdująca się na drugiej stronie panelu informacyjnego, pozwala na przejście do panelu alarmów.

*Rys.8. Ikona: Panel alarmów*

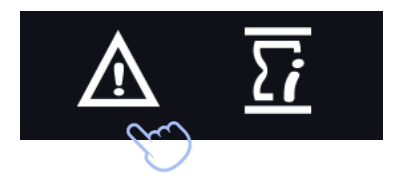

W oknie alarmów *(Rys.9)* pojawia się lista aktywnych alarmów lub alarmów, które wystąpiły, ale nie zostały potwierdzone. Kiedy alarm jest aktywny, pasek alarmowy jest czerwony, a zdarzenie alarmowe wyświetlane jest na liście wraz ze stanem "aktywny". Kiedy zdarzenie alarmowe ustanie, stan zmienia się na "nieaktywny" i wtedy można:

- nacisnąć "**usuń**" potwierdzenie i usunięcie alarmu z listy (tylko alarmy nieaktywne mogą zostać usunięte z listy).
- nacisnąć "**zatwierdź**" zatwierdzenie alarmu
- nacisnąć "**szczegóły**" wyświetlenie podglądu wszystkich zdarzeń dla wybranego alarmu *(Rys.10*).

```
A Alarmy
alarmy
                              info
                                         stan
                                                    zatwierdź
otwarte drzwi
                                       nieaktywny
                                                       usuń
                            szczeg...
dolne przekroczenie tempera... szczeg...
                                        aktywny
                                                           Х
```
*Rys.10. Szczegóły alarmu*

*Rys.9. Panel alarmów*

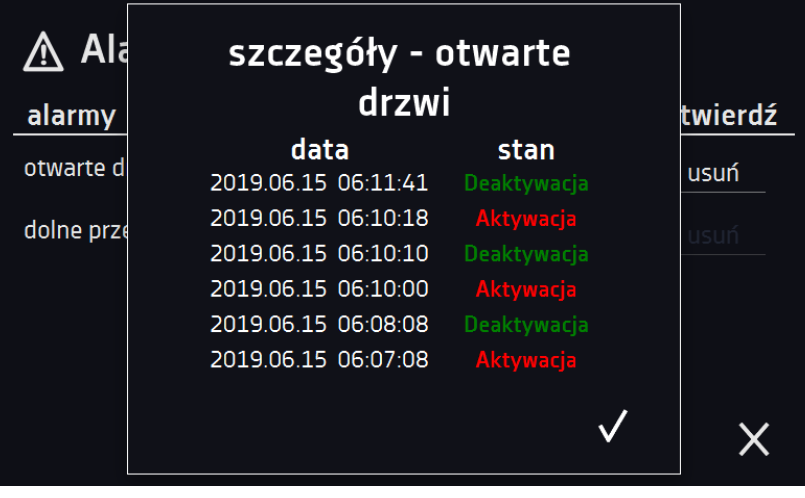

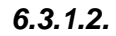

<span id="page-18-0"></span>*6.3.1.2. Panel statusu*

Ikona **znajdująca się na drugiej stronie panelu informacyjnego**, pozwala na przejście do panelu statusu.

*Rys.11. Ikona: Panel statusu*

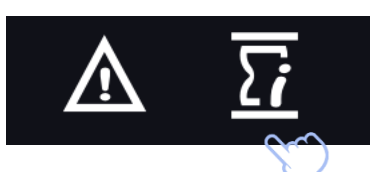

Status urządzenia pokazany jest również opisowo.

#### *Rys.12. Status – opis.*

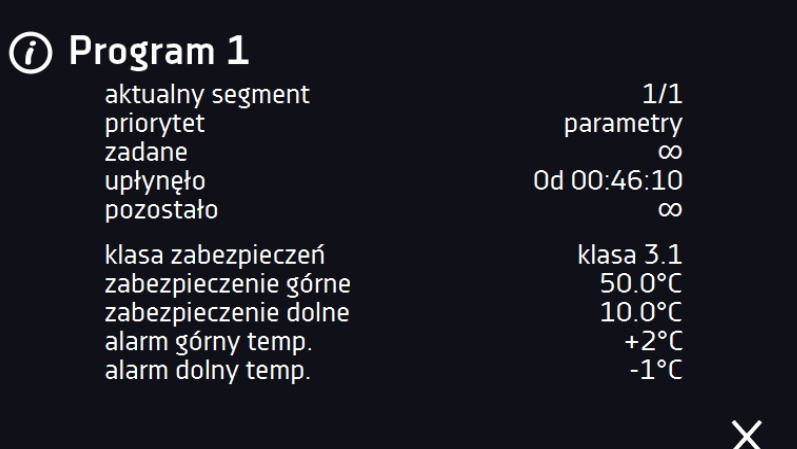

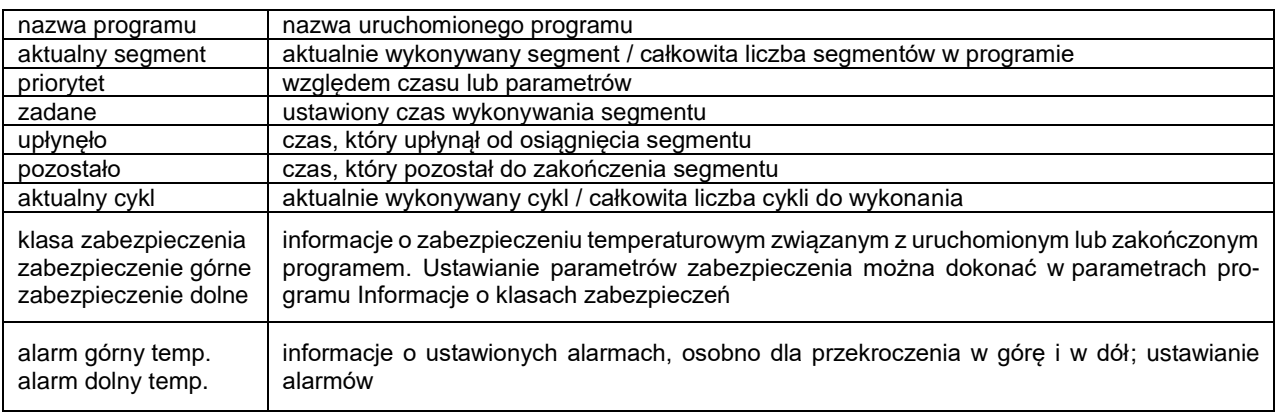

# <span id="page-19-0"></span>*6.3.2. Znaczenie ikon i symboli*

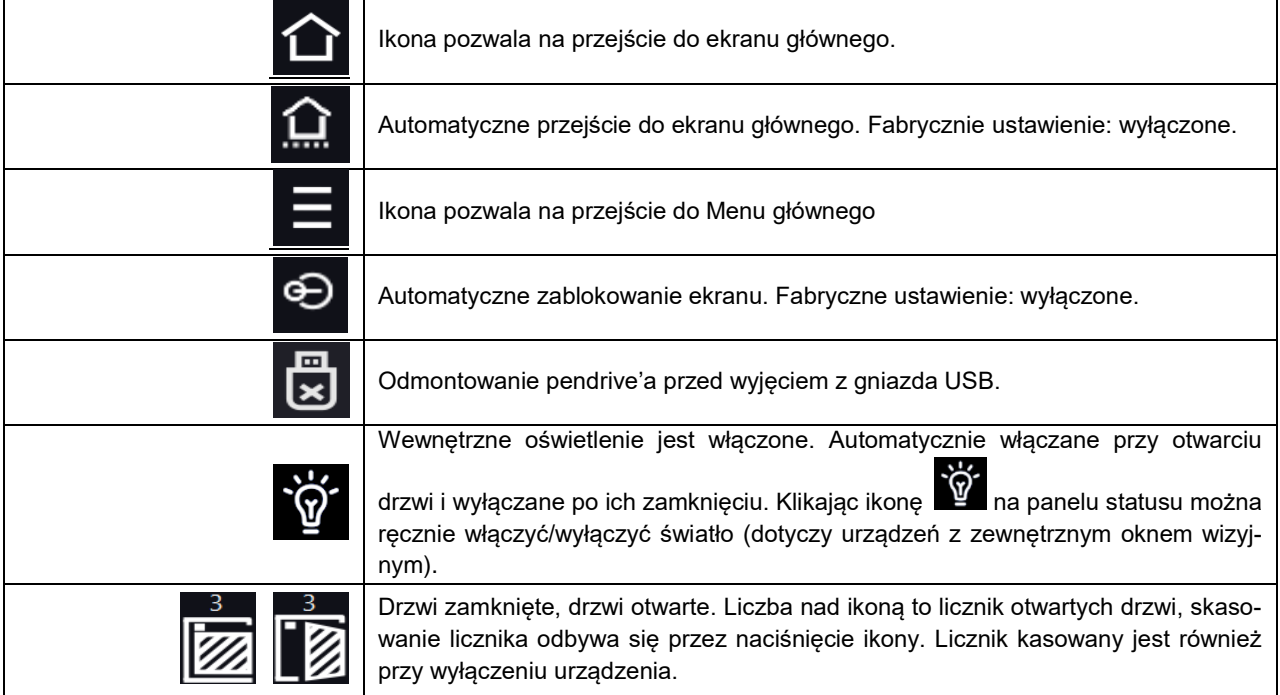

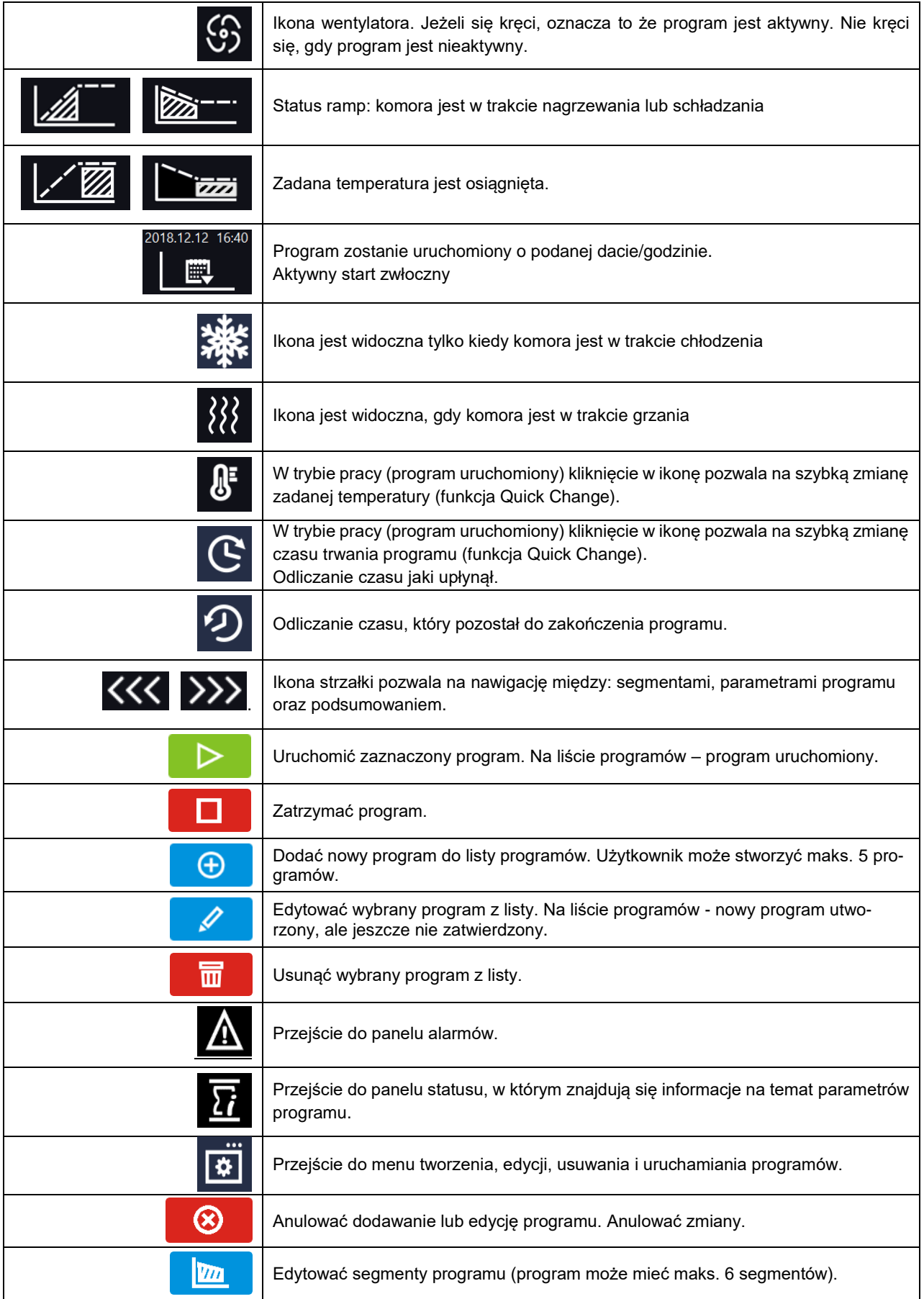

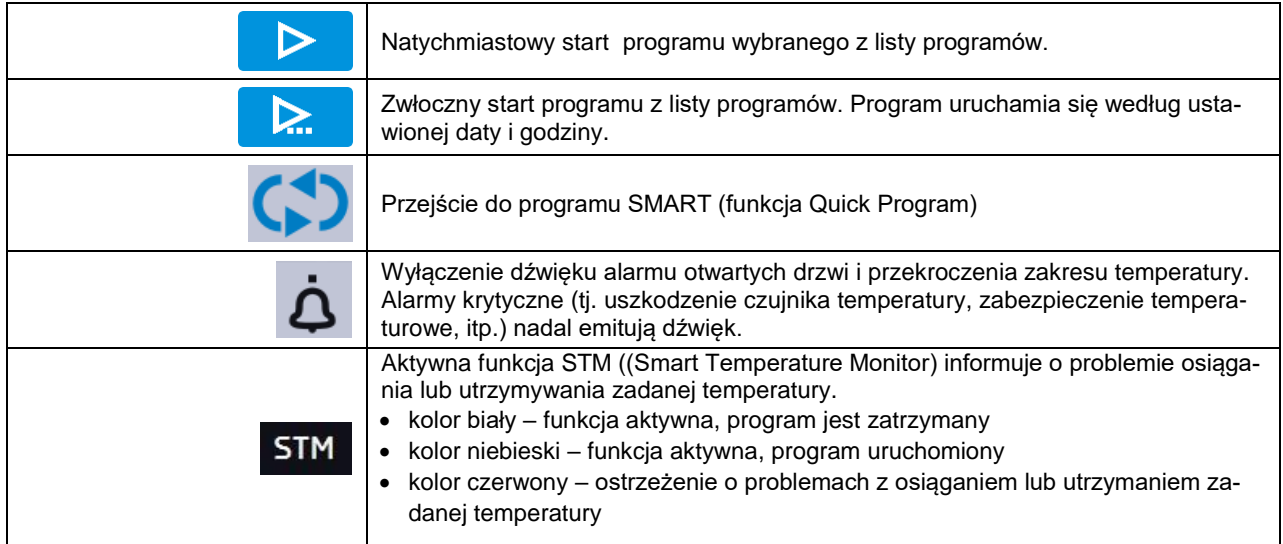

### <span id="page-21-0"></span>*6.3.3. Górna belka*

W trakcie trwania programu w górnej części ekranu wyświetla się belka z ikonami parametrów (temperatura, czas i wyciszenie alarmów), które można szybko zmienić (funkcja Quick Change). Znajdują się tam ikony:

- odmontowanie pendrive'a więcej informacji, patrz *Rozdział 5.8.*
- wyłączenie dźwięku alarmu. Alarmy krytyczne (tj. uszkodzenie czujnika temperatury, zabezpieczenie temperaturowe, itp.) nadal emitują dźwięk, patrz rozdział *Rozdział 6.14.1.*
- Quick Change (więcej informacji, patrz *Rozdział 6.7.)*

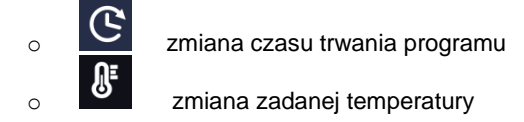

*Rys.13. Rozwinięta górna belka, gdy program jest uruchomiony.*

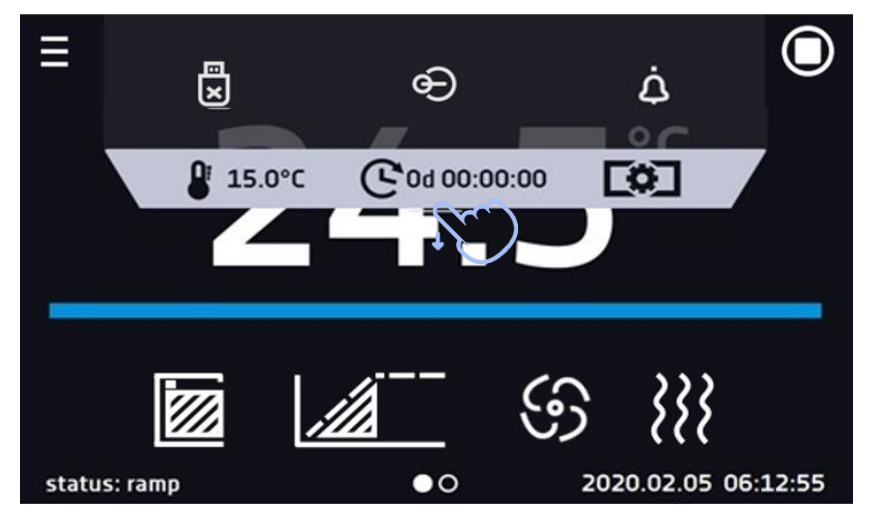

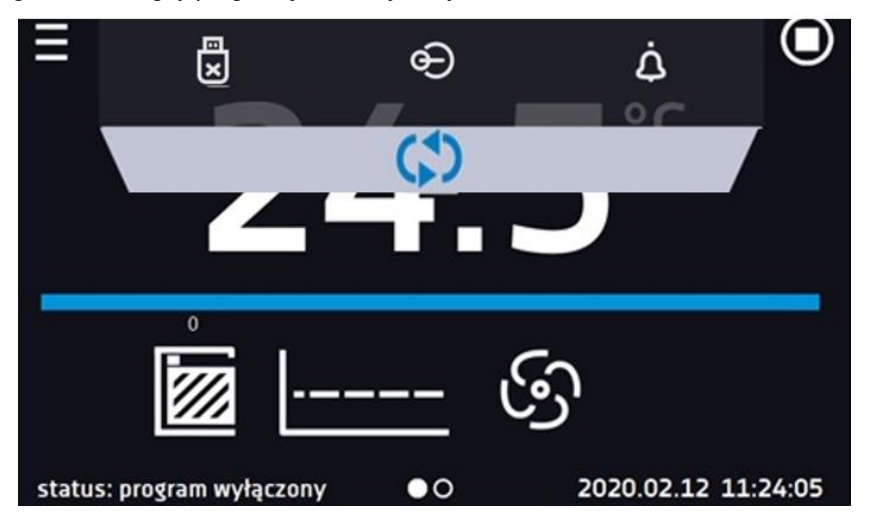

*Rys.14. Rozwinięta górna belka, gdy program jest zatrzymany.*

Belka górna może być indywidualnie skonfigurowana – wystarczy przytrzymać i "przeciągnąć" ikonę w nowe miejsce *(Rys.15)*.

*Rys.15. Zmiana położenia ikony*

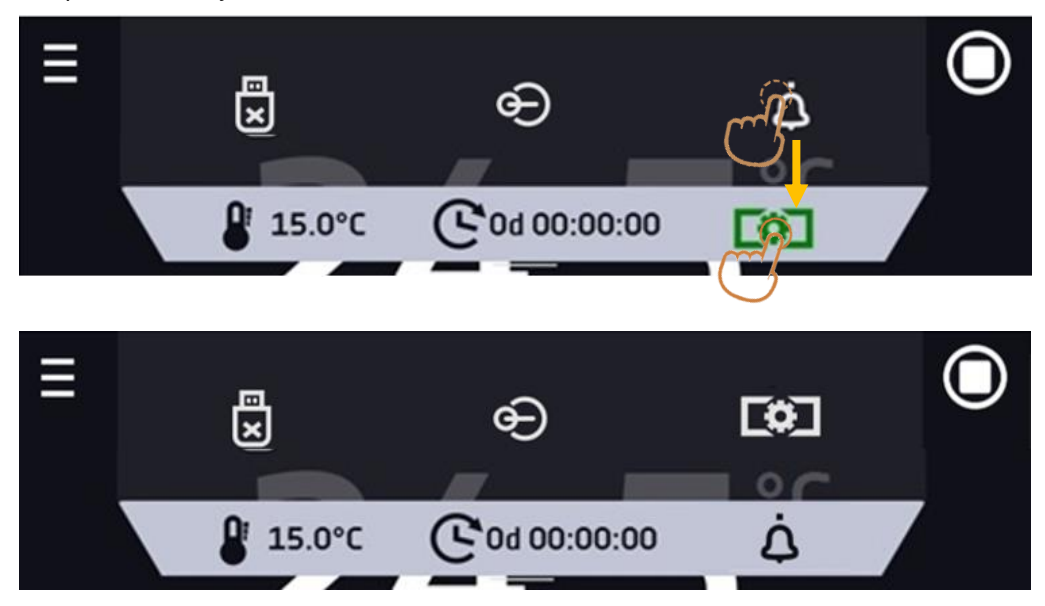

### <span id="page-22-0"></span>*6.3.4. Pasek alarmowy (Alarm Bar)*

Pasek alarmowy (Alarm Bar) jest szybką Informacją wizualną o stanie urządzenia. Kolor paska alarmowego określa status urządzenia:

– niebieski - urządzenie pracuje prawidłowo

– czerwony pasek i pulsująca ramka wokół ekranu – aktywny alarm

## <span id="page-23-0"></span>*6.4. Quick Program*

Quick Program umożliwia szybkie włączenie programu z pozycji ekranu głównego bez konieczności wchodzenia do

 $m_{\text{emu}}$  $\blacksquare$ 

Quick Program posiada kilka cech które gwarantują jego nieprzerwane wykonywanie:

- nie można ustawić czasu trwania programu czas ustawiony jest zawsze na nieskończoność,
- podczas awarii wyświetlacza program jest nadal wykonywany,
- po zaniku zasilania i ponownym uruchomieniu urządzenia program jest kontynuowany,
- aby zapobiec przypadkowemu zatrzymaniu programu z okna głównego usunięto przycisk STOP *(Rys.16)*.

*Rys.16. Quick Program*

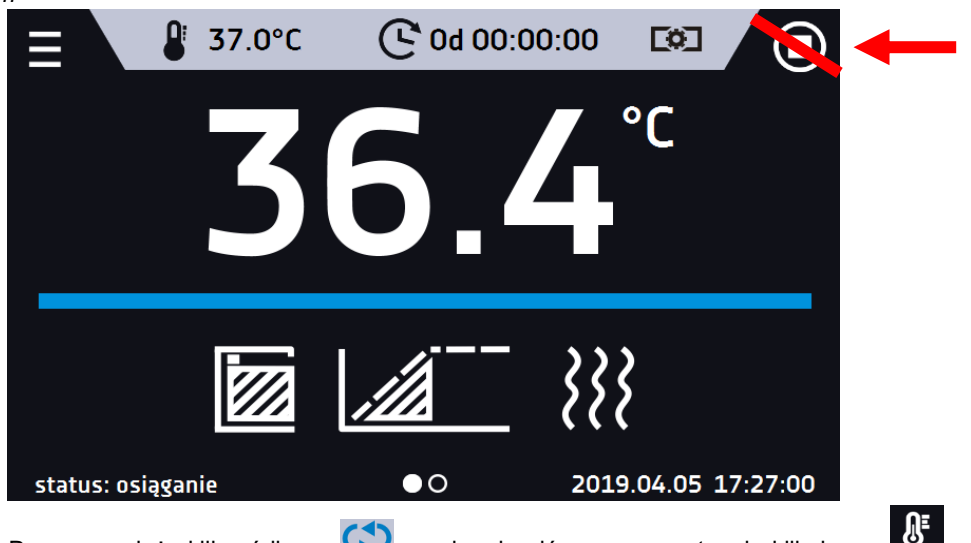

Aby przejść do Quick Program należy kliknąć ikonę **na ekranie głównym**, a następnie klikając w **W**ustawić temperaturę *(Rys.17)*.

Naciśnięcie przycisku  $\bigodot$  rozpoczyna pracę programu w trybie ciągłym (czas ustawiony na nieskończoność).

 $\overline{22}$ 

*Rys.17. Quick Program - uruchomienie*

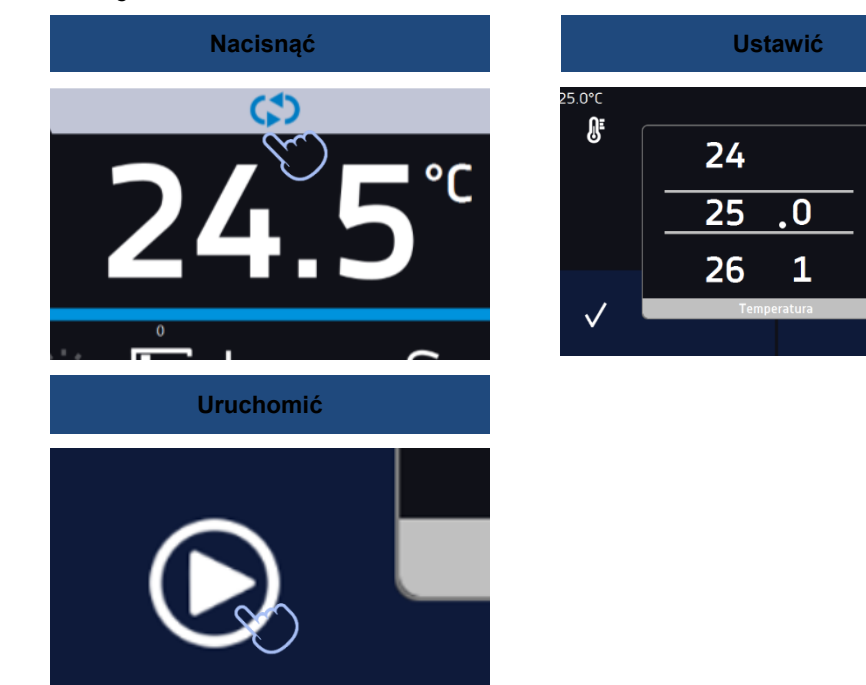

Zatrzymanie Quick Program zostało specjalnie utrudnione (zapobiega to przed przypadkowym zatrzymaniem programu) – aby zatrzymać program, należy:

- 1. wejść do menu urządzenia ,
- 2. kliknąć w okno programy ,
- 
- 3. przytrzymać przycisk STOP **przez 5 sekund.**

Zabezpieczenia temperatury górne oraz dolne ustawiają się automatycznie: górne to zadana temperatura +10°C, dolne to zadana temperatura -10°C.

Podczas trwania Quick Program można zmienić temperaturę poprzez naciśnięcie ikony **. Uzad przy kolejnym uruchomie**niu programu SMART urządzenie pamięta poprzednie ustawienia. Po skonfigurowaniu Quick Program pojawia się na liście programów *(Rys. 18).* Quick Program jest domyślnie wyświetlany na samej górze listy.

*Rys. 18. Quick Program na liście programów*

| $\equiv$ | programy: 3/5 |          |   |           |  |  |  |
|----------|---------------|----------|---|-----------|--|--|--|
|          | nazwa         | segmenty |   | priorytet |  |  |  |
|          | Quick         |          |   | parametry |  |  |  |
|          | Program       |          | 3 | czas      |  |  |  |
|          | Program2      | 1        |   | parametry |  |  |  |
|          |               | ↔        |   |           |  |  |  |

W trybie edycji programu Quick Program można zmienić:

- ustawienie interwału rejestracji danych,
- ustawienie klasy zabezpieczenia.

Podczas trwania programu można zmienić temperaturę poprzez naciśnięcie ikony . Przy kolejnym uruchomieniu Quick Program pamięta poprzednie ustawienia.

# <span id="page-24-0"></span>*6.5. Programy*

Nacisnąć ikonę menu głównego  $\Xi$ , a następnie nacisnąć  $\Xi$ , programy". W panelu programów (*Rys.19)* można włączyć wybrany program, dodać nowy, edytować go lub usunąć. Użytkownik może utworzyć 5 niezależnych programów.

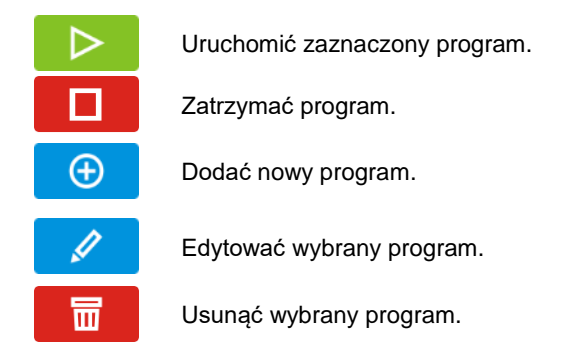

*Rys.19. Lista programów*

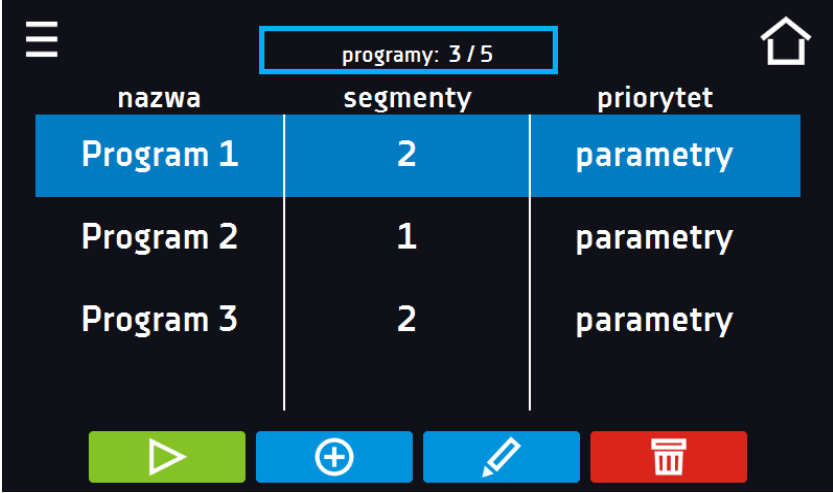

Informacja na temat ilości utworzonych programów/maksymalnej ilości programów, które można stworzyć znajduje się w górnej części ekranu (programy: 3/5).

### <span id="page-25-0"></span>*6.5.1. Tworzenie / edycja programu*

Nacisnąć przycisk <sup>C</sup>ub **dragogli in pojawi się panel z parametrami programu** *(Rys.20)*. Nazwa programu jest nadawana automatycznie i nie można jej zmienić. W panelu można ustawić:

- **Liczbę segmentów** maksymalnie 6 segmentów
- **Interwał** częstotliwość zapisywania do rejestru danych (1 min, 2 min, 5 min, 10 min, 15 min, 30 min, 1 h)
- **Klasa zabezpieczenia** więcej informacji patrz *Rozdział 6.5.4.*
- **Temperatura zabezpieczenia** temperatura dla klasy zabezpieczenia, więcej informacji patrz *Rozdział 6.5.5*
- **[Priorytet](#page-29-2)** priorytet czasu lub parametrów, więcej informacji patrz *Rozdział 6.5.6.*
- **[Cykliczność](#page-30-0)** liczba powtórzeń programu, więcej informacji patrz *Rozdział 6.5.7.*

*Rys.20. Parametry programu*

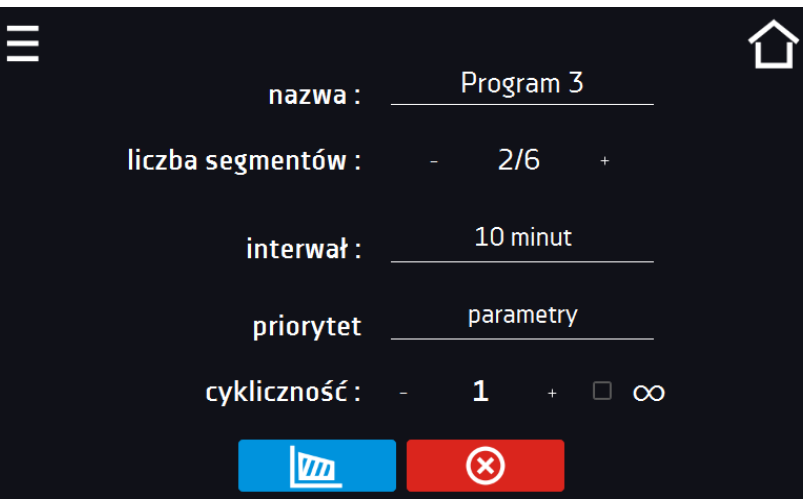

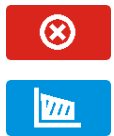

Anulować dodawanie lub edycję programu.

Przejść do edycji segmentów programu

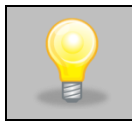

Przy większej liczbie parametrów okno można przewijać w górę i w dół.

### <span id="page-26-0"></span>*6.5.2. Edycja segmentów*

Dla każdego z 5 programów można ustawić maksymalnie 6-ciosegmentowy profil czasowo-temperaturowy pozwalający na stopniowe podwyższanie lub obniżanie temperatury inkubacji próbek. Może to np. uchronić próbkę od tzw. szoku termicznego. Przykład działania programu z zaprogramowanymi segmentami (priorytet: parametr): Program 1

segment1: temp. 30°C, czas 2 godziny (po osiągnięciu temperatury 30°C, jest ona utrzymywana przez 2 godziny) segment2: temp. 40°C, czas 3 godziny (po osiągnięciu temperatury 40°C, jest ona utrzymywana przez 3 godziny) segment3: temp. 50°C, czas 3 godziny (po osiągnięciu temperatury 50°C, jest ona utrzymywana przez 3 godziny) segment4: temp. 40°C, czas 2 godziny (po osiągnięciu temperatury 40°C, jest ona utrzymywana przez 2 godziny) segment5: temp. 30°C, czas 2 godziny (po osiągnięciu temperatury 30°C, jest ona utrzymywana przez 2 godziny) segment6: temp. 20°C, czas 1 godziny (po osiągnięciu temperatury 20°C, jest ona utrzymywana przez 1 godzinę)

Po naciśnieciu przycisku  $\boxed{m}$ , pojawi się pierwszy segment programu *(Rys.21)*.

W tym oknie można ustawić następujące parametry:

- **temperatura –** temperatura zadana, którą urządzenie ma osiągnąć w tym segmencie, (nie może być niższa niż temperatura zabezpieczenia (podtemperaturowa) +2°C i wyższa niż temperatura zabezpieczenia (nadtemperaturowa) -2°C),
- **czas –** czas utrzymywania zadanej temperatury ([d hh:mm]) w dniach, godzinach i minutach, w ostatnim segmencie można wybrać pracę ciągłą *∞*,
- **czas rampy**  czas osiągania zadanej temperatury ([d hh:mm]) określany w dniach, godzinach i minutach

Aktywna wartość jest podświetlona na niebiesko. Pozycja podświetlona na czerwono oznacza, że wartość jest poza zakresem i należy wprowadzić inną np. temperatura jest powyżej/poniżej zakresu pracy urządzenia lub temperatury zabezpieczenia.

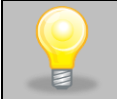

Moc wentylatora ustawiona na 100% jest wartością ustawioną fabrycznie i nie ma możliwości jej zmiany.

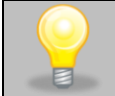

**Czas rampy** - ustawienie krótkiego czasu nie przyspieszy osiągnięcia rampy, rampa zostanie jednak osiągnięta w możliwie najkrótszym czasie zależnym od zadanej temperatury, warunków otoczenia oraz możliwości układu chłodzenia lub nagrzewania w danym urządzeniu.

Parametry rampy są ustawione fabrycznie zgodnie z zaleceniami producenta. Jeśli istnieje konieczność ustawienia indywidualnych parametrów podczas osiągania temperatury segmentu należy aktywować pole edycja rampy

edycja rampy i ustawić własne wartości.

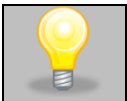

Przy większej liczbie parametrów segmentu panel można przewijać w górę i w dół.

*Rys.21. Edycja segmentu programu*

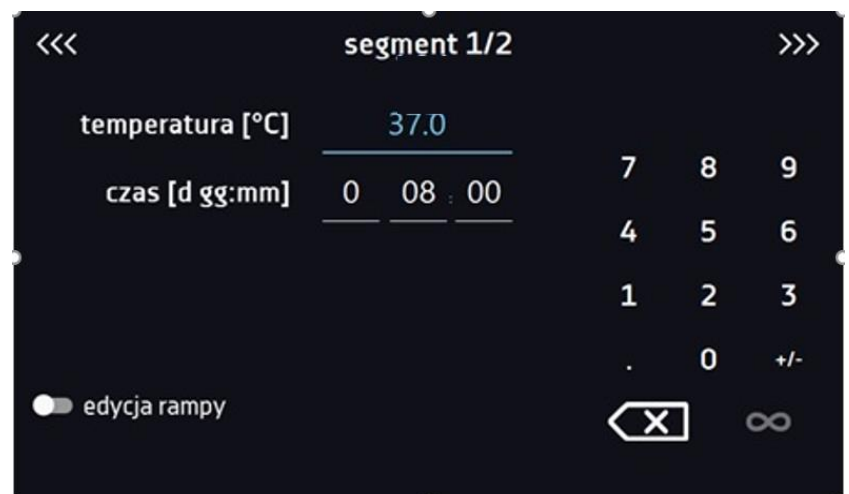

Nawigacja między: segmentami, parametrami programu oraz podsumowaniem odbywa się poprzez naciśnięcie na ikonę strzałki <<< >>>

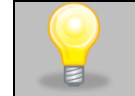

Jeżeli podczas edycji programu nastąpi automatyczne wyjście do okna głównego, edytowany program nie zostanie utracony tylko zapisany jako wersja robocza (patrz niżej).

Po skonfigurowaniu wszystkich segmentów wyświetla się okno z klasą zabezpieczenia *(Rys. 22),* Dla klasy 2.0 i 3.3 (opcja) można ustawić temperaturę zabezpieczenia.

*Rys. 22. Klasa zabezpieczenia*

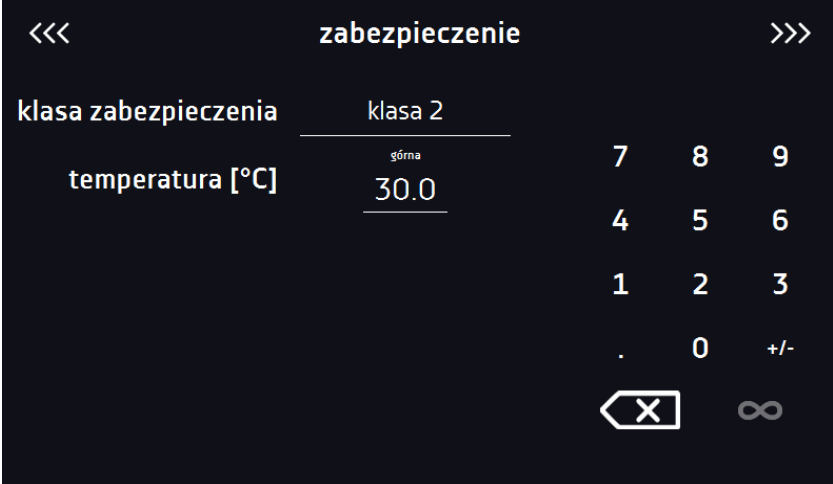

*Rys. 23. Klasa zabezpieczenia 3.3.*

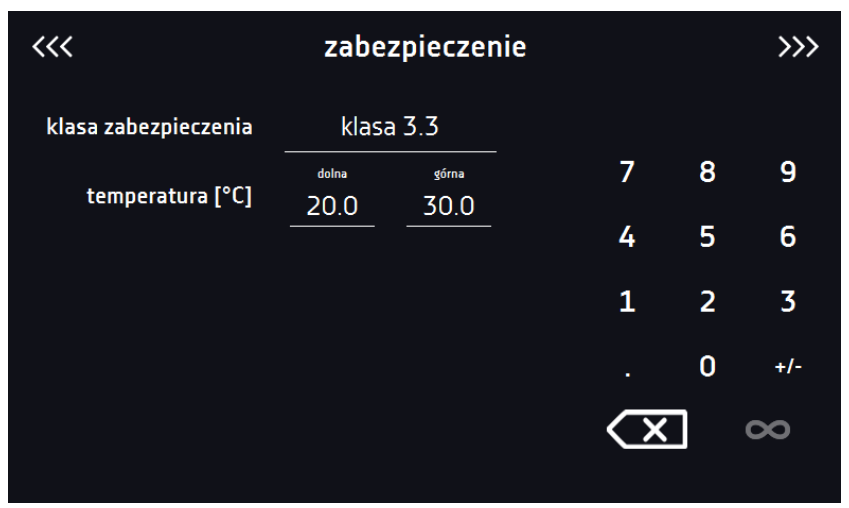

Po ponownym przejściu do edycji programu pojawia się informacja o możliwości kontynuowania zmian w ustawieniach programu *(Rys. 24).*

*Rys. 24.* 

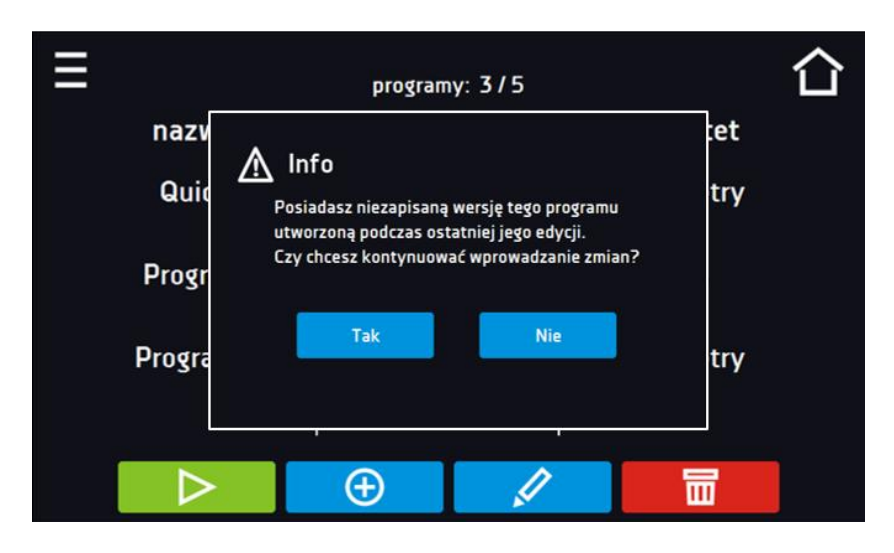

#### <span id="page-28-0"></span>*6.5.3. Podsumowanie segmentu*

Na panelu podsumowania *(Rys.25)* widoczne są wszystkie segmenty wraz z wprowadzonymi parametrami:

- numer segmentu,
- temperatura, czas trwania i czas osiągania temperatury (rampa) docelowej danego segmentu,
- wydajność wentylatora jest fabrycznie ustawiona na 100% i nie można jej zmienić

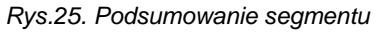

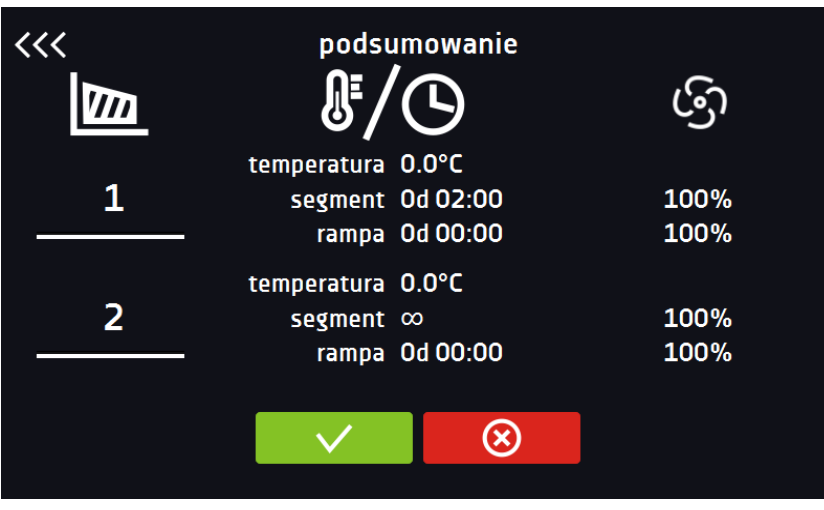

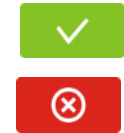

Potwierdzić i zapisać zmiany.

Anulować wprowadzone zmiany w segmentach i przejść do parametrów programu.

### <span id="page-29-0"></span>*6.5.4. Klasa zabezpieczenia*

Urządzenie fabrycznie wyposażone jest w zabezpieczenie temperaturowe Klasy 2.0 wg. DIN 12880, które realizowane jest w taki sposób, że użytkownik sam programuje temperaturę zabezpieczenia i w momencie jej przekroczenia odcinane jest zasilanie grzałek. Aby urządzenie ponownie rozpoczęło pracę Użytkownik musi wyłączyć i włączyć urządzenie

*Rys.26. Potwierdzenie alarmu zabezpieczenia klasy 2.0*

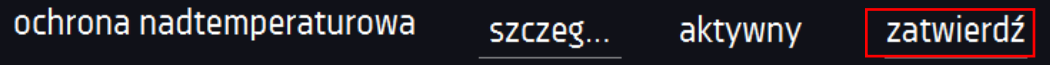

Opcjonalnie urządzenie może być wyposażone w zabezpieczenie temperaturowe Klasy 3.3 wg. DIN 12880) – ochrona nadtemperaturowa i podtemperaturowa – połączenie klas 3.1 i 3.2. - użytkownik sam programuje temperatury zabezpieczeń (dolną i górną) i w momencie, gdy zadana temperatura zostanie przekroczona, urządzenie wstrzymuje pracę układu grzania lub układu chłodzenia. Gdy temperatura wróci do dozwolonego zakresu, urządzenie wznawia pracę.

Temperatura zadana w segmencie nie może być większa od górnej temperatury zabezpieczenia minus 2°C np. górna temperatura zabezpieczenia: 50° maksymalna temperatura zadana w segmencie jaką można zadać to 48°C.

## <span id="page-29-1"></span>*6.5.5. Temperatura zabezpieczenia (opcja)*

Wartość temperatury zabezpieczenia dla Klasy 3.3 wynosi:

- gdy temperatura zadana <=  $+15^{\circ}$ C to dolne zabezpieczenie = temperatura zadana  $2^{\circ}$ C, górne zabezpieczenie =  $+30^{\circ}$ C
- <span id="page-29-2"></span>• gdy temperatura zadana > +15°C to dolne zabezpieczenie = temperatura zadana -5°C (maks. 20°C), górne zabezpieczenie = temperatura zadana +5°C (min. 30°C)

### *6.5.6. Priorytet*

Urządzenie może pracować z priorytetem:

#### **Parametrów**:

Program bez rampy – czas segmentu jest odliczany w momencie osiągnięcia zadanej temperatury. Program z rampą – najpierw odliczany jest czas rampy, następnie czas segmentu w momencie osiągnięcia zadanej temperatury. Niezależnie od tego czy cały czas rampy upłynął.

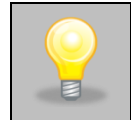

Jeżeli został dobrany zbyt krótki czas osiągania i urządzenie nie zdołało osiągnąć zadanej temperatury w wyznaczonym czasie, czas osiągania zostanie przedłużony, a rozpoczęcie odliczania czasu segmentu nastąpi w momencie osiągnięcia zadanej temperatury.

#### **Priorytet czasu**

Program bez rampy – odliczanie czasu segmentu w momencie uruchomienia programu, niezależnie od tego czy zadana temperatura została osiągnięta.

Program z rampą – odliczanie czasu rampy, a następnie odliczanie czasu segmentu. Niezależnie od tego czy zadana temperatura została osiągnięta.

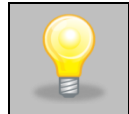

Jeżeli został dobrany zbyt krótki czas osiągania i urządzenie nie zdołało osiągnąć zadanej temperatury w wyznaczonym czasie, odliczanie czasu segmentu rozpocznie się przed osiągnięciem temperatury zadanej. Tym samym faktyczny czas utrzymania temperatury zadanej ulegnie skróceniu.

#### <span id="page-30-0"></span>*6.5.7. Cykliczność*

Opcja ta jest dostępna jeżeli liczba segmentów jest równa 2 lub więcej (maksymalnie 6). Po zakończeniu wykonywania ostatniego segmentu urządzenie rozpoczyna ponownie wykonywać program od pierwszego segmentu. Można zdefiniować czy program powinien zostać zrealizowany raz (cykliczność: 1) czy wielokrotnie (cykliczność: 2 do 255). Można również ustawić ciągłe realizowanie programu wybierając "∞". Jeśli czas ostatniego segmentu zostanie ustawiony na nieskończoność, to zostanie on potraktowany jako nieskończony dopiero w ostatnim cyklu. W pozostałych cyklach zostanie potraktowany jako 0.

#### Przykład: cykliczność 3 segment1: temp. 10°C, czas 2 h segment2: temp. 30°C, czas 2 h segment3: temp. 40°C, czas "∞"

Urządzenie zrealizuje kolejno segment1 i segment2 trzykrotnie, a następnie przejdzie do segmentu3, który będzie realizowany w nieskończoność.

#### <span id="page-30-1"></span>*6.5.8. Program rozmrażania*

W inkubatorach laboratoryjnych ILP, w których próbka jest przechowywana w temperaturze  $\leq 5^{\circ}$ C może dochodzić do zalodzenia ścian komory. Wówczas można rozmrozić urządzenia poprzez podniesienie temperatury w komorze do ok. +30C i utrzymanie jej przez 30 min (można stworzyć program o podanych parametrach, który będzie widoczny na liście programów i uruchamiany w razie konieczności rozmrożenia).

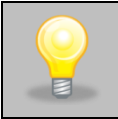

Po zakończeniu procesu rozmrażania należy wytrzeć do sucha ścianki i dół komory. Zapobiegnie to zbyt szybkiemu pokryciu się ścian komory warstwą lodu.

# <span id="page-31-0"></span>*6.6. Uruchomienie programu*

<span id="page-31-1"></span>Stworzony program można uruchomić na dwa sposoby:

#### *6.6.1. Pierwszy sposób*

• Nacisnąć ikonę *Menu główne* , a następnie nacisnąć *(Rys.27).* • Zaznaczyć program, który ma zostać włączony i nacisnąć przycisk "Start" **Dan** *(Rys. 28)*. *Rys.27. Główne menu* пП statystyka rejestr danych programy alarmy rejestr zdarzeń info  $\bullet$ *Rys.28. Menu zarządzania programami*

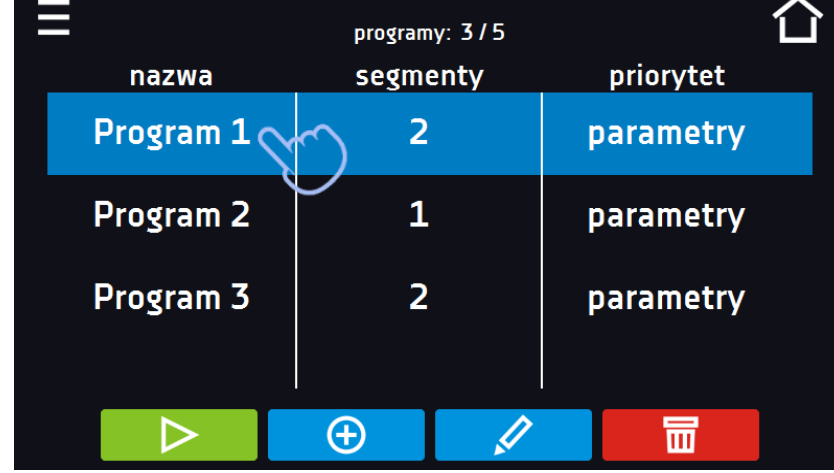

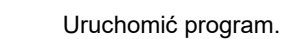

▷

| Ε                                  | programy: 3/5 |  |           |  |  |  |  |
|------------------------------------|---------------|--|-----------|--|--|--|--|
| nazwa                              | segmenty      |  | priorytet |  |  |  |  |
| Quick                              | ۰             |  | parametry |  |  |  |  |
| <b>Program</b><br>$\triangleright$ | 3             |  | czas      |  |  |  |  |
| Program2<br>ℐ                      | 1             |  | parametry |  |  |  |  |
|                                    |               |  |           |  |  |  |  |
|                                    | 63            |  | Ш         |  |  |  |  |

*Rys.29. Lista programów z zaznaczonym statusem*

#### <span id="page-32-0"></span>*6.6.2. Drugi sposób*

- $\bullet$  W panelu głównym *(Rys.30)* nacisnąć na ikonkę  $\bullet$  w prawym górnym rogu.
- Wybrać program, który ma zostać uruchomiony *(Rys.31)* i uruchomić go przy pomocy jednej z dwóch opcji:

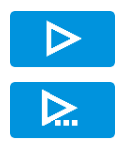

Natychmiastowy start programu

Zaplanowany start według ustawionej daty i godziny.

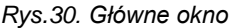

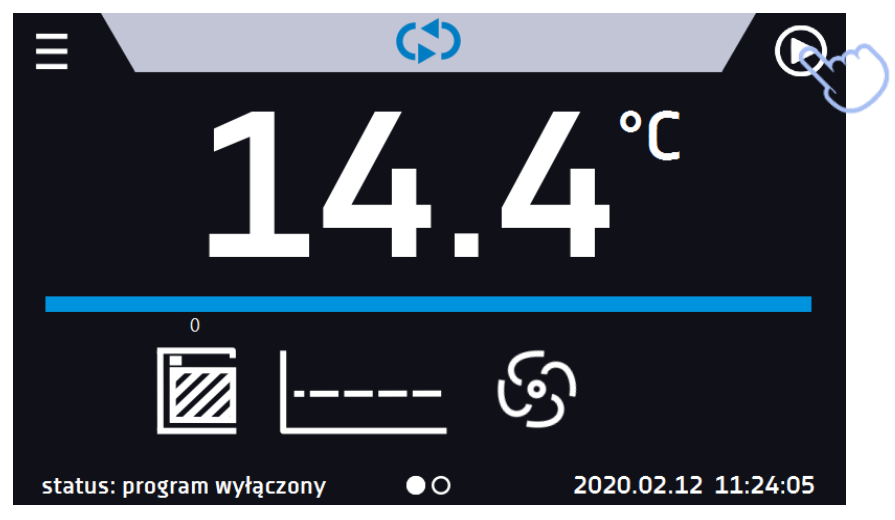

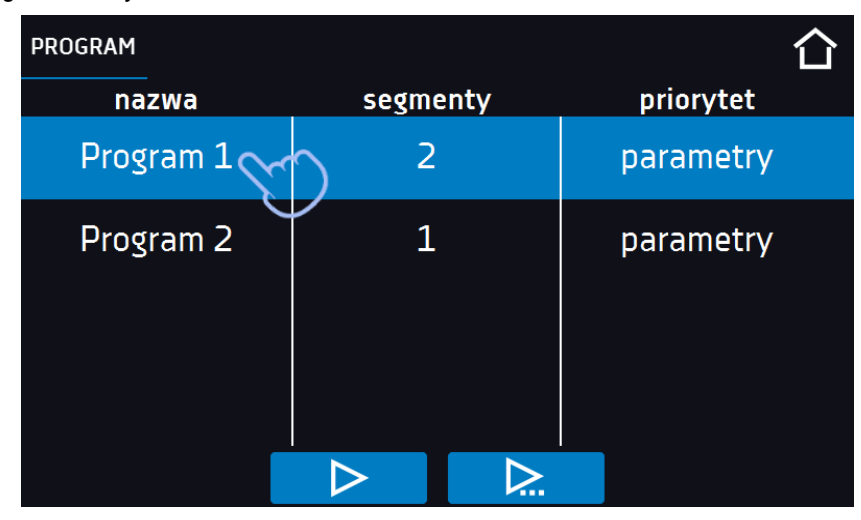

*Rys.31. Wybór programu z listy*

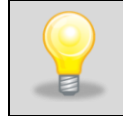

Możliwy jest start zwłoczny programu ze wsteczną datą (maksymalnie 7 dni wstecz). Jest to wykonalne dla programów z priorytetem czasu. Segmenty programu, które miałyby trwać łącznie okres czasu od wstecznej daty do aktualnej zostaną pominięte.

Jeżeli program jest uruchomiony przy nazwie programu na liście pojawia się symbol  $\Box$ 

## <span id="page-33-0"></span>*6.7. Szybka zmiana parametrów (Quick Change)*

Jeżeli w programie został uwzględniony czas rampy, wówczas szybka zmiana parametrów będzie miała miejsce od razu podczas osiągania temperatury.

## <span id="page-33-1"></span>*6.7.1. Szybka zmiana zadanej temperatury*

Podczas pracy programu - aby szybko zmienić wartość zadanej temperatury należy nacisnąć ikonę **W** w oknie głównym *(Rys.32)*. Wartość temperatury należy wybrać poprzez przesunięcie listy w górę lub w dół *(Rys.33)*.

Nacisnąć i potwierdzić zmianę. **Temperatura nie może być wyższa niż górna temperatura zabezpieczenia -2°C oraz niższa niż dolna temperatura zabezpieczenia +2C.**

*Rys.32. Szybka zmiana temperatury - wybór*

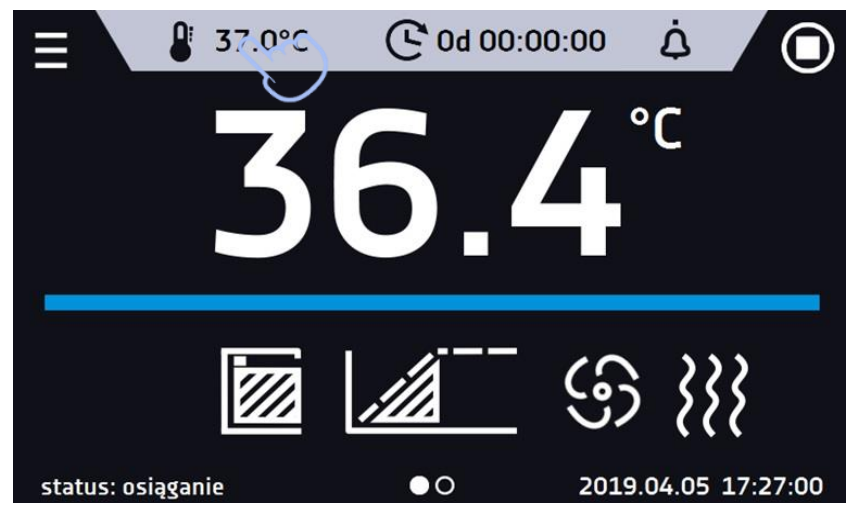

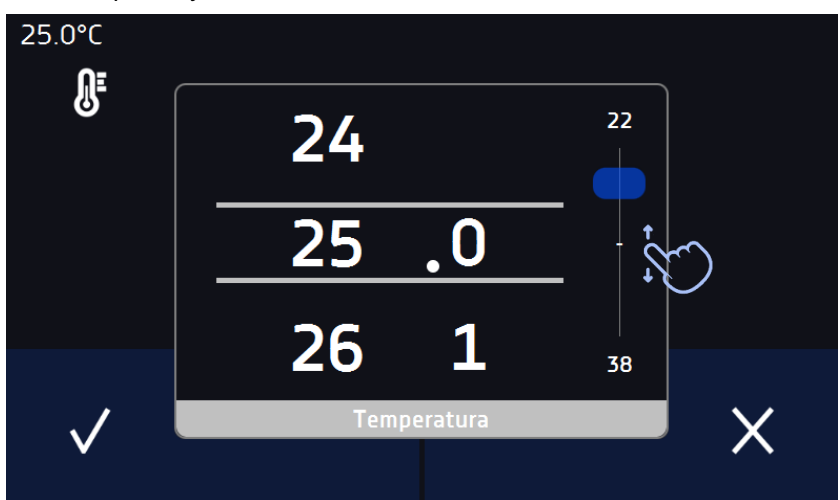

*Rys.33. Szybka zmiana temperatury - ustawienie wartości*

#### <span id="page-34-0"></span>*6.7.2. Szybka zmiana zadanego czasu*

Podczas pracy programu - aby szybko zmienić zadany w segmencie czas należy nacisnąć ikonę  $\mathbf{C}$  w głównym oknie *(Rys.34)*, a następnie wybrać ilość dni, godzin i minut poprzez przesunięcie listy w górę lub w dół *(Rys.35)*. Nacisnąć

i potwierdzić zmianę. Aby ustawić pracę ciągłą nacisnąć  $\infty$ .

Aby zmienić sposób wyświetlania czasu nacisnąć:

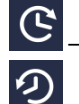

 $\overline{\vee}$ 

- wyświetla się czas jaki upłynął
- wyświetla się czas jaki pozostał

Zmiana sposobu wyświetlania czasu nie wymaga zatwierdzenia przyciskiem  $\blacktriangledown$ .

*Rys.34. Szybka zmiana zadanego czasu - wybór*

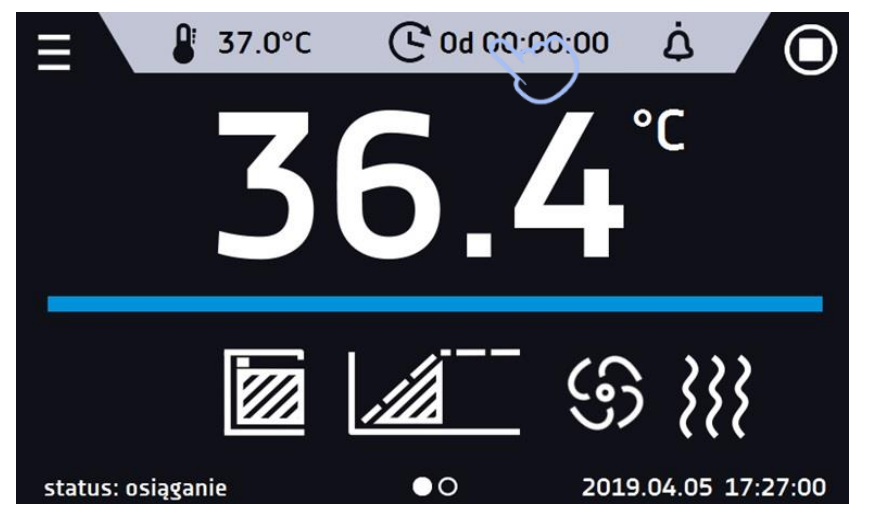

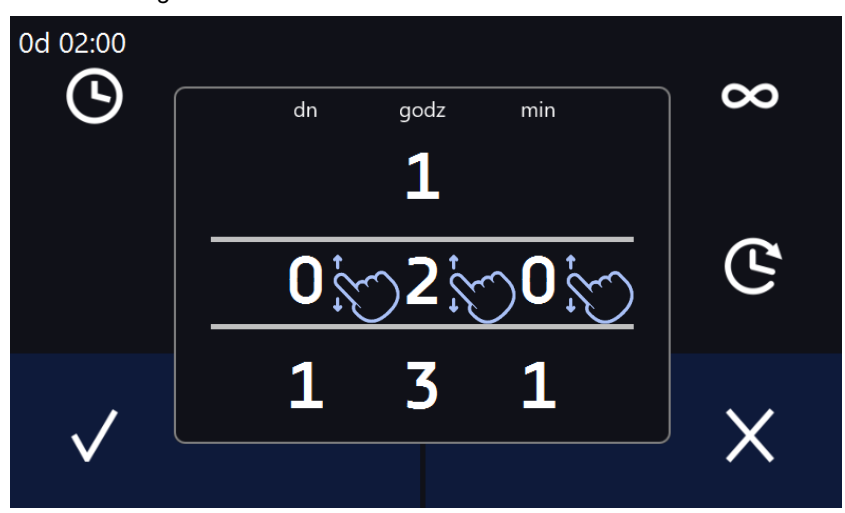

*Rys.35. Szybka zmiana zadanego czasu - ustawienie wartości*

# <span id="page-35-0"></span>*6.8. Statystyka*

Nacisnąć ikonę menu głównego  $\Xi$ , a następnie nacisnąć **IIII** W tym panelu *(Rys.36)* wyświetlane są statystyki dotyczące aktualnie uruchomionego programu lub programu, który się zakończył. Statystyka liczona jest oddzielnie dla każdego segmentu. Rozpoczęcie rejestracji danych do obliczeń następuje po 30 sekundach od osiągnięcia temperatury zadanej w segmencie. Kolejne dane rejestrowane są co 1 minutę. W oknie statystyka dostępne są informacje:

- **temperatura zadana [°C] –** temperatura zadana w segmencie,
- **temperatura min [°C] –** najniższa zarejestrowana temperatura,
- **temperatura max [°C] –** najwyższa zarejestrowana temperatura,
- **temperatura średnia [°C] –** temperatura średnia,
- **segment –** status segmentu:
	- **w trakcie –** aktualnie wykonywany segment (dane są na bieżąco aktualizowane),
	- zakończony segment został zakończony,
	- **przerwany –** segment został przerwany przez użytkownika przed upływem zadanego czasu,
- **segment 1/2 –** numer aktualnie przeglądanego segmentu / numer aktualnie wykonywanego lub zakończonego segmentu. Nawigacja pomiędzy segmentami odbywa się przez przeciągnięcie palcem w górę lub w dół.

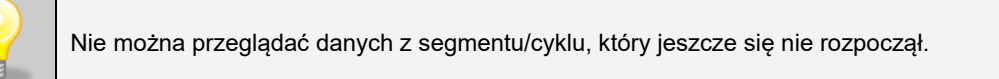

#### *Rys.36. Statystyka*

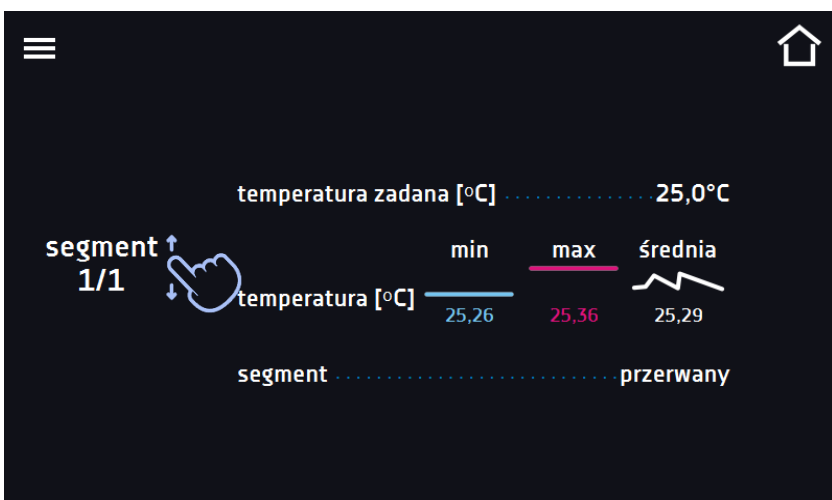

# <span id="page-36-0"></span>*6.9. Rejestr danych*

Nacisnąć ikonę menu głównego  $\Xi$ , a następnie nacisnąć **. صلى Okno rejestru** *(Rys.37)* **zawiera informacje o:** 

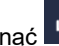

- dacie i czasie zarejestrowanej wartości [data],
- wartości temperatury w °C zmierzonej czujnikiem wbudowanym w urządzenie [temp].

Użytkownik ma do dyspozycji 10 000 próbek przechowywanych maksymalnie 6 miesięcy. Jeżeli wszystkie komórki pamięci są zapełnione nadpisywane są komórki najstarsze. Dane pojawiają się w tabeli w kolejności ich dodawania, a nie w porządku chronologicznym wg. daty. Ostatnio dodany zapis znajduje się na samej górze. Próbki rejestrowane są tylko jeżeli program jest uruchomiony. Częstotliwość rejestracji zależy od ustawień parametrów programu.

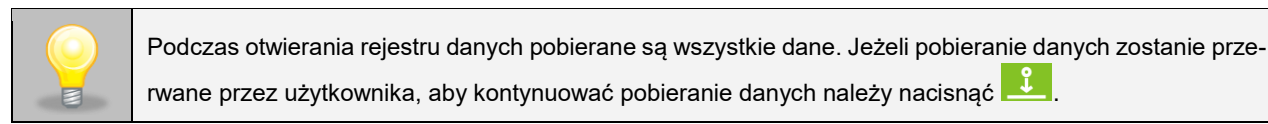

*Rys.37. Rejestr danych*

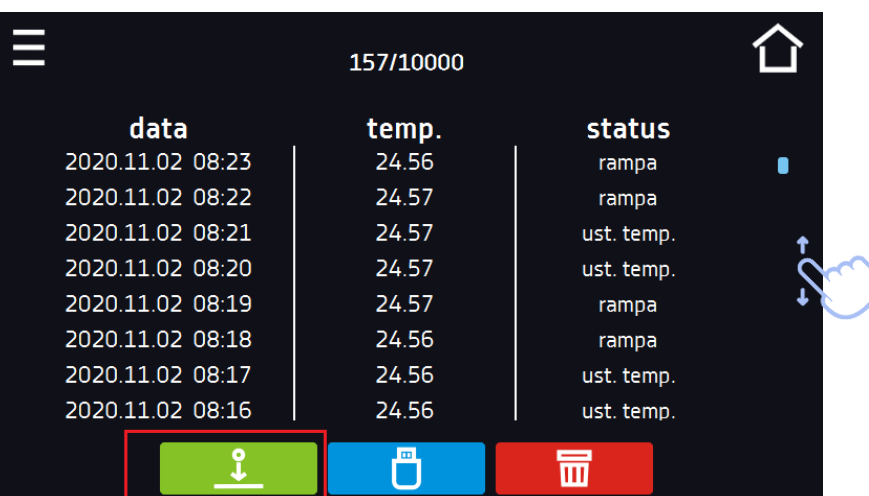

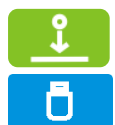

 $\overline{\mathbf{m}}$ 

Nacisnąć, aby kontynuować pobieranie danych.

Zapisać dane na pendrive. Dostępne są pliki typu .csv – rozdzielany średnikami otwieranie za pomocą np. arkusza kalkulacyjnego, .plkx – otwieranie aplikacją Lab Desk (opcja).

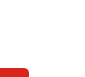

Przed wyjęciem pendrive'a z gniazda USB należy go odmontować, patrz *Rozdział 5.8.)*

Usunąć dane (Rys. 39).

Jeżeli danych jest dużo, na wyświetlaczu pojawia się pasek postępu (*Rys. 38*):

*Rys.38. Okno postępu*

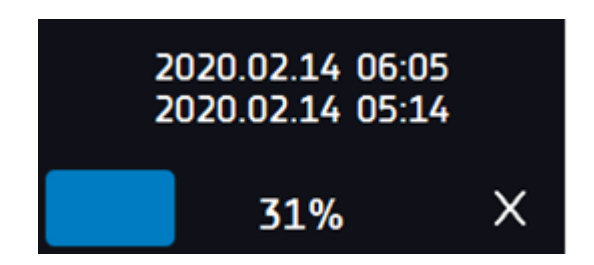

*Rys.39. Usuwanie danych*

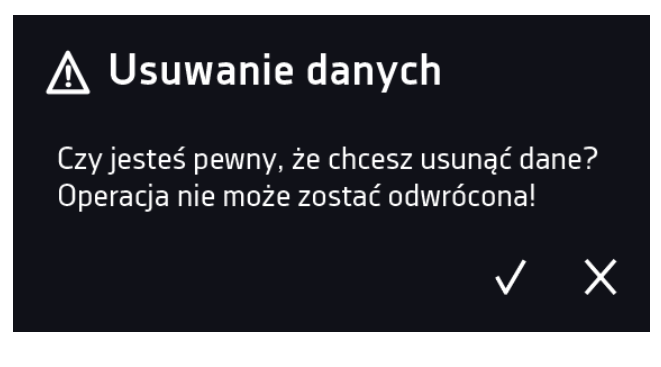

<span id="page-37-0"></span>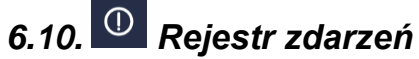

Nacisnąć ikonę menu głównego  $\Xi$ , a następnie nacisnąć  $\Box$ . Okno wyświetla informacje na temat zdarzeń, alarmów i błędów jakie zostały zarejestrowane.

*Rys.40. Rejestr zdarzeń*

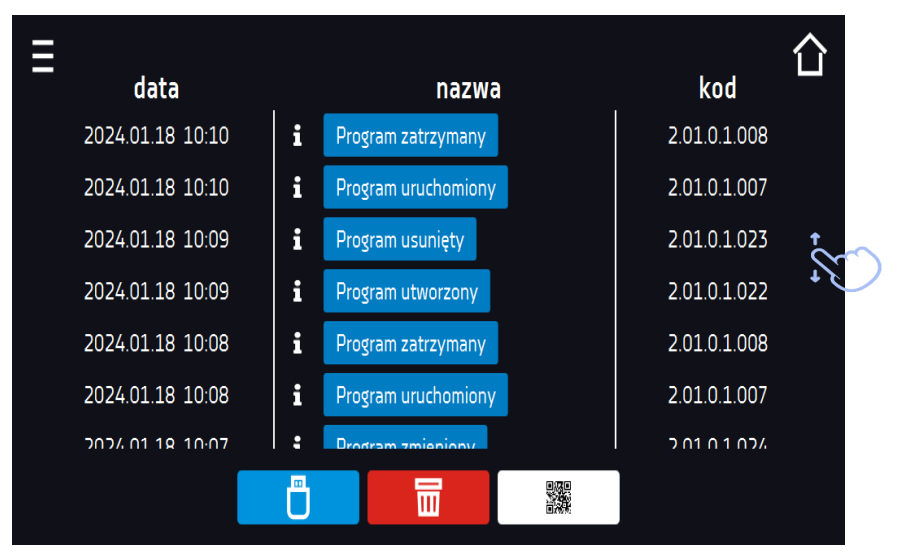

Dla zdarzeń związanych z programem po naciśnięciu nazwy zdarzenia wyświetla się nazwa programu (Rys. 41).

*Rys. 41.*

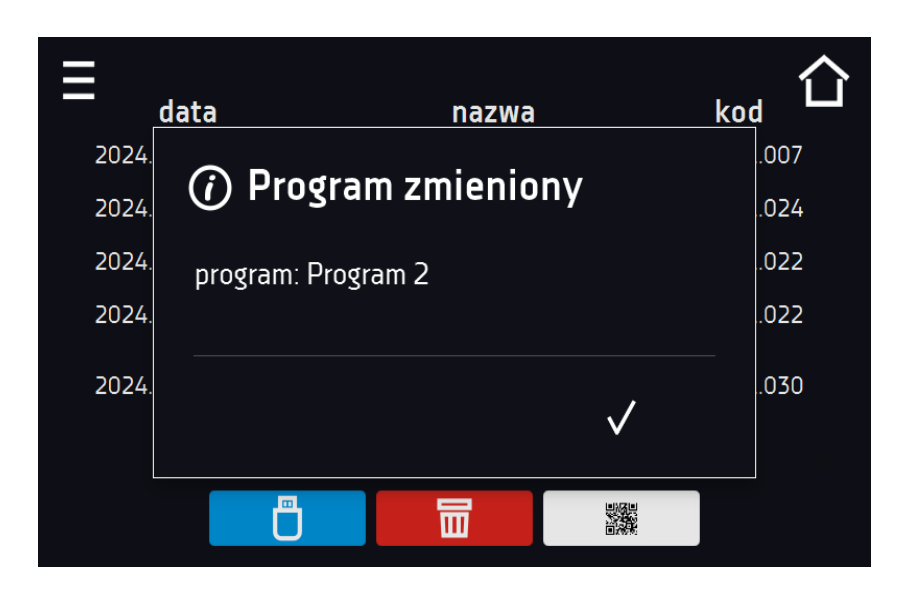

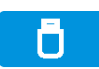

Zapisać dane na pendrive. Dostępne są pliki typu .csv – rozdzielany średnikami otwieranie za pomocą np. arkusza kalkulacyjnego, .plkx – otwieranie aplikacją Lab Desk (opcja).

Przed wyjęciem pendrive'a z gniazda USB należy go odmontować, patrz *Rozdział 5.8.)*

丽

骤

Usunąć dane.

QR kod - otwierający stronę smart4lab.eu (w zakładce "Wsparcie" znajdują się wyjaśnienia

niektórych informacji pojawiających się w rejestrze zdarzeń). Nacisnąć symbol **i powięk**szyć kod QR, a następnie zeskanować go za pomocą smartfona.

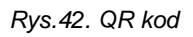

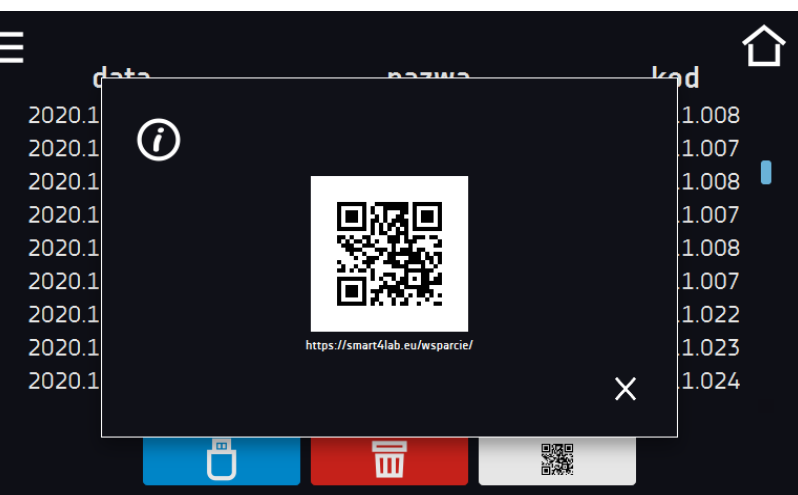

Zdarzenia w rejestrze zdarzeń są sortowane chronologiczne. Może się jednak zdarzyć, że zdarzenie "Program wznowiony" będzie wyświetlone niezgodnie z chronologią, przy czym data i godzina zdarzenia będą prawidłowe. Nie jest to błąd.

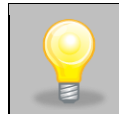

Przed wyjęciem pendrive'a z gniazda USB należy go odmontować, (patrz *Rozdział 5.8.)*

Znaki informacyjne w rejestrze zdarzeń:

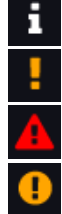

zdarzenie alarmowe

zdarzenie informacyjne

błąd

ostrzeżenie

Możliwe zdarzenia:

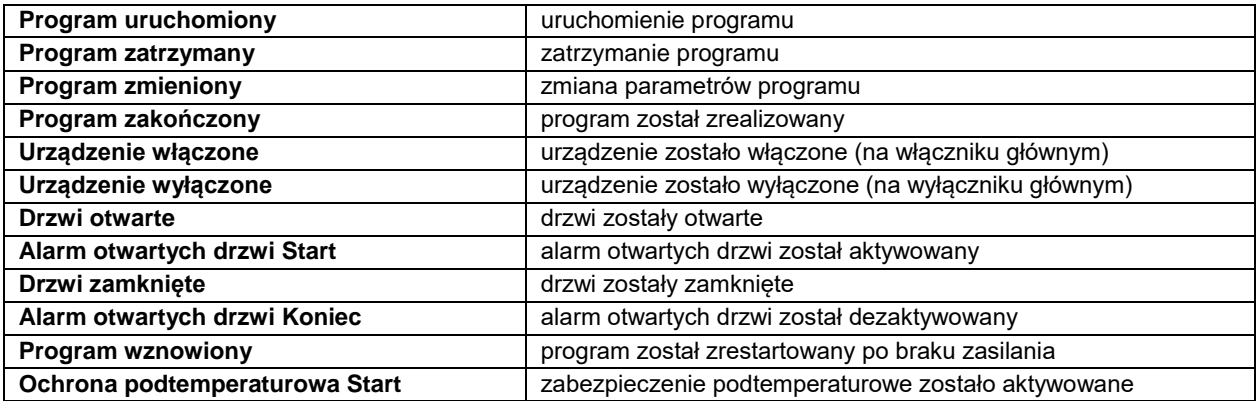

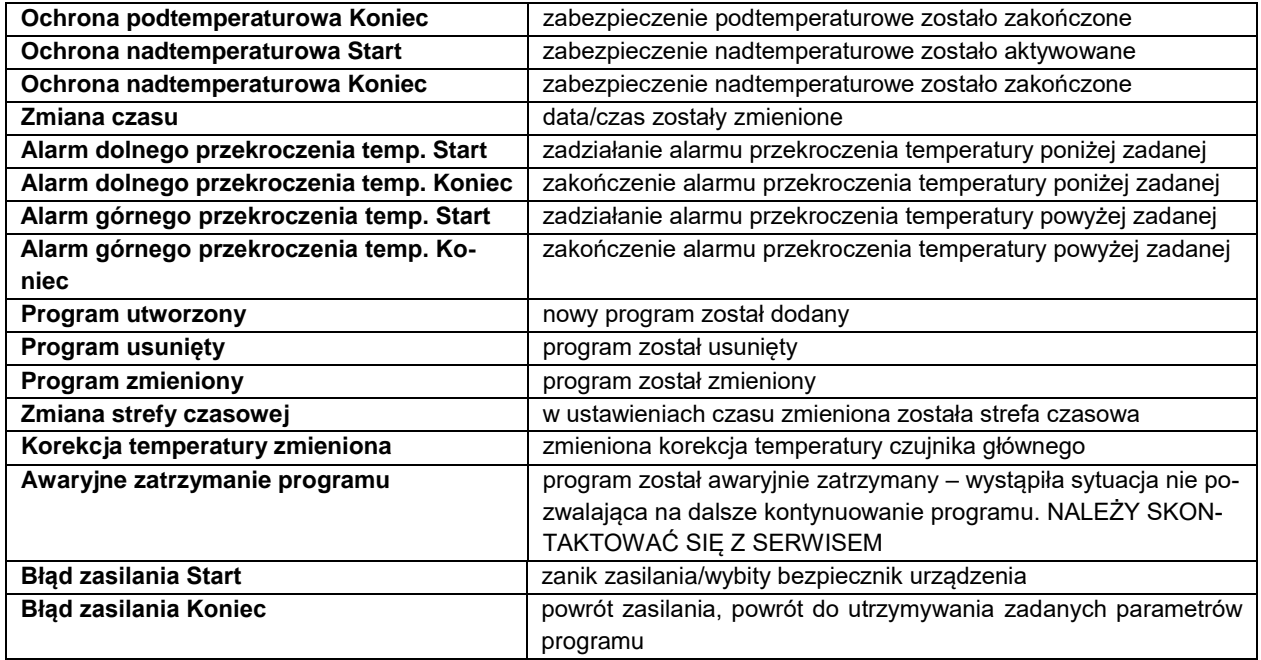

# <span id="page-39-0"></span>*6.11. Info*

W panelu zawarte są informacje takie jak:

- nazwa urządzenia,
- zakres temperatury pracy
- nr seryjny urządzenia
- wersja oprogramowania,
- adres siedziby producenta,
- strona internetowa producenta.
- kod QR

#### *Rys.43. Okno informacyjne (przykład)*

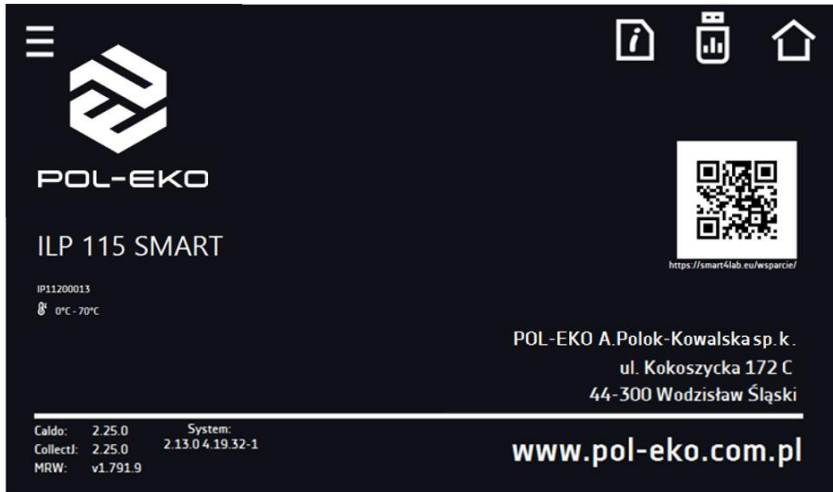

Aby zapisać zawartość folderu "Download" na nośniku USB należy nacisnąć ikonę **. Folder zawiera instrukcję** obsługi. Po włożeniu pendrive'a do gniazda USB należy odczekać kilka sekund, aż na wyświetlaczu pojawi się komunikat

"*Pendrive połączono"* (dodatkowe informacje patrz *Rozdział 6.1).* Po naciśnięciu ikony na pendrive'a zapisywane są

dane serwisowe – więcej informacji po kontakcie z serwisem. Naciśnięcie ikony **pozwala na przejście do ekranu** głównego.

<span id="page-40-0"></span>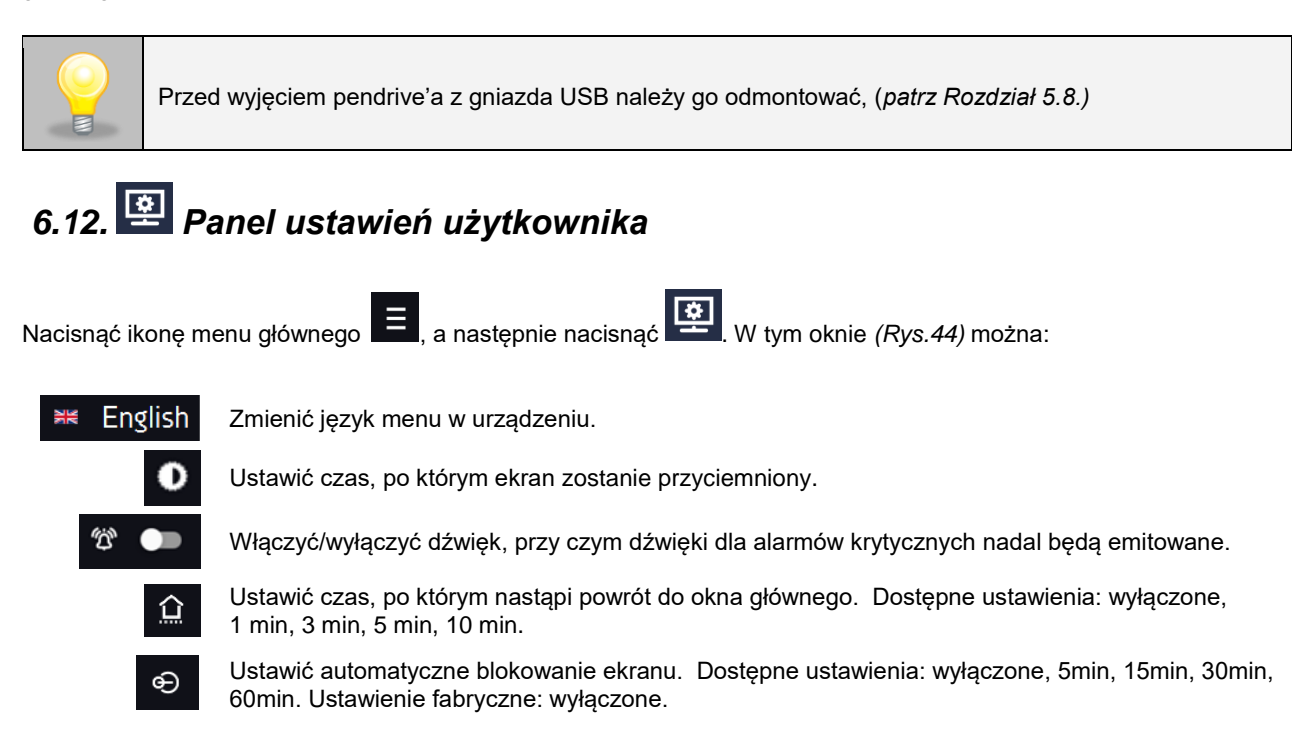

*Rys.44. Widok panelu*

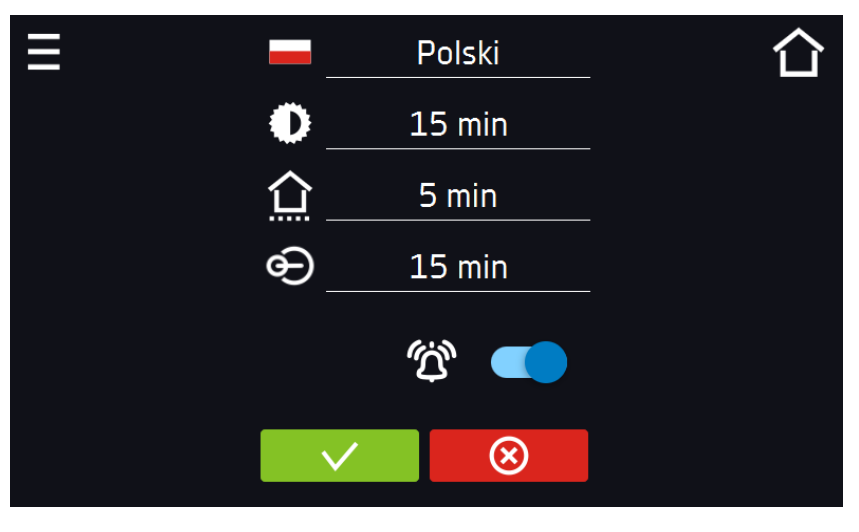

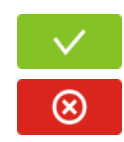

Zatwierdzić zmiany.

Anulować wprowadzone zmiany.

## <span id="page-40-1"></span>*6.12.1. Odblokowanie ekranu dotykowego*

W przypadku włączonej funkcji automatycznego blokowania ekranu dotykowego (*Rozdział 6.16*), aby odblokować ekran należy przesunąć niebieskie kółko w biały okrąg.

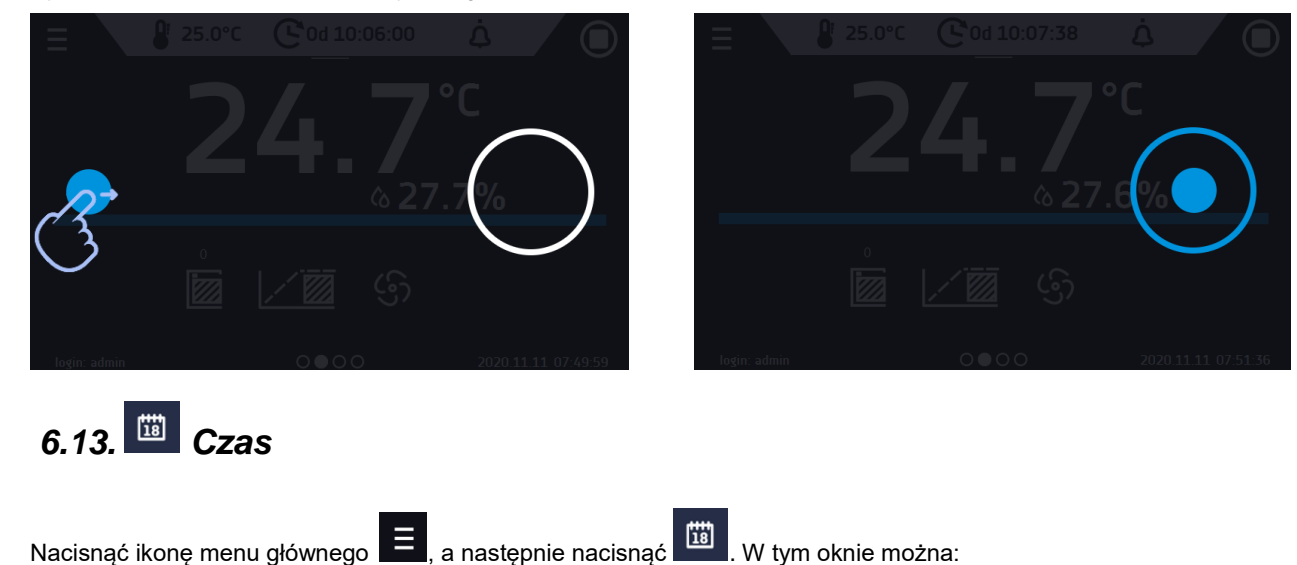

*Rys. 45. Odblokowanie ekranu dotykowego*

<span id="page-41-0"></span>zmienić datę / czas systemowy

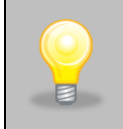

Jeżeli data/czas systemowy zostaną zmienione na późniejsze w stosunku do daty/czasu z jakimi są zapisane dane i zdarzenia, pozostaną one w rejestrze. Jeżeli data/czas systemowy zostaną zmienione na wcześniejsze w stosunku do daty/czasu dla zapisanych w pamięci danych i zdarzeń, zostaną one przeniesione do archiwum.

Po zmianie daty/czasu systemowego następuję restart urządzenia.

• zmienić strefę czasową – zmiana strefy czasowej nie powoduje zmiany daty/godziny w danych i zdarzeniach dotychczas zapisanych.

Aby zmienić datę lub czas systemowy należy w oknie *(Rys.46)* nacisnąć przycisk . Zostanie wyświetlone okno pozwalające na dokonanie zmian *(Rys.47)*.

*Rys.46. Zmiana czasu*

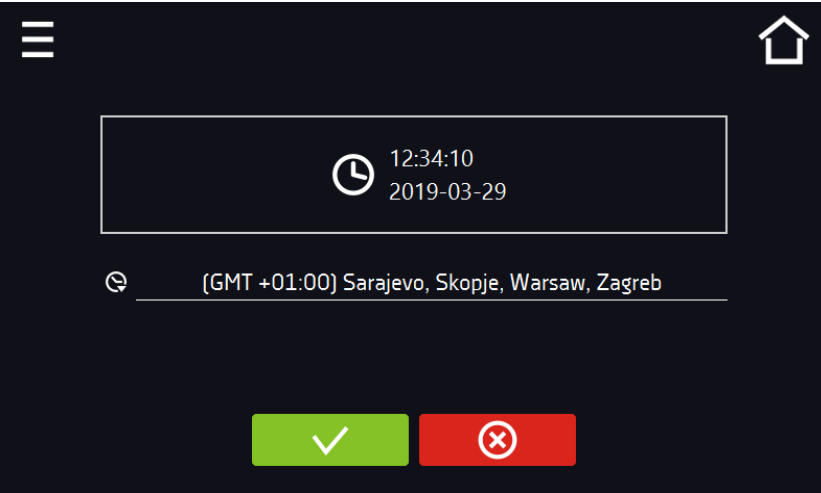

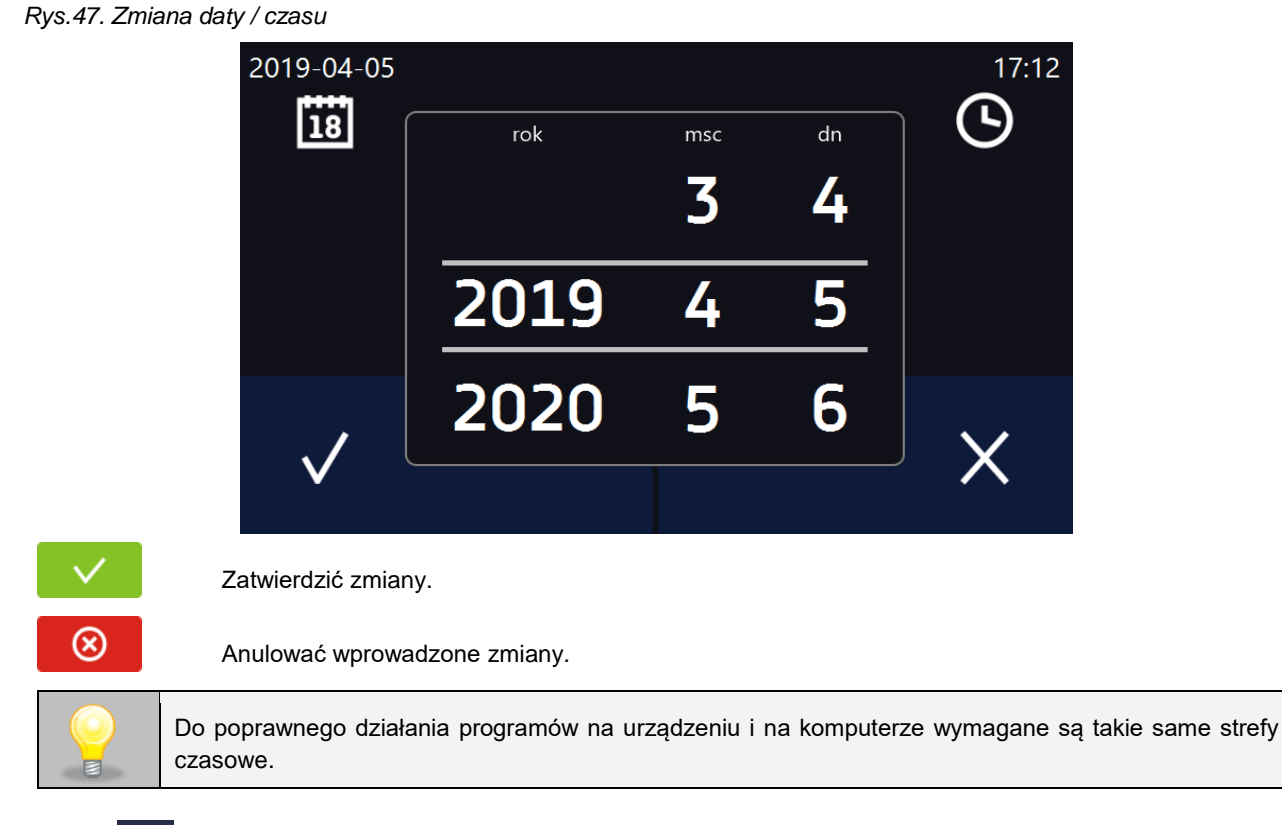

# <span id="page-42-0"></span>*6.14. Alarmy*

### <span id="page-42-1"></span>*6.14.1. Alarmy przekroczenia zadanych parametrów*

Nacisnąć ikonę menu głównego  $\Xi$ , a następnie nacisnąć  $\Delta$ . Tutaj można ustawić parametry związane z alarmami.

- **alarm dolny** zostanie wygenerowany alarm jeśli temperatura spadnie poniżej zadanej o podaną w tym polu wartość,
- **alarm górny**  zostanie wygenerowany alarm jeśli temperatura wzrośnie powyżej zadanej o podaną w tym polu wartość.

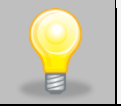

W polu "alarm dolny" można wpisać wartość z zakresu zakres –0,5°C do –5°C, a w polu "alarm górny" z zakresu 0,5°C do 5°C.

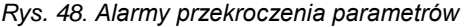

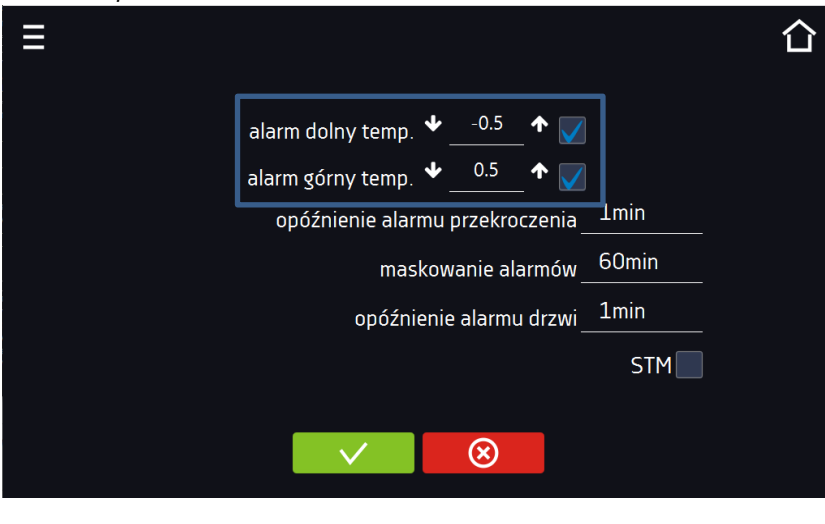

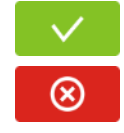

Zatwierdzić zmiany.

Anulować wprowadzone zmiany.

Alarm górny i dolny mogą zostać wygenerowane dopiero po osiągnięciu temperatury zadanej.

- **opóźnienie alarmu temperatury**:
	- alarm zostanie uruchomiony z opóźnieniem (1 min, 2 min, 5 min, 10 min, 15 min) po przekroczeniu temperatury dozwolonej.

#### <span id="page-43-0"></span>*6.14.1.1. Maskowanie alarmów przekroczenia parametrów*

Maskowanie alarmów przekroczenia zadanych parametrów może być wykorzystane w przypadku, gdy do komory wkładane są nowe próbki lub próbki są dokładane do już inkubowanych. Podczas tych czynności może dojść do przekroczenia zadanych parametrów tj. temperatury i uaktywnienia alarmów - alarmy przekroczenia parametrów są ustawione przy założeniu, że w komorze panują stabilne warunki (temperatura) i drzwi są zamknięte. Po otwarciu drzwi i umieszczeniu w komorze próbek potrzebny jest czas na ustabilizowane parametrów - funkcja maskowania alarmów pozwala na opóźnienie alarmów przekroczenia parametrów.

Alarm przekroczenia parametrów zostanie uruchomiony z opóźnieniem (15 min, 30 min, 45 min, 60 min, 120 min, 150 min, 180 min) po włożeniu nowych próbek. Czas jest odliczany od ostatniego otwarcia drzwi. Ustawienie 0 s oznacza wyłączone maskowanie.

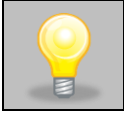

Jeżeli drzwi zostaną otwarte podczas trwania alarmu przekroczenia parametrów, trwający alarm nie zostanie "zamaskowany". Dopiero kolejny alarm można zamaskować.

*Rys.49. Maskowanie alarmów*

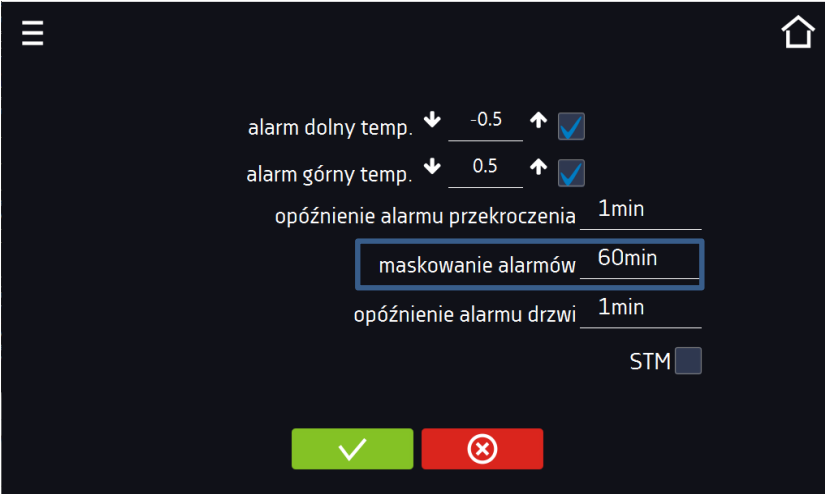

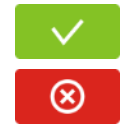

Zatwierdzić zmiany.

Anulować wprowadzone zmiany.

#### *Rys.50. Włączone maskowanie alarmów*

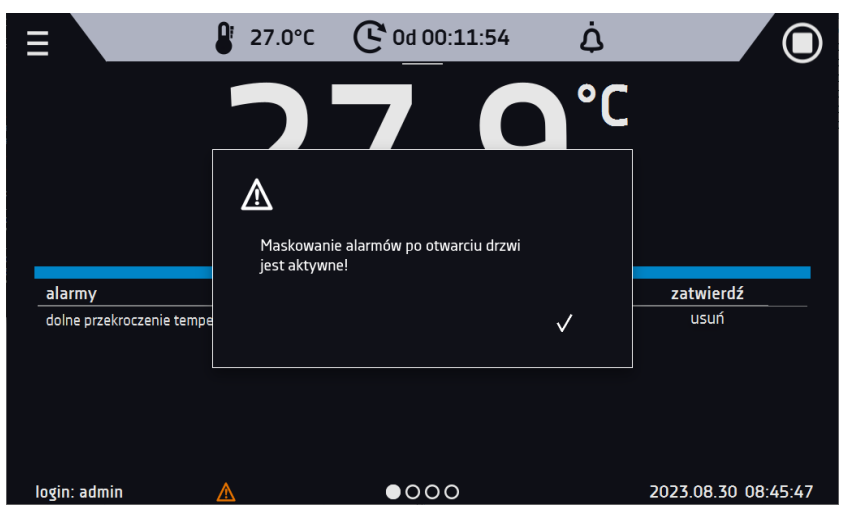

#### <span id="page-44-0"></span>*6.14.2. Alarm otwartych drzwi*

Wszystkie urządzenia zostały wyposażone w czujnik otwartych drzwi. Jeżeli drzwi pozostaną otwarte dłużej niż ustawiony przez użytkownika czas pojawi się sygnał dźwiękowy, czerwony pulsujący pasek alarmowy oraz alarm "otwarte drzwi" ze statusem "aktywny".

• **opóźnienie alarmu otwartych drzwi**: alarm drzwi zostanie uruchomiony, gdy drzwi będą otwarte przez wybrany przez użytkownika czas (30 s, 1 min, 2 min, 5 min, 10 min).

*Rys.51. Opóźnienie alarmu otwartych drzwi*

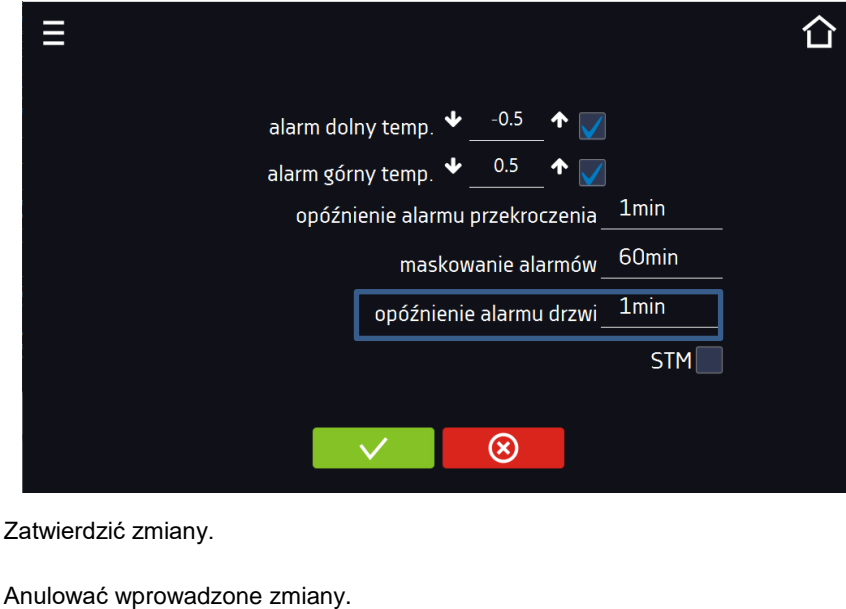

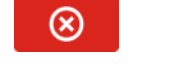

<span id="page-45-0"></span>*6.14.3. Funkcja STM*

Funkcja STM (Smart Temperature Monitor) informuje użytkownika o problemie osiągania lub utrzymywania temperatury zadanej. Użytkownik ma możliwość włączenia/wyłączenia funkcji *(Rys.52)*.

Jeżeli funkcja STM jest włączona na ekranie obok temperatury głównego czujnika pojawi się symbol STM.

*Rys. 52. Włączenie/wyłączenie funkcji STM*

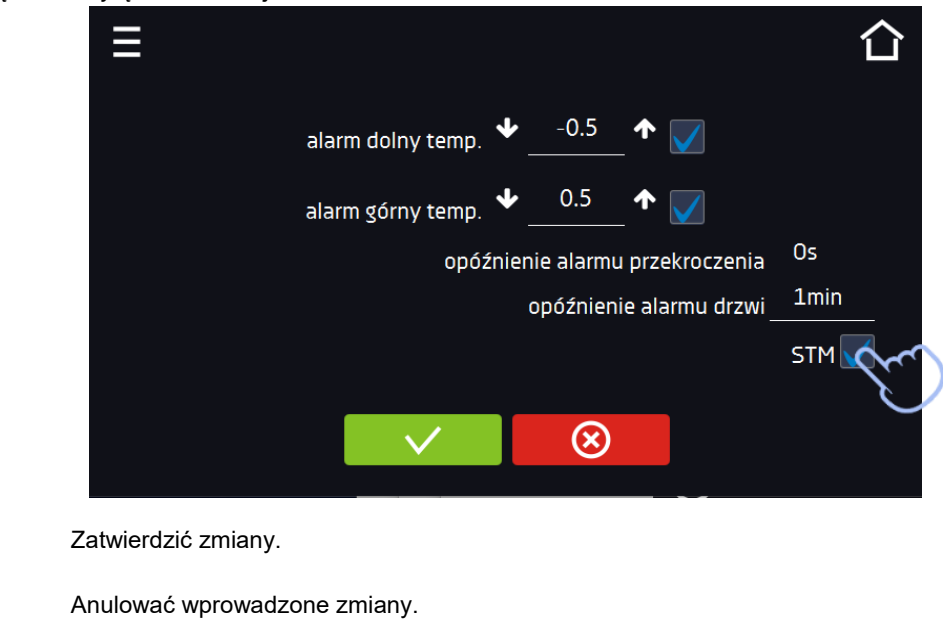

Status funkcji jest sygnalizowany kolorem:

⊗

- brak napisu opcja wyłączona,
- kolor biały opcja włączona, program jest zatrzymany (*Rys. 53*),
- kolor niebieski opcja włączona (monitorowanie temperatury), program uruchomiony *(Rys. 54),*
- kolor czerwony opcja włączona, ostrzeżenie o problemach z osiąganiem / utrzymaniem temperatury (Rys. 55).

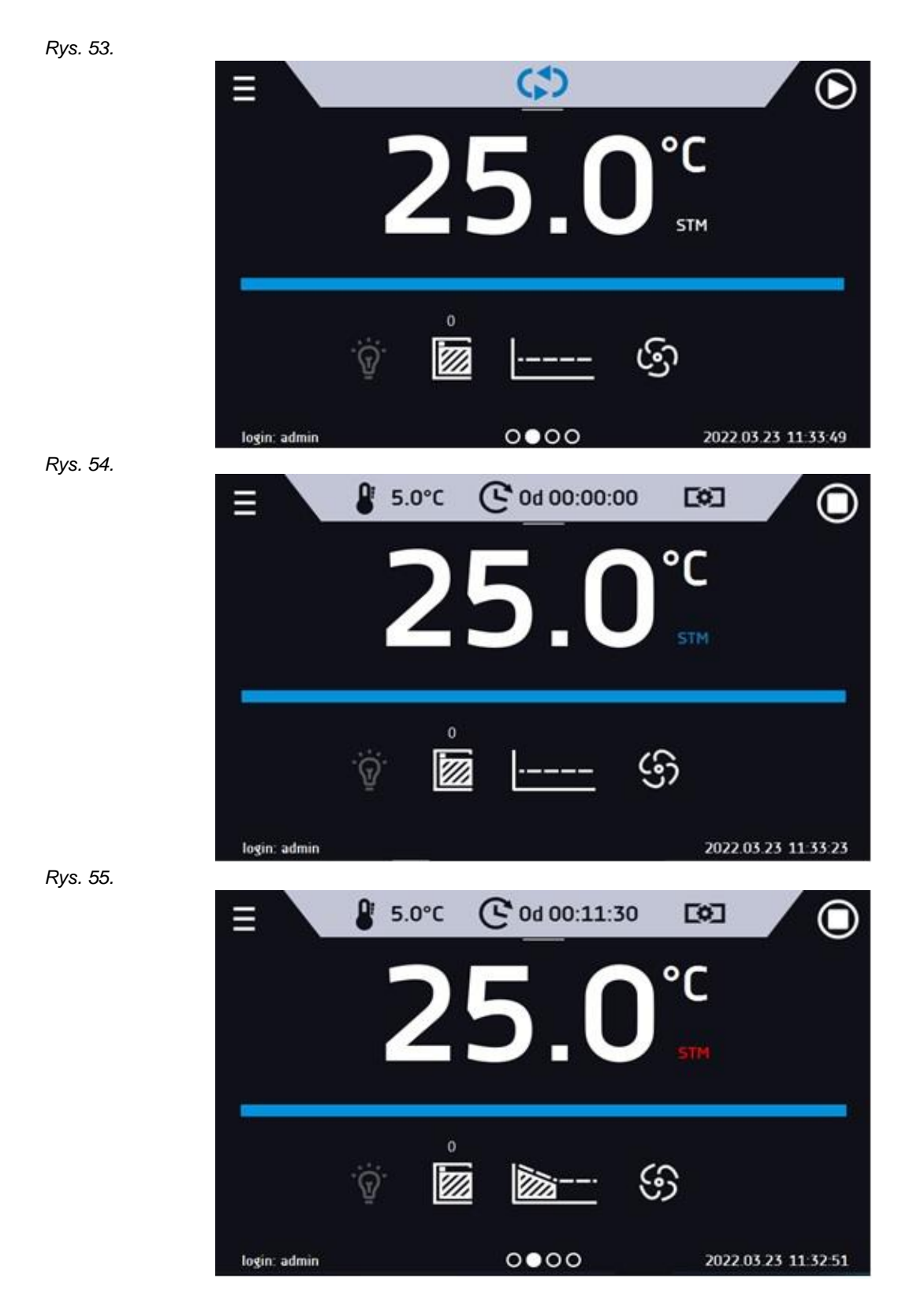

Możliwe przyczyny zadziałania:

- 1. uszkodzona grzałka,
- 2. wkład włożony do komory pochłania / oddaje zbyt dużo energii.

Jeżeli przed otwarciem drzwi kolor był czerwony, to po otwarciu drzwi kolor zmienia się na niebieski.

W przypadku zadziałania funkcji (wykrycie problemów z osiąganiem/utrzymywaniem temperatury):

- w rejestrze zdarzeń pojawia się ostrzeżenie 4.00.0.1.009….
- kolor napisu STM zmienia się na czerwony i pozostaje przez cały czas wystąpienia zakłócenia, zmiany segmentu, wyłączenia programu
- przy zmianie stanu z czerwonego na niebieski w rejestrze zdarzeń pojawia się wpisu o zakończeniu działania funkcji 4.00.0.1.010

#### <span id="page-47-0"></span>*6.14.4. Czasowe wyłączenie dźwięku alarmów (wyciszanie)*

Przycisk  $\Box$  znajdujący się na górnej belce panelu głównego pozwala na czasowe wyciszenie dźwięku alarmów otwartych drzwi i przekroczenia zakresu temperatury (np. aby uniknąć alarmu otwartych drzwi podczas planowanego załadunku wsadu do komory). Czas wyciszenia alarmu można ustawić na 5 min, 10 min lub 15 min *(Rys.56)*, przy czym dźwięki alarmów krytycznych (np. uszkodzenia czujnika temperatury, zabezpieczenie nad- i podtemperaturowe) nadal będą emitowane.

*Rys.56. Ustawienie czasu wyciszenia dźwięku alarmów*

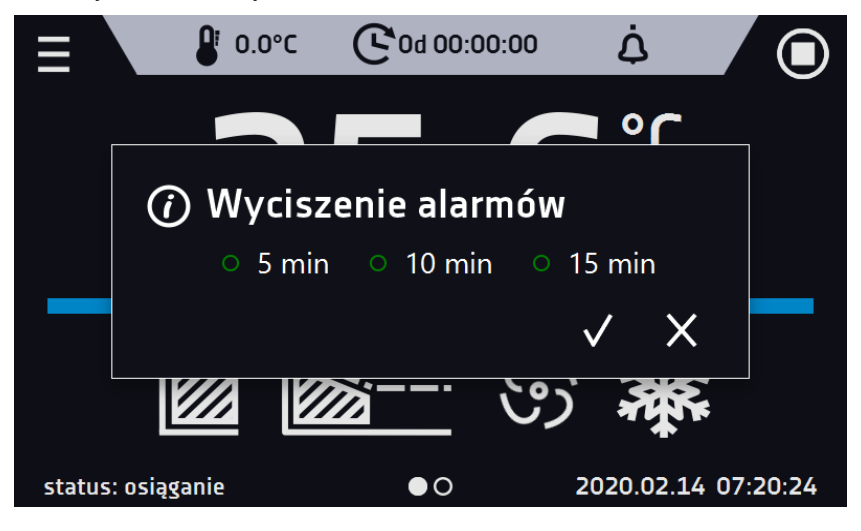

<span id="page-47-1"></span>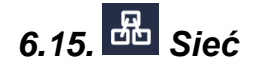

Nacisnąć ikonę menu głównego , a następnie nacisnąć . W tym panelu *(Rys.57)* można zmienić ustawienia dla sieci LAN.

- **IP** adres IP urządzenia,
- **Maska** maska sieci Ethernet, do której jest podłączone urządzenie,
- **Brama** adres IP serwera lub routera zarządzającego siecią Ethernet,
- **DNS** adres IP systemu nazw domenowych,
- **MAC** fizyczny adres karty sieciowej, tylko do odczytu,
- **DHCP** można zaznaczyć jeśli w sieci lokalnej działa serwer przydzielający adresy IP. Można wtedy pominąć ustawianie IP, Maski, Bramy.

Status połączenia jest symbolizowany za pomocą ikon:

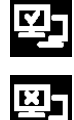

urządzenie podłączone do sieci,

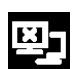

urządzenie odłączone od sieci.

*Rys.57. Sieć LAN*

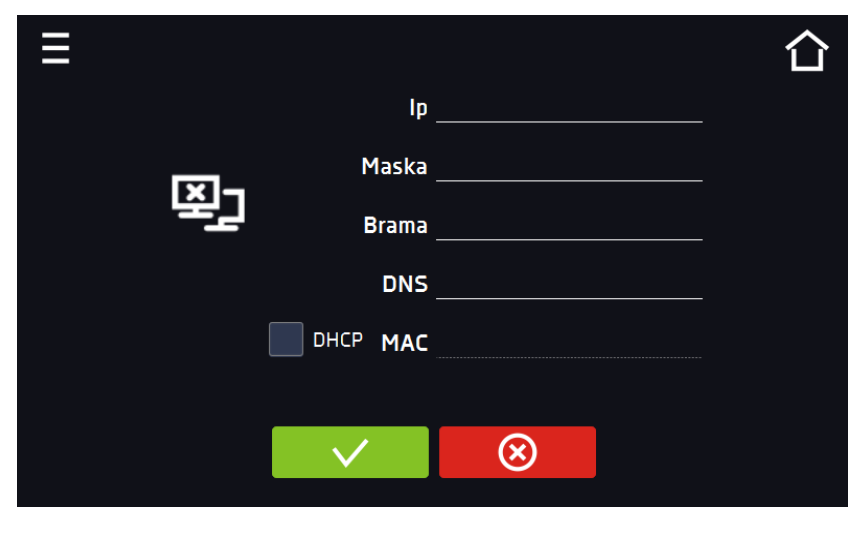

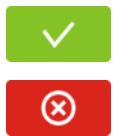

Zatwierdzić zmiany.

Anulować wprowadzone zmiany.

# <span id="page-48-0"></span>*6.16. Korekcja*

Nacisnąć ikonę menu głównego **inklap**a następnie nacisnąć **WA**. W tym oknie można *(Rys.58)* można skorygować wartość temperatury wskazywanej na wyświetlaczu, poprzez dodanie do niej wartości korekcji. Ustawiona wartość korekcji jest przyjmowana w całym temperaturowym zakresie pracy urządzenia. Na przykład: jeżeli średnia temperatura wskazywana przez urządzenie to 20°C, a średnia temperatura mierzona przez niezależny zewnętrzny czujnik temperatury to 20,5°C, wówczas należy ustawić korekcję na +0,5°C. Temperaturę średnią należy wyliczyć z pewnego odcinka czasowego np. z 30 min. Zakres korekcji wynosi od -5°C do 5°C.

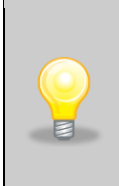

Urządzenie zostało skalibrowane u producenta zgodnie z obowiązującymi normami. Temperatura wyświetlana na urządzeniu odpowiada z dużą dokładnością temperaturze w środku geometrycznym komory. Dla poprawnej pracy urządzenia nie jest konieczne stosowanie kalibracji Użytkownika. Użytkownik przeprowadza kalibrację urządzenia **na własną odpowiedzialność** i musi być świadomy konsekwencji wynikających ze zmiany parametrów fabrycznych urządzenia. Jeżeli urządzenie było wywzorcowane, po wprowadzeniu korekcji świadectwo wzorcowania **traci ważność**.

Ξ temperatura  $0.0$ J ᠰ  $\circledR$ 

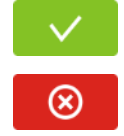

Zatwierdzić zmiany.

Anulować wprowadzone zmiany.

# <span id="page-49-0"></span>**7. INTERFEJS**

## <span id="page-49-1"></span>*7.1. MODBUS TCP*

Urządzenie umożliwia monitorowanie stanu przy wykorzystaniu interfejsu komunikacyjnego MODBUS TCP. Parametry połączenia:

- Adres IP: taki sam jak urządzenia (ustawiany w panelu patrz *Rozdział 6.15.*
- port: 502

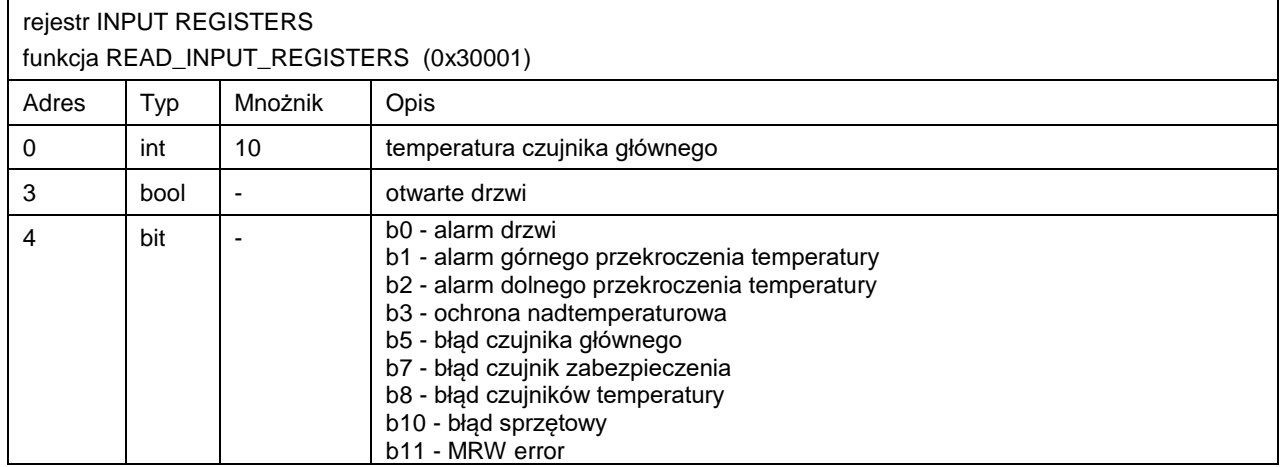

*Rys.58. Korekcja użytkownika*

## <span id="page-50-0"></span>**8. ZABEZPIECZENIE TEMPERATUROWE**

Urządzenie fabrycznie jest wyposażone w ochronę wkładu – zabezpieczenie temperaturowe. Jeśli uszkodzeniu ulegnie któraś z części odpowiedzialna za utrzymywanie zadanej temperatury lub nastąpi nieświadoma zmiana ustawień temperatury pracy przez Użytkownika, zadziała ustawione zabezpieczenie.

## <span id="page-50-1"></span>*8.1. Klasa zabezpieczenia*

Standardowo w inkubatorach laboratoryjnych ILP ze sterownikiem SMART jest zabezpieczenie klasy 2.0 zgodnie z DIN 12880.

Opcjonalnie w urządzeniach ILP SMART można zastosować zabezpieczenie klasy 3.3 zg. DIN 12880. W momencie, gdy zadana temperatura zostanie przekroczona, zasilanie układu chłodzenia lub grzania zostanie wyłączone. Kiedy temperatura powróci do dozwolonego zakresu, urządzenie wznowi pracę. Poniżej na rysunku przedstawiono zasadę działania zabezpieczeń.

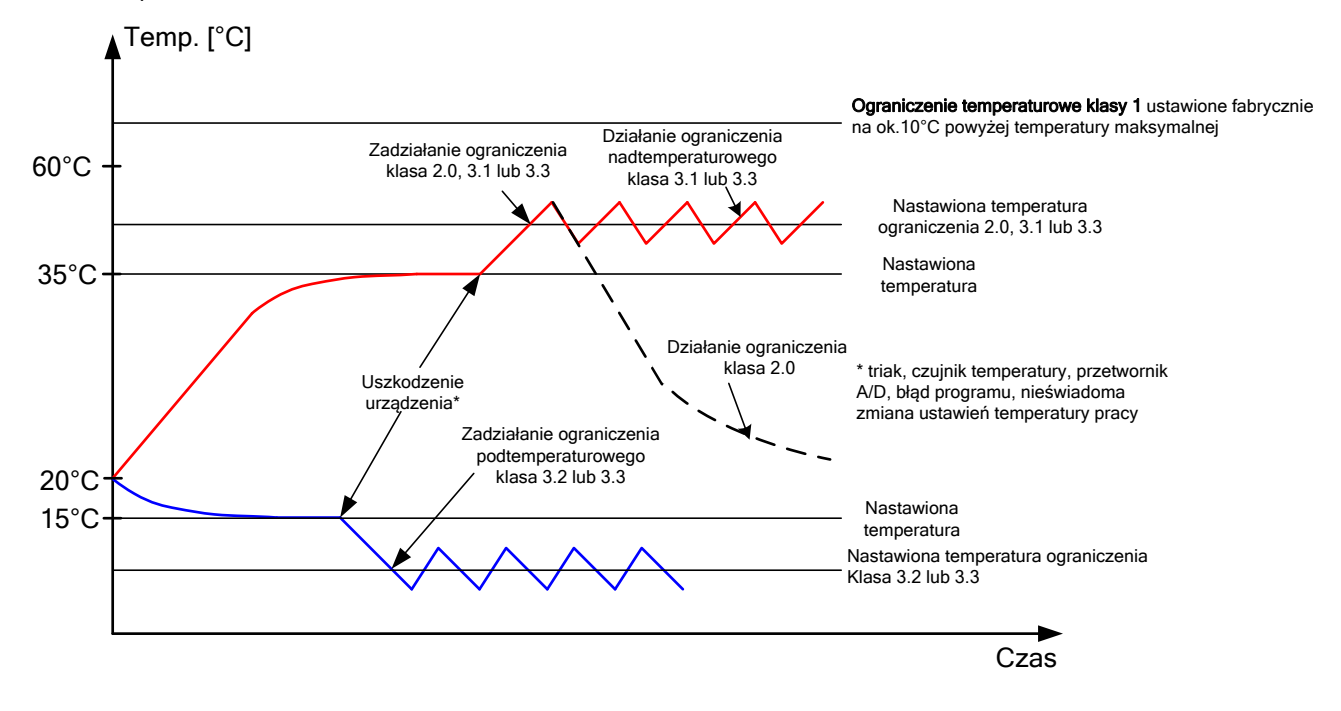

## <span id="page-50-2"></span>**9. PODŁĄCZENIE URZĄDZENIA DO KOMPUTERA**

Każde urządzenie w wersji SMART może zostać podłączone do sieci Ethernet lub bezpośrednio do komputera za pomocą kabla LAN (wyposażenie opcjonalne). Do sczytywania danych (zapamiętane dane i rejestr zdarzeń) potrzebne jest oprogramowanie Lab Desk (wyposażenie opcjonalne). W zestawie z oprogramowaniem dostarczony jest kabel LAN oraz klucz sprzętowy, który należy umieścić w gnieździe USB komputera. Zainstalowane oprogramowanie Lab Desk i klucz sprzętowy pozwalają na sczytywanie zapamiętanych w pamięci urządzenia danych. Dokładne informacje na programu Lab Desk znajdują się w oddzielnej instrukcji obsługi.

## <span id="page-50-3"></span>**10. DZIAŁANIE UKŁADU CHŁODZENIA**

Inkubator ILP posiada układ chłodzenia oparty na technologii ogniw Peltiera. Elementami chłodzącymi są w nim moduły Peltiera, które działają jak pompa cieplna transportująca ciepło/zimno w kierunku zależnym od kierunku przepływającego prądu. Układ chłodzenia inkubatora skonstruowany jest z modułów Peltiera, wentylatorów oraz radiatorów. W odróżnieniu od układów z agregatami chłodniczym charakteryzuje się długim czasem bezawaryjnego działania, brakiem ruchomych elementów, możliwością pracy rewersyjnej (szybkie i łatwe przejście z trybu chłodzenia w tryb ogrzewania i odwrotnie), cichą pracą oraz brakiem szkodliwych dla środowiska i łatwopalnych czynników chłodniczych.

## <span id="page-51-0"></span>**11. CZYSZCZENIE I KONSERWACJA URZĄDZENIA**

**Przed przystąpieniem do jakiejkolwiek czynności związanej z czyszczeniem, należy odłączyć urządzenie od sieci zasilającej! Jeżeli urządzenie jest wyposażone w bateryjne podtrzymanie pracy wyświetlacza (opcja) również należy je wyłączyć.**

Na wewnętrznych ściankach urządzenia (w szczególności nowego), wykonanych ze stali nierdzewnej, mogą pojawiać się przebarwienia (plamy) – które nie są spowodowane wadami fabrycznymi, a jedynie procesem produkcyjnym stali. Można je wyczyścić przy użyciu benzyny ekstrakcyjnej.

W urządzeniach produkowanych ze stali nierdzewnej ich użytkowanie w standardowych warunkach laboratoryjnych nie powoduje rdzewienia. Istnieje jednak możliwość pojawienia się na ich powierzchni nalotu wyglądem przypominającego rdzę (związanego np. z rodzajem przechowywanych / inkubowanych prób). Wówczas zaleca się wyczyszczenie zabrudzonych powierzchni przy pomocy specjalnego preparatu, np. Pelox.

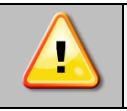

**Podczas czyszczenia urządzenia specjalnymi środkami czyszczącymi należy bezwzględnie przestrzegać wskazówek, zaleceń i środków bezpieczeństwa zapisanych w instrukcji użytkowania lub w karcie charakterystyki stosowanego preparatu.**

## <span id="page-51-1"></span>*11.1. Czyszczenie obudowy*

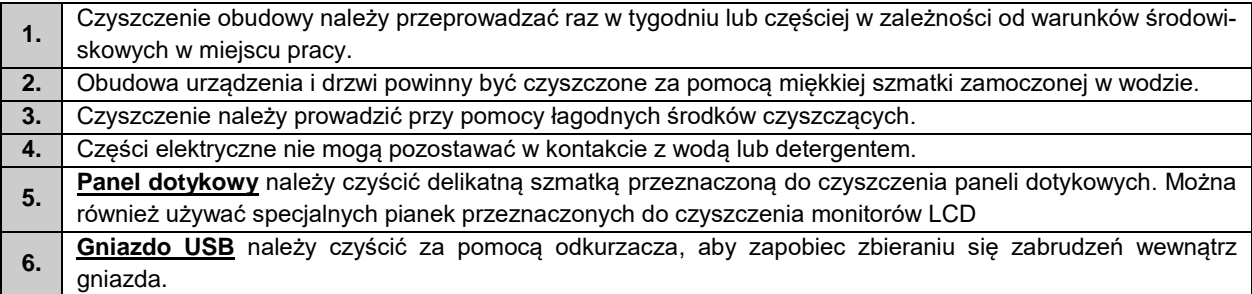

## <span id="page-51-2"></span>*11.2. Czyszczenie wnętrza*

Wnętrze inkubatorów ILP jest wykonane ze stali nierdzewnej 0H18 zg. z DIN 1.4301. Stal nierdzewna 0H18 również ulega korozji, ale zdecydowanie mniej i wolniej od innych rodzajów stali. Aby maksymalnie spowolnić proces korozji tego typu stal wymaga regularnej konserwacji oraz czyszczenia. Należy unikać agresywnych środków myjących i preparatów na bazie chloru oraz wybielaczy, nie dopuszczać do kontaktu stali nierdzewnej ze stalą niestopową, o ile nie mamy do czynienia ze stalą szlifowaną unikać materiałów które mogą zarysować powierzchnię.

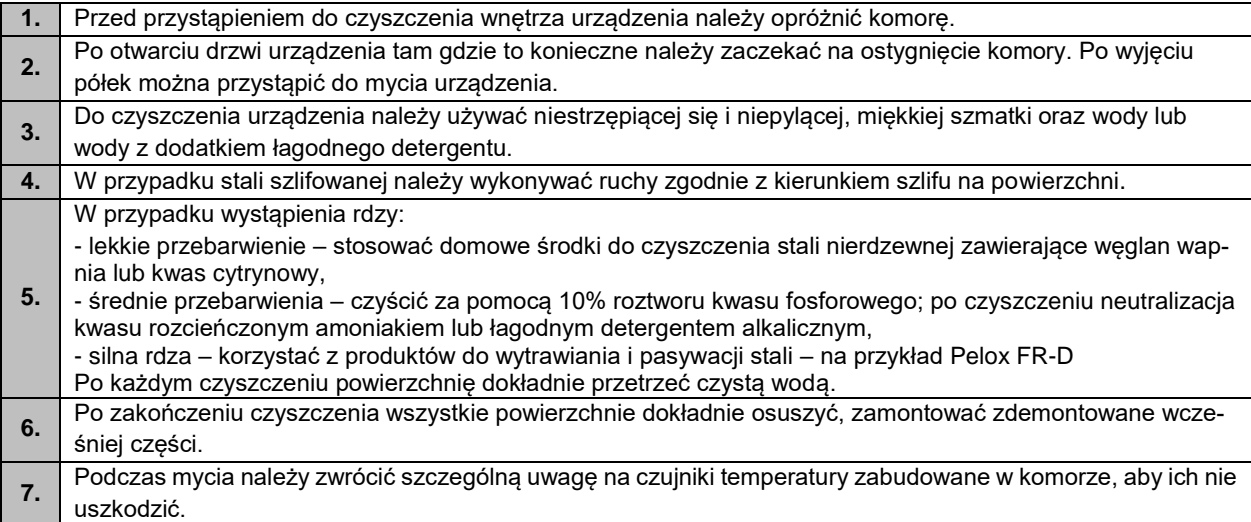

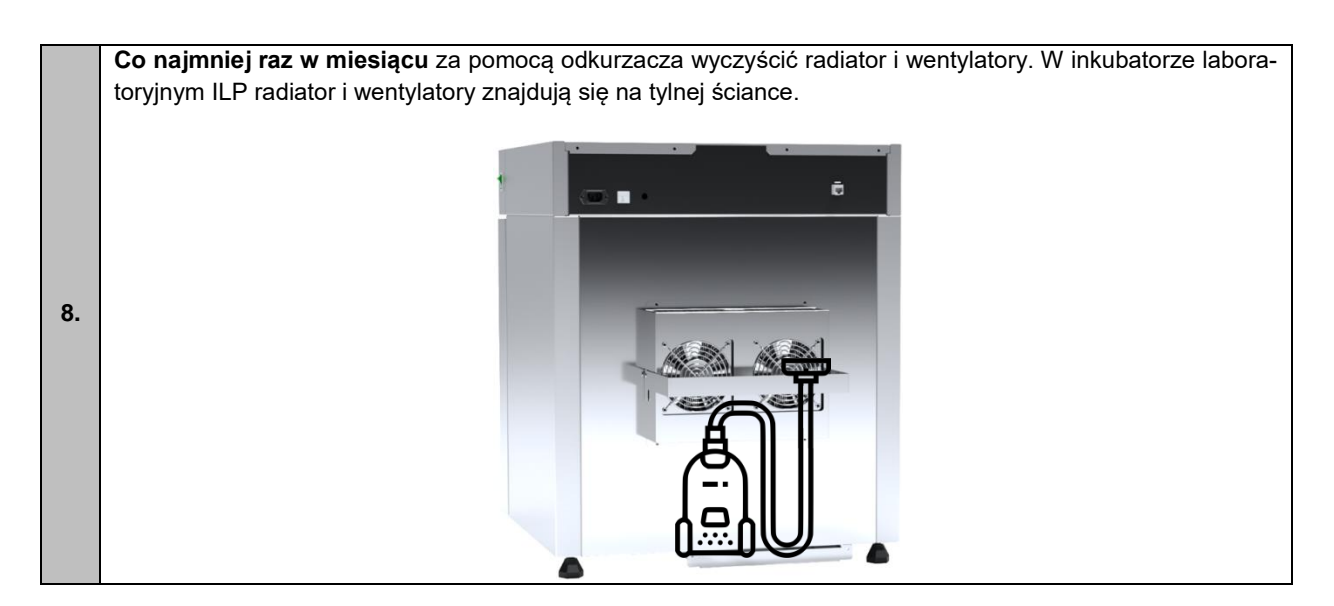

## <span id="page-52-0"></span>*11.3. Czyszczenie ekranu dotykowego*

Ekran dotykowy jest narażony na zabrudzenia, dlatego należy go regularnie czyścić. Do czyszczenia ekranu dotykowego należy używać czystej i suchej ściereczki z mikrofibry. Jest to bardzo delikatny materiał i dobrze zbiera zabrudzenia.

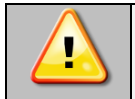

Przed użyciem ściereczki trzeba sprawdzić, czy na jej powierzchni nie znajdowały się żadne okruchy lub drobiny. Podczas czyszczenia mogą one zadziałać jak papier ścierny i porysować powierzchnię ekranu.

Jeśli zabrudzeń nie da się usunąć na sucho, ściereczkę można delikatnie nawilżyć wodą.

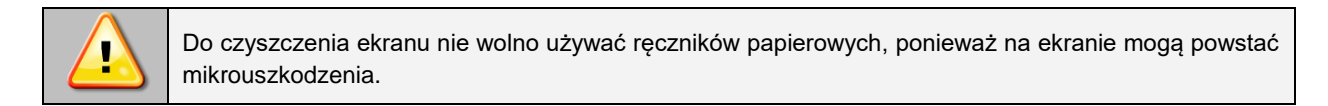

Przed rozpoczęciem czyszczenia należy zablokować ekran, poprzez naciśnięcie na rozwiniętej górnej belce *(Rys. 59).*

*Rys.59. Zablokowanie ekranu*

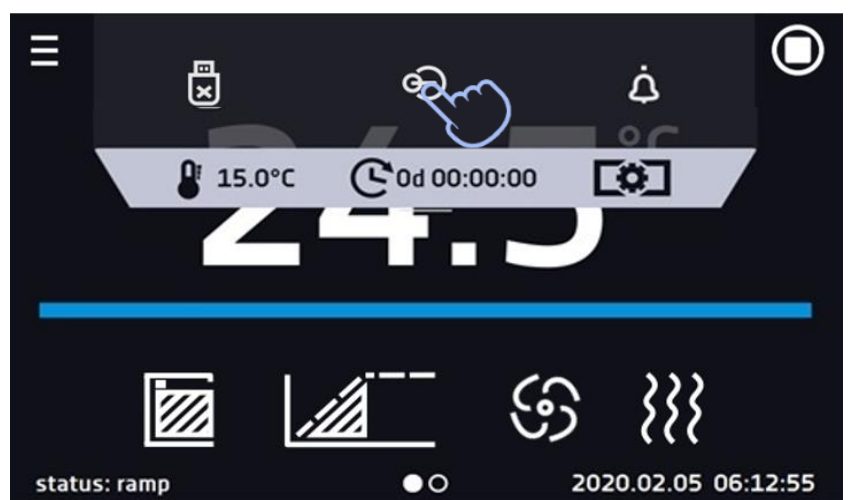

Ekran jest gotowy do czyszczenia.

Aby odblokować ekran dotykowy należy przesunąć niebieskie kółko w biały okrąg *(Rys. 60).*

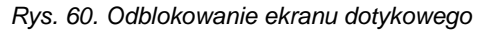

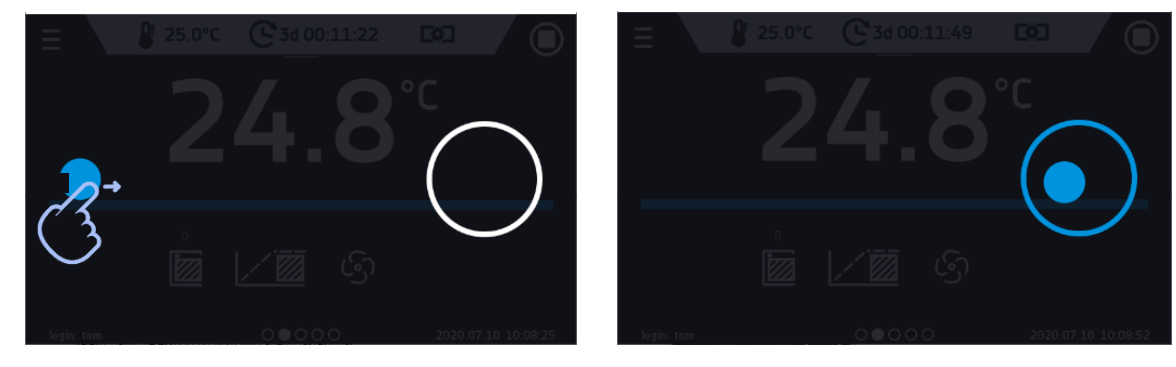

## <span id="page-53-0"></span>*11.4. Materiały eksploatacyjne*

Części zużywające się podczas eksploatacji:

- silikonowa uszczelka we wszystkich urządzeniach
- wentylator w urządzeniach z wymuszonym obiegiem powietrza, wyposażonych w wentylator
- wewnętrzny punkt świetlny w urządzeniach opcjonalnie wyposażonych w punkt świetlny

Szczegółowe informacje nt. cen można uzyskać w autoryzowanym serwisie

# <span id="page-53-1"></span>**12. POSTĘPOWANIE W PRZYPADKU PRZERWY W UŻYTKOWANIU**

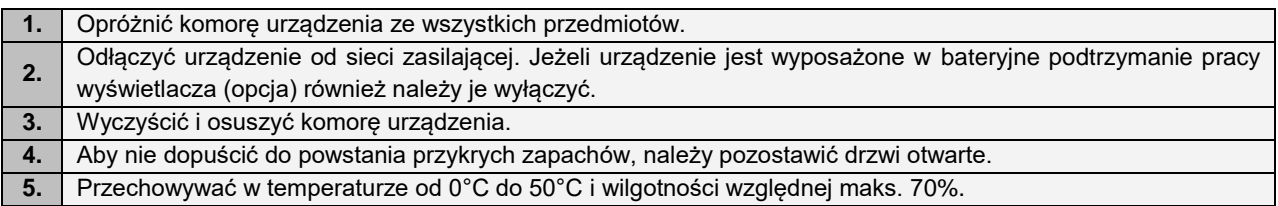

## <span id="page-53-2"></span>**13. SYTUACJE PROBLEMOWE**

#### **Zanim zwrócą się Państwo do Serwisu:**

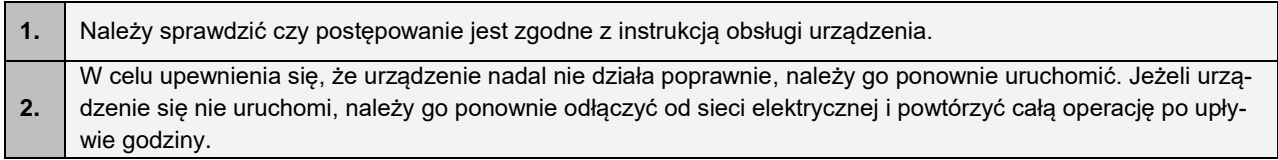

### **Serwis**

Odwiedź stronę POL-EKO sp.k.: [www.pol-eko.com.pl](http://www.pol-eko.com.pl/) aby:

- uzyskać pełne dane kontaktowe serwisu technicznego
- uzyskać dostęp do katalogu on-line POL-EKO sp.k. oraz informacje o dostępnych akcesoriach oraz powiązanych produktach
- uzyskać informacje o produktach oraz ofertach specjalnych

Aby zdobyć informacje na temat urządzeń bądź uzyskać pomoc techniczną, skontaktuj się Działem Serwisu lub odwiedź stronę[: www.pol-eko.com.pl](http://www.pol-eko.com.pl/)

## *13.1. Możliwe usterki*

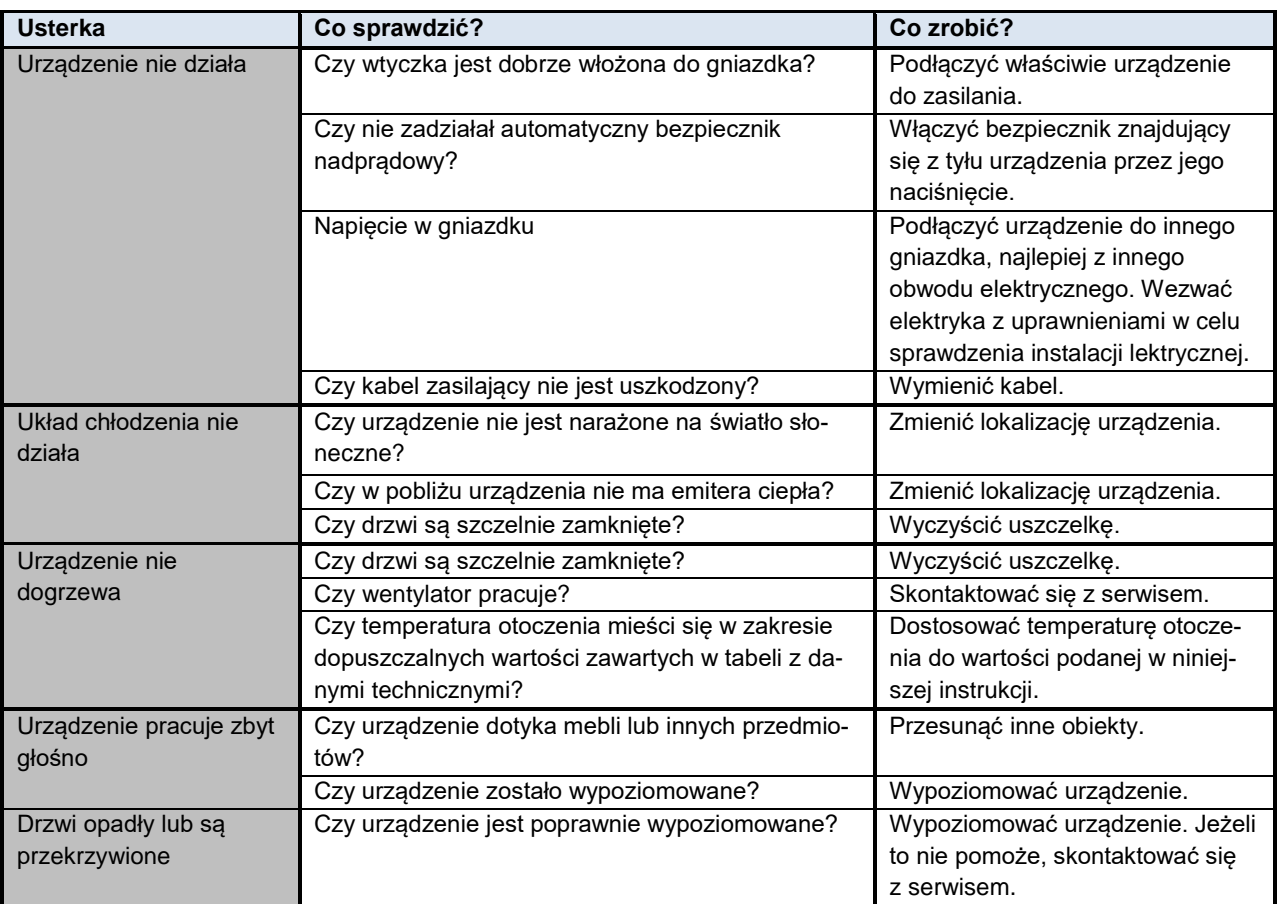

## <span id="page-54-0"></span>**14. WARUNKI GWARANCJI**

POL-EKO sp.k. gwarantuje, że zakupiony produkt jest wolny od wszelkich wad materiałowych oraz produkcyjnych i został objęty gwarancją przez okres dwóch lat od daty dostarczenia urządzenia. W przypadku wystąpienia usterki, POL-EKO sp.k. na własny koszt dokona naprawy, wymiany lub zwrotu kosztów zakupu produktu, pod warunkiem, że urządzenie zostanie zwrócone w okresie gwarancji. Gwarancja nie obejmuje uszkodzeń wynikających ze złego użytkowania, nadmiernego przeciążenia urządzenia, powstałych z winy Użytkownika. Wszelkie zaniedbania lub używanie urządzenia niezgodnie z przeznaczeniem bądź zaleceniami zawartymi w instrukcji obsługi oraz innych lokalnych rozporządzeniach, powoduje utratę praw gwarancyjnych.

Urządzenie, które jest zwracane musi być ubezpieczone przez Klienta na wypadek ewentualnego uszkodzenia lub zagubienia. Gwarancja będzie ograniczać się wyłącznie do sytuacji wymienionych wyżej. NINIEJSZA KLAUZULA GWA-RANCYJNA W SPOSÓB WYRAŹNY WYŁĄCZA STOSOWANIE ODPOWIEDZIALNOŚCI Z TYTUŁU ZA PRZYDAT-NOŚCI DO CELÓW ZWYKŁYCH ALBO TEŻ DO CELÓW SZCZEGÓLNYCH.

**Wszelkie reklamacje należy zgłaszać za pomocą formularza znajdującego się na stronie [https://www.pol](https://www.pol-eko.com.pl/serwis/)[eko.com.pl/serwis/](https://www.pol-eko.com.pl/serwis/) W godzinach od 8.00 do 15.30 dostępna jest również infolinia serwisowa: 32 500 52 00.**

#### **Zgodność z lokalnym prawem i rozporządzeniami**

Użytkownik jest odpowiedzialny za uzyskanie wszelkich zezwoleń lub autoryzacji wymaganych do uruchomienia i korzystania z produktu. POL-EKO sp.k. nie ponosi odpowiedzialności za jakiekolwiek zaniedbania w w/w kwestii z wyjątkiem sytuacji, kiedy odmowa w uzyskaniu zezwolenia lub autoryzacji jest spowodowana usterką produktu.

# <span id="page-55-0"></span>**15. TABLICZKA ZNAMIONOWA**

Tabliczka znamionowa znajduje się na lewej ściance, w lewym górnym rogu. Poniżej przykład tabliczki:

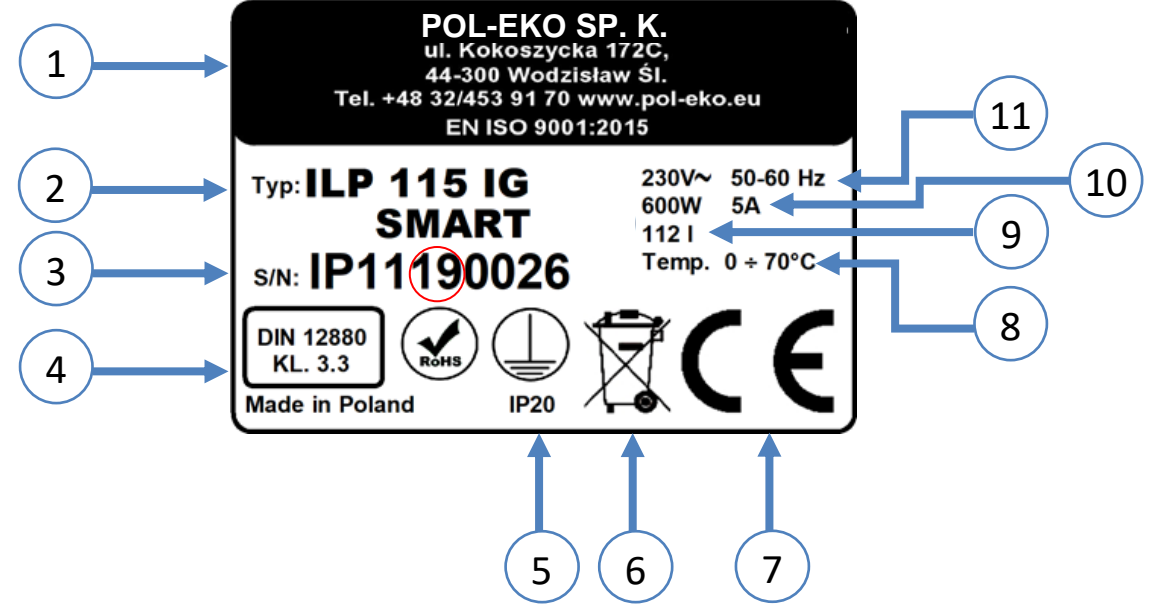

- 1. Dane producenta
- 2. Typ urządzenia
- 3. Nr seryjny (zaznaczone dwie cyfry stanowią datę produkcji urządzenia)
- 4. Klasa zabezpieczenia termicznego wkładu wg DIN 12880
- 5. Stopień ochrony przeciwporażeniowej (klasa I: ochrona przed dotykiem pośrednim) i stopień ochrony obudowy IP
- 6. Oznaczenie postępowania z urządzeniem zużytym wg dyrektywy WEE2
- 7. Oznaczenie CE, jako potwierdzenie zgodności z dyrektywami
- 8. Zakres temperatury pracy.
- 9. Dane dotyczące urządzenia pojemność komory
- 10. Dane dotyczące urządzenia moc maksymalna
- 11. Dopuszczalny zakres wartości napięcia zasilania i częstotliwości

Cyfry oznaczone czerwonym kółkiem to rok produkcji urządzenia.

# <span id="page-56-0"></span>**16. DANE TECHNICZNE**

Dane techniczne podano z tolerancją ± 5%, pojemność użytkowa komory jest zawsze mniejsza. Poniższe parametry dotyczą urządzeń standardowych (bez wyposażenia opcjonalnego).

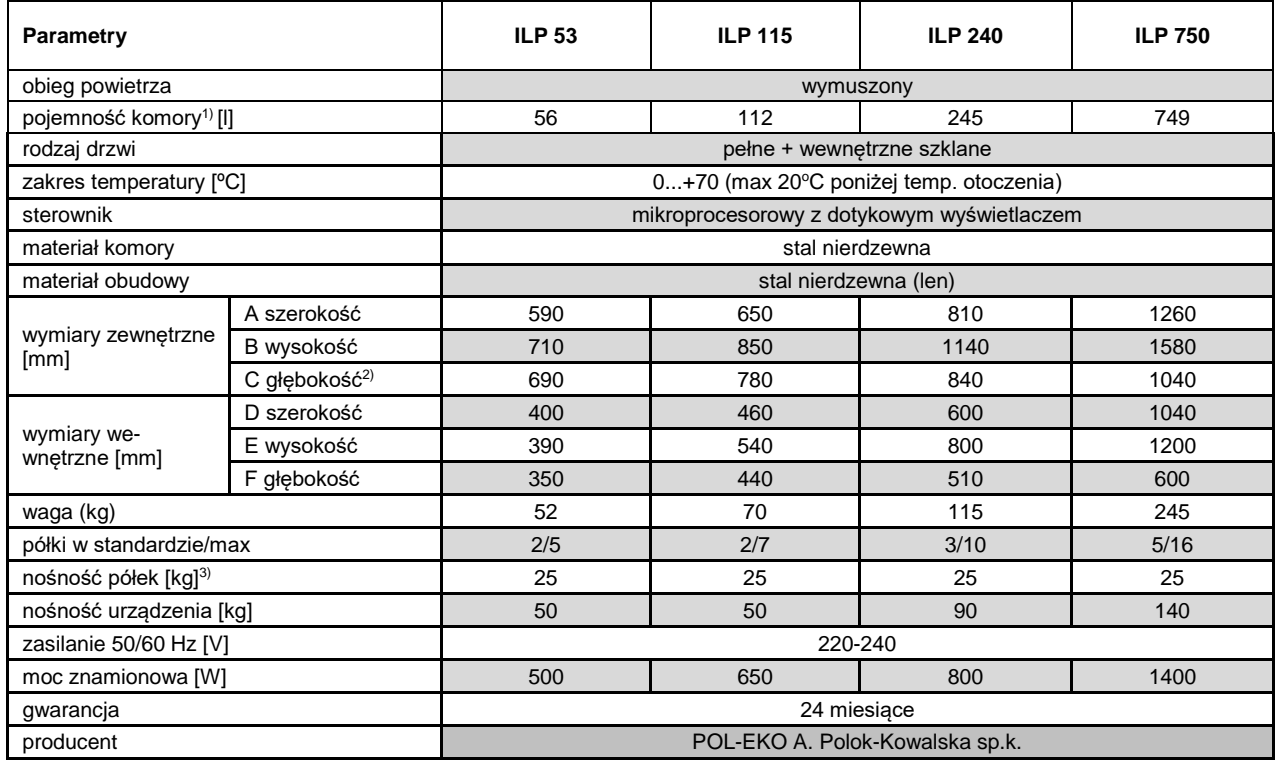

1 - pojemność komory jest zawsze mniejsza

2 - głębokość nie obejmuje przyłącza kabla zasilającego - 50 mm

3 - przy równomiernym obciążeniu całej powierzchni.

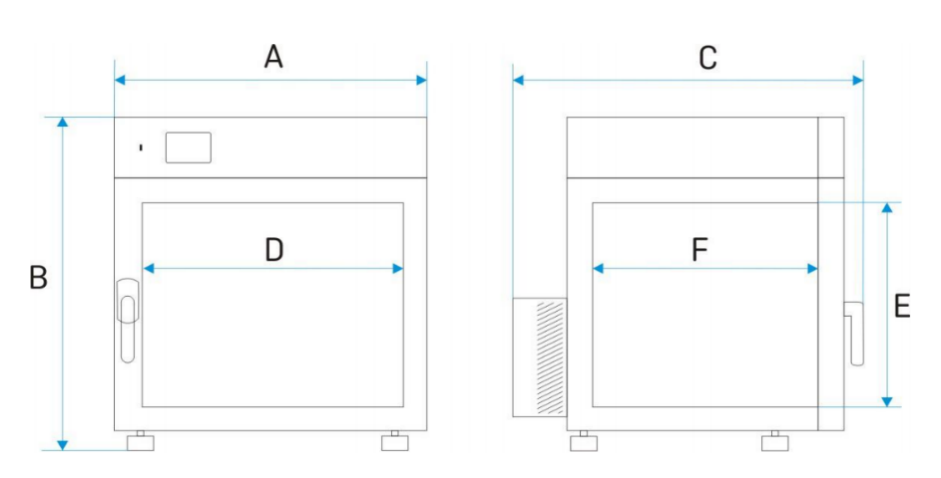

# <span id="page-57-0"></span>**17. DEKLARCJA CE**

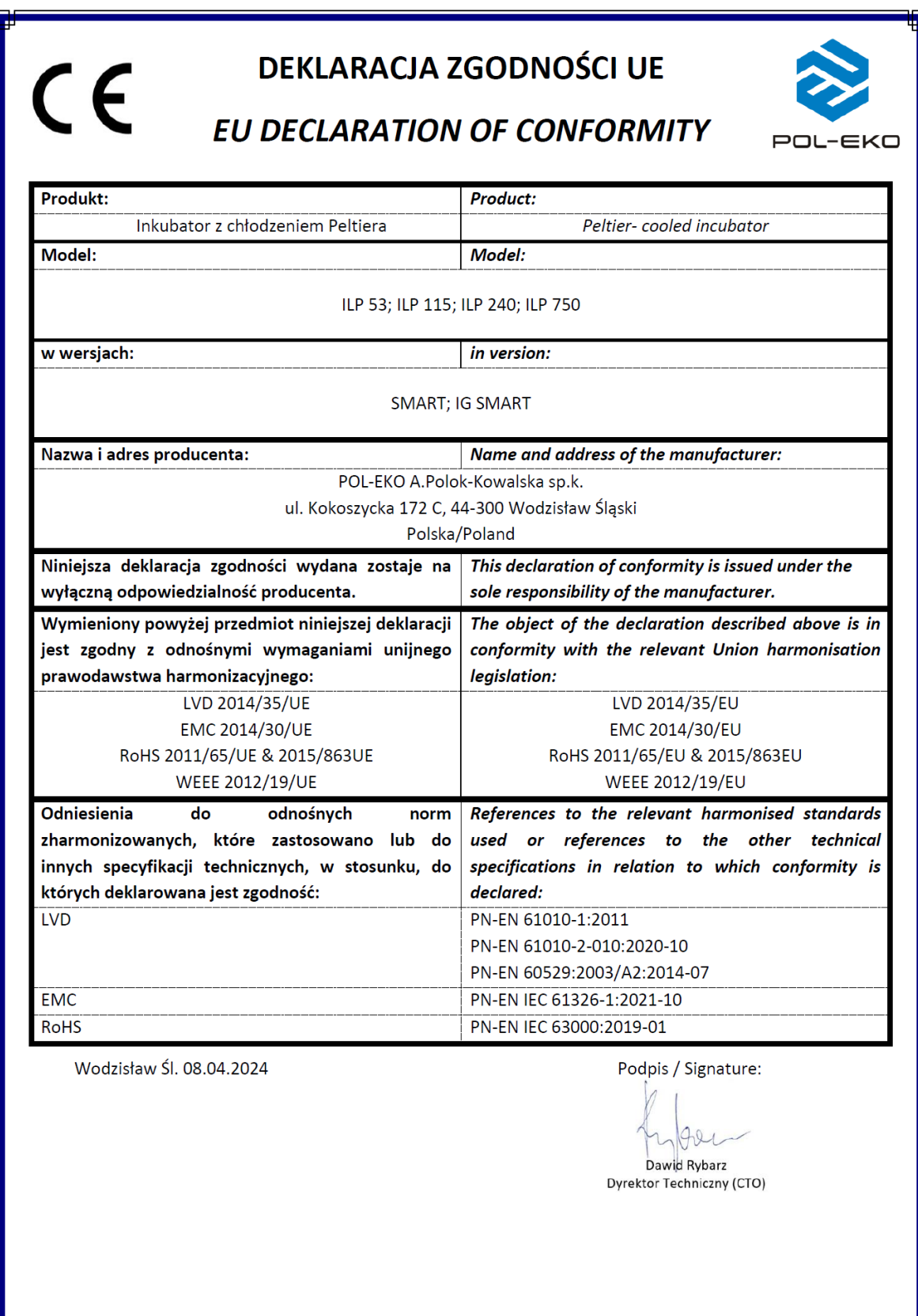

#### Producent wyposażenia kontrolno-pomiarowego do badań laboratoryjnych i procesów technologicznych, dystrybutor w Polsce firm: HAMILTON, THERMO SCIENTIFIC, WTW, XYLEM

internet: [www.pol-eko.com.pl](http://www.pol-eko.com.pl/) \* [www.cieplarki.pl](http://www.cieplarki.pl/) \* [www.meblelab.com.pl](http://www.meblelab.com.pl/) \* [www.polekolab.pl](http://www.polekolab.pl/)

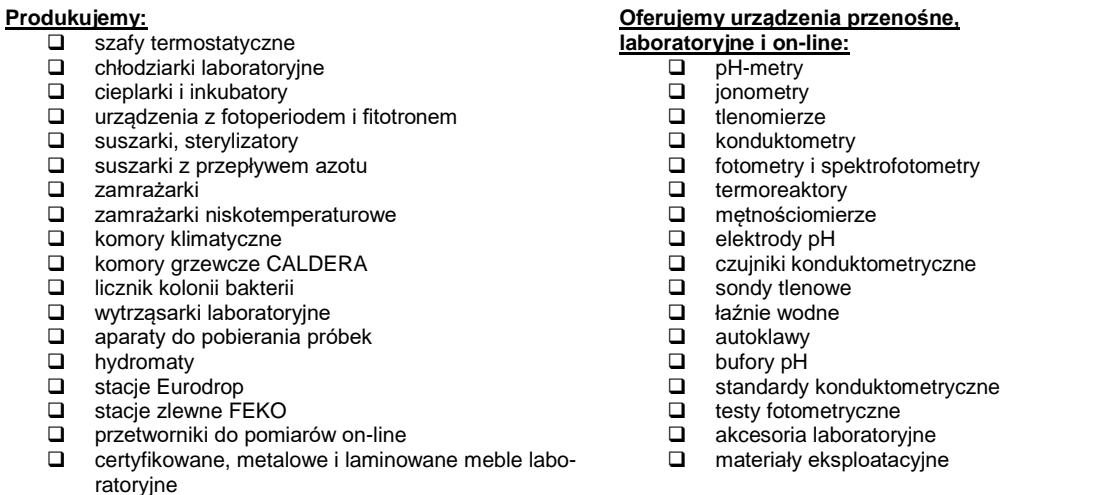

❑ dygestoria

#### **Organizujemy:**

- $\Box$  szkolenia regionalne
- szkolenia indywidualne
- ❑ seminaria

#### **Zapewniamy:**

- ❑ serwis gwarancyjny i pogwarancyjny
- ❑ **szeroko pojęte doradztwo w zakresie doboru, konserwacji i eksploatacji wyposażenia laboratorium**

#### **Firma POL-EKO LABORATORIUM POMIAROWE Sp. z o. o. posiada**

- **akredytację Polskiego Centrum Akredytacji w zakresie wzorcowania:** ❑ komór termostatycznych i klimatycznych (cieplarki, suszarki,
	- szafy termostatyczne, inkubatory, komory klimatyczne, zamrażarki) ❑ łaźni laboratoryjnych oraz termoreaktorów
	- ❑ komór do sterylizacji parowej (autoklawów)
	- ❑ termometrów elektrycznych i elektronicznych
	- ❑ rejestratorów temperatury
	- ❑ wysokotemperaturowych pieców laboratoryjnych
	- ❑ termohigrometrów
	- ❑ sit laboratoryjnych

Wzorcowanie potwierdzane jest wystawieniem "Świadectwa wzorcowania".

#### **Usługi poza zakresem akredytacji:**

- ❑ sprawdzanie wyposażenia do pomiarów fizykochemicznych (mierników i sond pomiarowych),
- ❑ przeprowadzanie procedur kwalifikacyjnych IQ, OQ, PQ,
- ❑ mapowanie temperatury i wilgotności w pomieszczeniach

Dodatkowe informacje nt. usług POL-EKO LABORATORIUM POMIAROWE znajdują się na stronie **[www.pole](http://www.polekolab.pl/)**[kolab.pl](http://www.polekolab.pl/) oraz pod nr tel. 32 453 91 97.

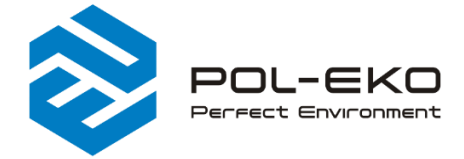

€ (+48) 32 453 91 70  $\boxtimes$  info@pol-eko.com.pl www.pol-eko.com.pl

© POL-EKO A. Polok - Kowalska sp.k. 44-300 Wodzisław Śląski ul. Kokoszycka 172 C

 $L - E K$ 

**LSKIE CENT**  $>$ n $<$ **VZORCOWANI** AP 115